## **Oracle Financial Services Model Management and Governance**

**Installation and Configuration Guide**

**8.1.2.5.0**

**November 2023**

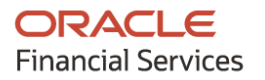

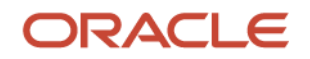

## **Model Management and Governance**

Copyright © 2023 Oracle and/or its affiliates. All rights reserved.

This software and related documentation are provided under a license agreement containing restrictions on use and disclosure and are protected by intellectual property laws. Except as expressly permitted in your license agreement or allowed by law, you may not use, copy, reproduce, translate, broadcast, modify, license, transmit, distribute, exhibit, perform, publish, or display any part, in any form, or by any means. Reverse engineering, disassembly, or decompilation of this software, unless required by law for interoperability, is prohibited.

The information contained herein is subject to change without notice and is not warranted to be errorfree. If you find any errors, please report them to us in writing.

If this is software or related documentation that is delivered to the U.S. Government or anyone licensing it on behalf of the U.S. Government, then the following notice is applicable.

U.S. GOVERNMENT END USERS: Oracle programs, including any operating system, integrated software, any programs installed on the hardware, and/or documentation, delivered to U.S. Government end users are "commercial computer software" pursuant to the applicable Federal Acquisition Regulation and agency-specific supplemental regulations. As such, use, duplication, disclosure, modification, and adaptation of the programs, including any operating system, integrated software, any programs installed on the hardware, and/or documentation, shall be subject to license terms and license restrictions applicable to the programs. No other rights are granted to the U.S. Government.

This software or hardware is developed for general use in a variety of information management applications. It is not developed or intended for use in any inherently dangerous applications, including applications that may create a risk of personal injury. If you use this software or hardware in dangerous applications, then you shall be responsible to take all appropriate fail-safe, backup, redundancy, and other measures to ensure its safe use. Oracle Corporation and its affiliates disclaim any liability for any damages caused by use of this software or hardware in dangerous applications.

Oracle and Java are registered trademarks of Oracle and/or its affiliates. Other names may be trademarks of their respective owners.

Intel and Intel Xeon are trademarks or registered trademarks of Intel Corporation. All SPARC trademarks are used under license and are trademarks or registered trademarks of SPARC International, Inc. AMD, Opteron, the AMD logo, and the AMD Opteron logo are trademarks or registered trademarks of Advanced Micro Devices. UNIX is a registered trademark of The Open Group.

This [software](http://www.google.com/) or hardware and documentation may provide access to or information about content, products, and services from third parties. Oracle Corporation and its affiliates are not responsible for and expressly disclaim all warranties of any kind with respect to third-party content, products, and services unless otherwise set forth in an applicable agreement between you and Oracle. Oracle Corporation and its affiliates will not be responsible for any loss, costs, or damages incurred due to your access to or use of third-party content, products, or services, except as set forth in an applicable agreement between you and Oracle.

Fo[r information](http://www.google.com/) on third party licenses, click [here.](https://docs.oracle.com/cd/E61555_01/licensing.htm)

# **Document Control**

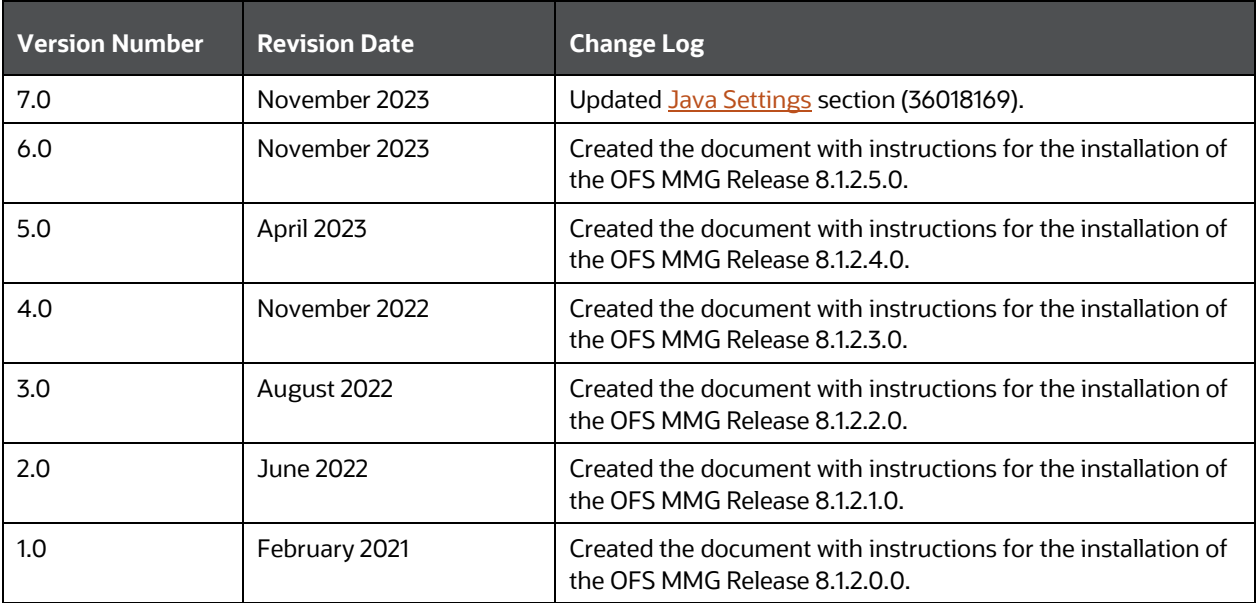

# **Table of Contents**

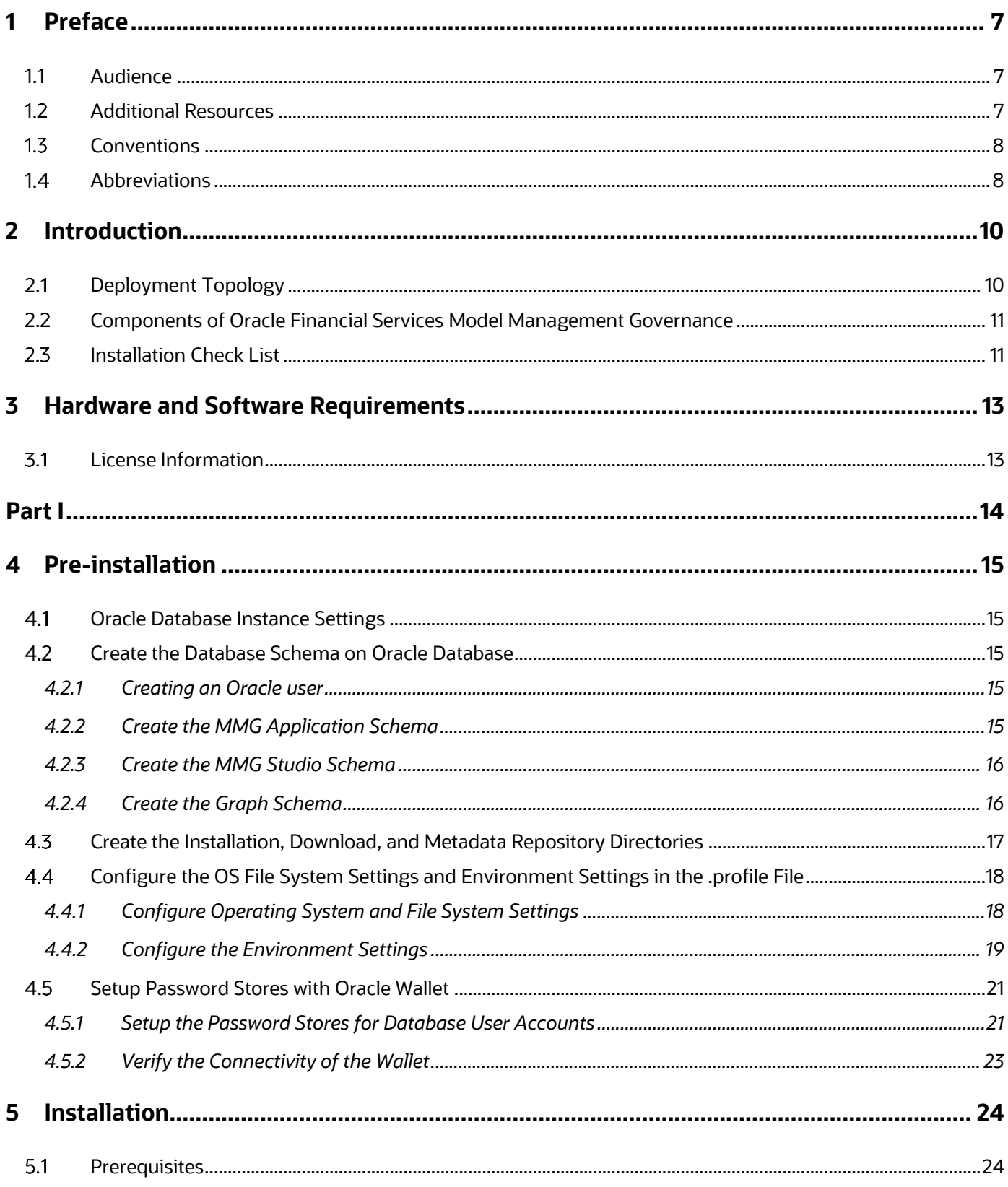

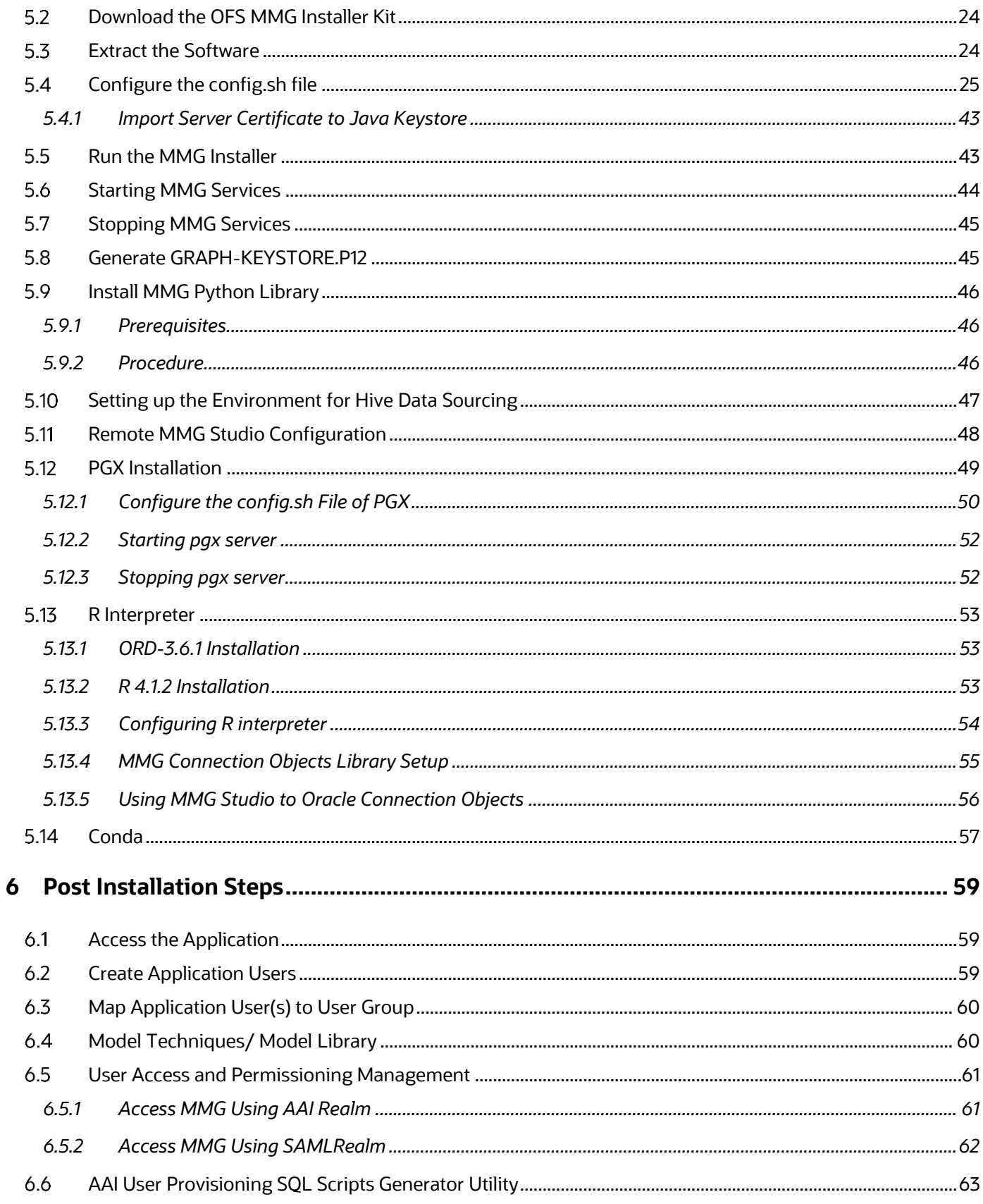

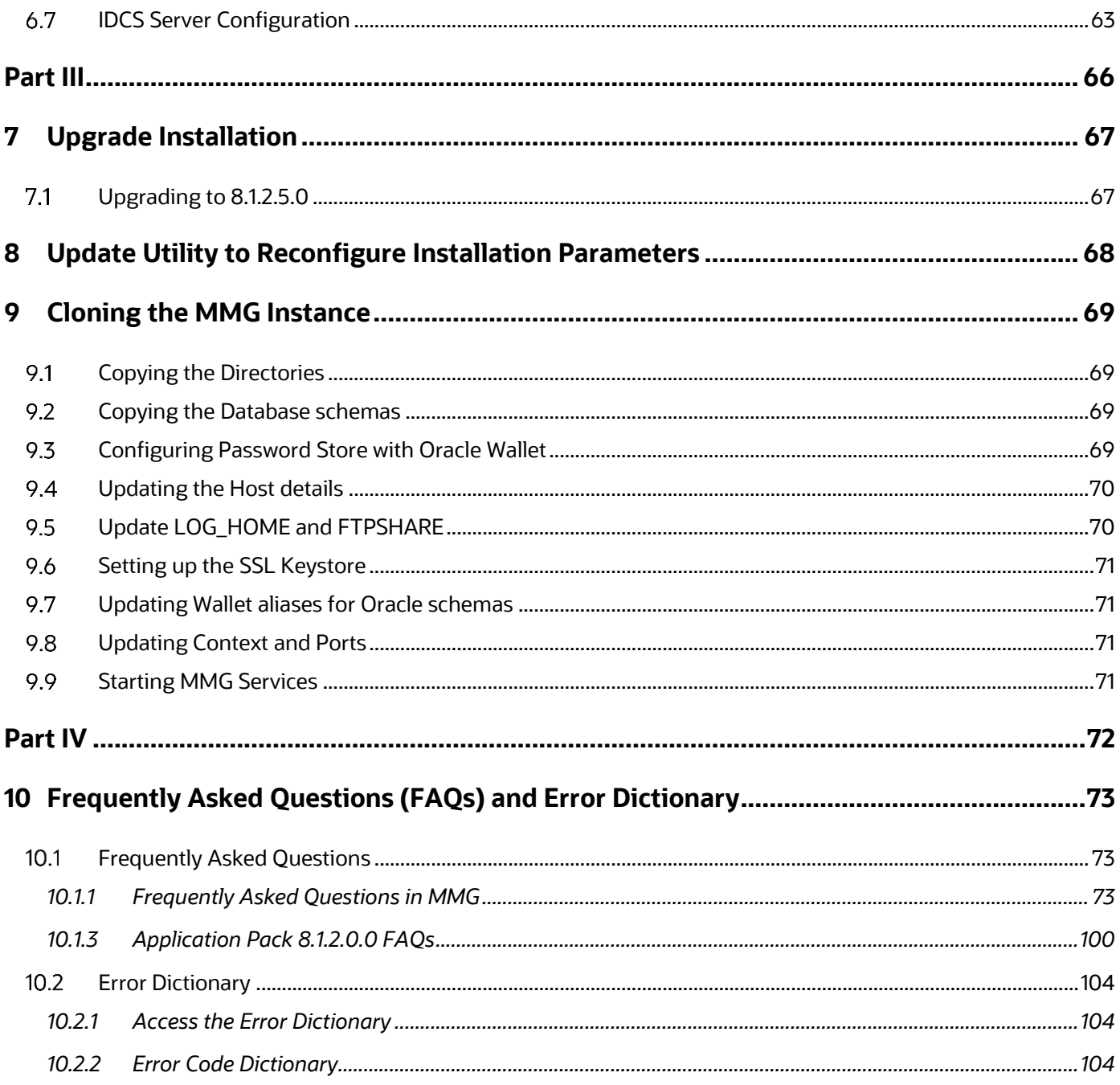

# <span id="page-6-0"></span>**1 Preface**

This section provides information about the Oracle Financial Services Model Management and Governance (OFS MMG) Installation and Configuration Guide.

**Topics**:

- [Audience](#page-6-1)
- [Additional Resources](#page-6-2)
- [Conventions](#page-7-0)
- **[Abbreviations](#page-7-1)**

#### <span id="page-6-1"></span>**Audience**  $1.1$

OFS MMG Installation and Configuration Guide is intended for administrators and implementation consultants who handle installing and maintaining the Application Pack Components.

This document assumes that you have experience in installing Enterprise Components and basic knowledge about the following:

- OFS AAI Components
- OFSAA Architecture
- UNIX Commands
- Database Concepts
- Web Server or Web Application Server

#### <span id="page-6-2"></span>**Additional Resources**  $1.2$

This section identifies additional resources to the OFS MMG Application. You can access the following documents from the **Oracle Help Center:** 

- [OFS Model Management and Governance Release Notes](https://docs.oracle.com/cd/F40412_01/PDF/8.1.0.x/8.1.2.0.0/OFS_AAAI_8.1.2.3.0_Release_Notes.pdf)
- [OFS Model Management and Governance User Guide](https://docs.oracle.com/cd/F40412_01/get_started.htm)

Additional related documents are as follows:

• [OFS Analytical Applications 8.1.2.0.0 Technology Matrix](https://docs.oracle.com/cd/E55339_01/homepage.htm)

### <span id="page-7-0"></span>**Conventions**  $1.3$

The following text conventions are used in this document:

## **Table 1: Document Conventions**

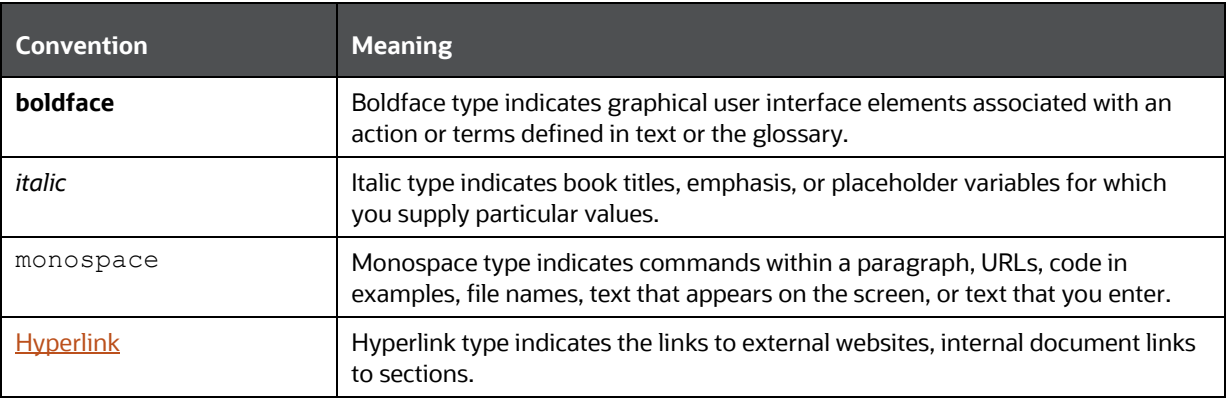

#### <span id="page-7-1"></span>**Abbreviations**  $1.4$

The following table lists the abbreviations used in this document:

## **Table 2: Abbreviations**

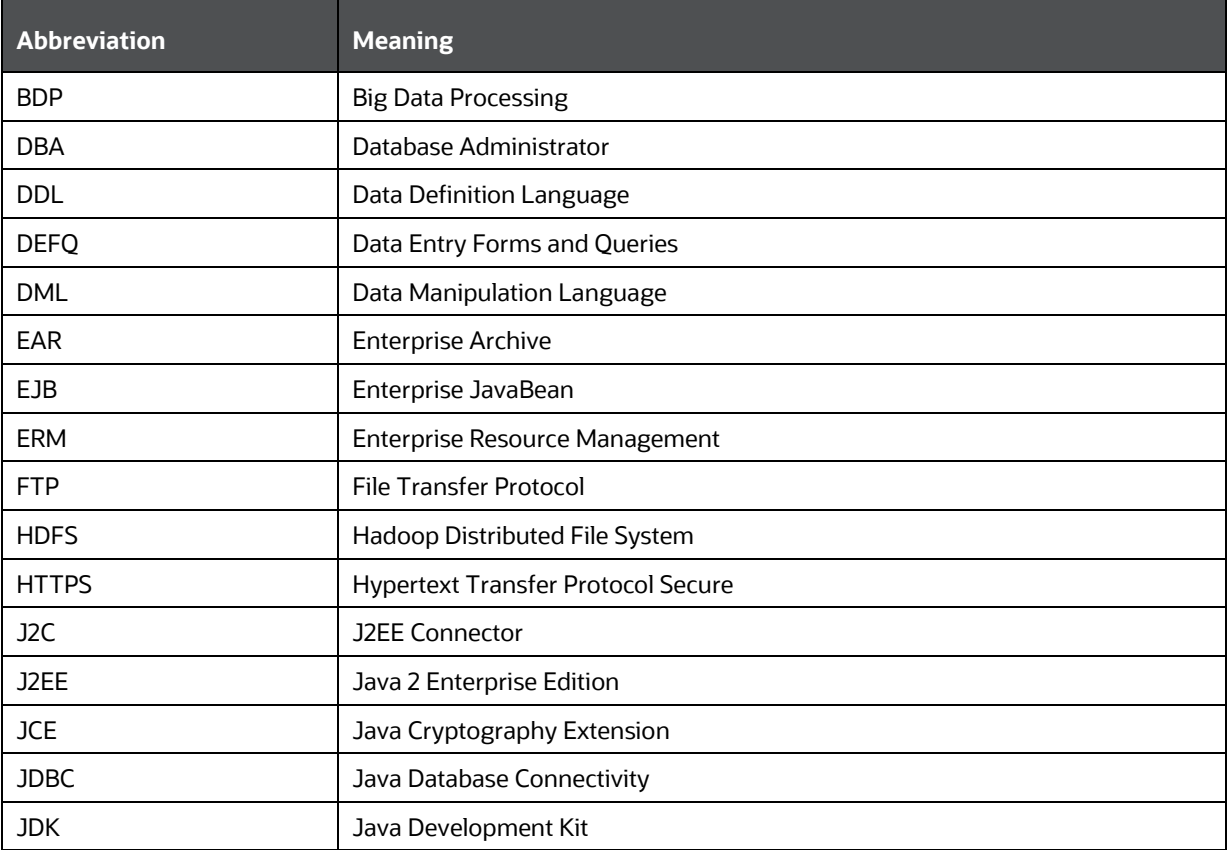

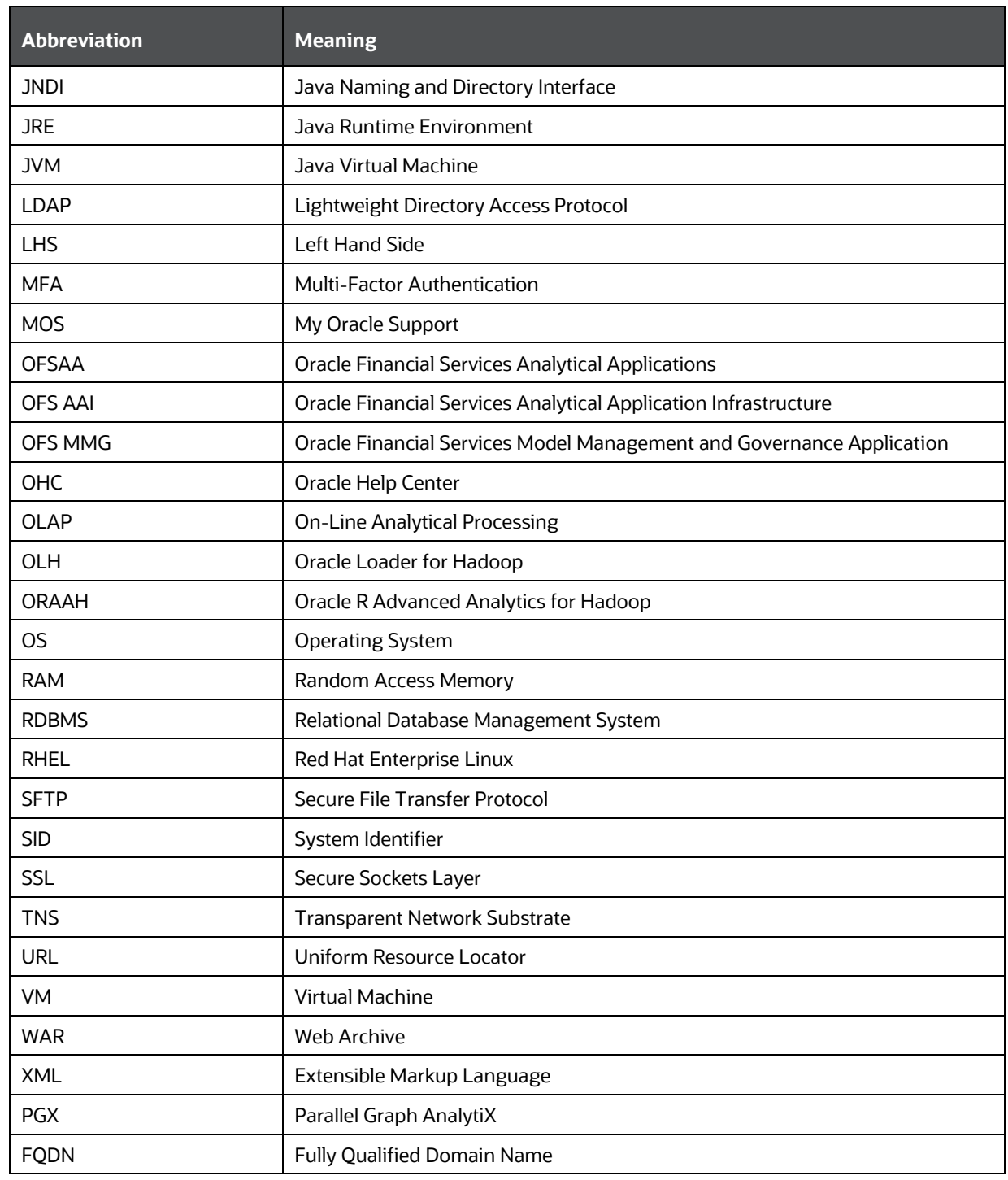

# <span id="page-9-0"></span>**2 Introduction**

Financial institutions require models that work on traditional statistical techniques, modern machinelearning methods, computational and simulation models. Oracle Financial Services Model Management and Governance leverage the Data Studio environment to develop, deploy, and manage models at the enterprise level.

The OFS Model Management and Governance application enables institutions to implement their IT policies while providing flexibility and freedom that Data Scientists and Statistical Modelers desire. OFS MMG's design facilitates financial institutions to manage external regulatory and internal governance policies by building testing models in a workspace environment. A workspace is provisioned and authorized for use (usually by an administrator) before making it available to modelers. Administrative users grant analysts and modelers access to workspaces along with a subset of production data to build models. Validated and approved models can then be promoted from workspaces to the enterprise model repository. Models in the repository can then be woven into analytical application flows crafted by mixing data management tasks, model execution, and deterministic business logic.

## **Topics**:

- [Deployment Topology](#page-9-1)
- [Components of Oracle Financial Services Model Management Governance](#page-10-0)

#### <span id="page-9-1"></span>**Deployment Topology**  $2.1$

**Figure 1: The logical architecture implemented for OFS MMG Application Pack**

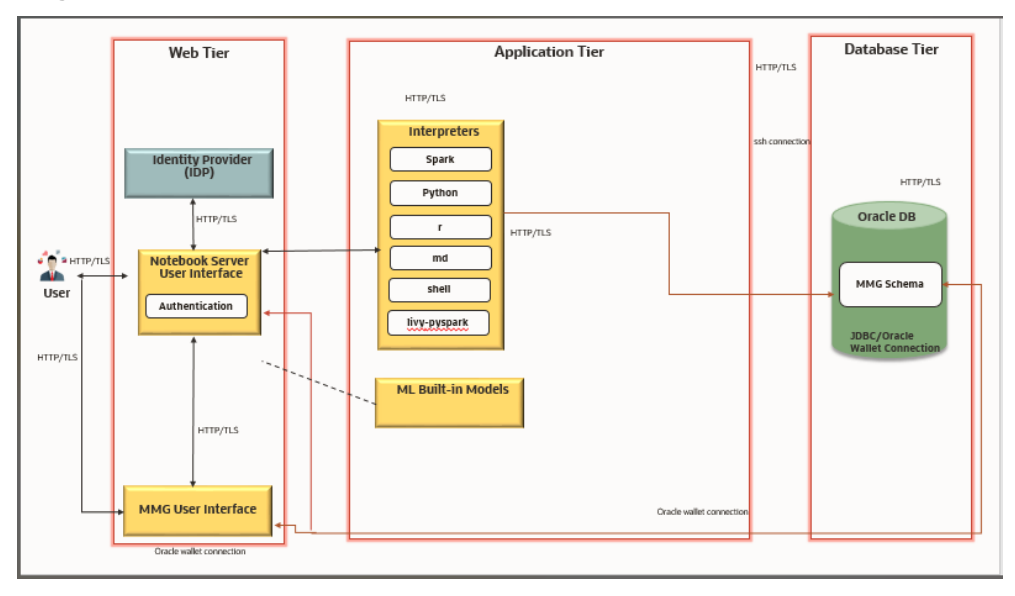

## <span id="page-10-0"></span>**Components of Oracle Financial Services Model**   $2.2$ **Management Governance**

The following are the components of Oracle Financial Services Model Management Governance Application:

- Workspace Management
- Model Management
- Dataset
- Model Pipelines
- Model Actions
- Graphs
- Scheduler Service
- Audit Trail
- Data Studio Options
- Object Migration
- Model Training

For more information on how to use the application, see the OFS Model Management and [Governance User Guide.](https://docs.oracle.com/cd/F40412_01/get_started.htm)

#### <span id="page-10-1"></span>**Installation Check List**  $2.3$

To complete the installation process, you must perform the following steps listed in the Pre-install Checklist. Use this checklist to verify whether these steps are completed or not.

## **Table 3: Installation Checklist**

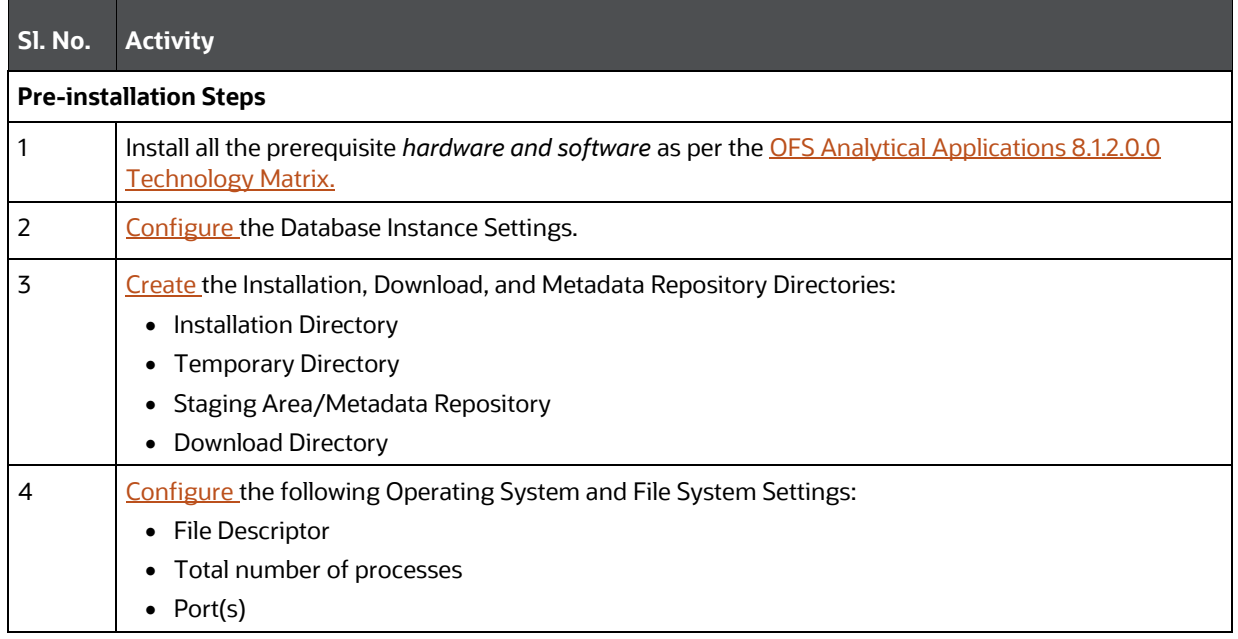

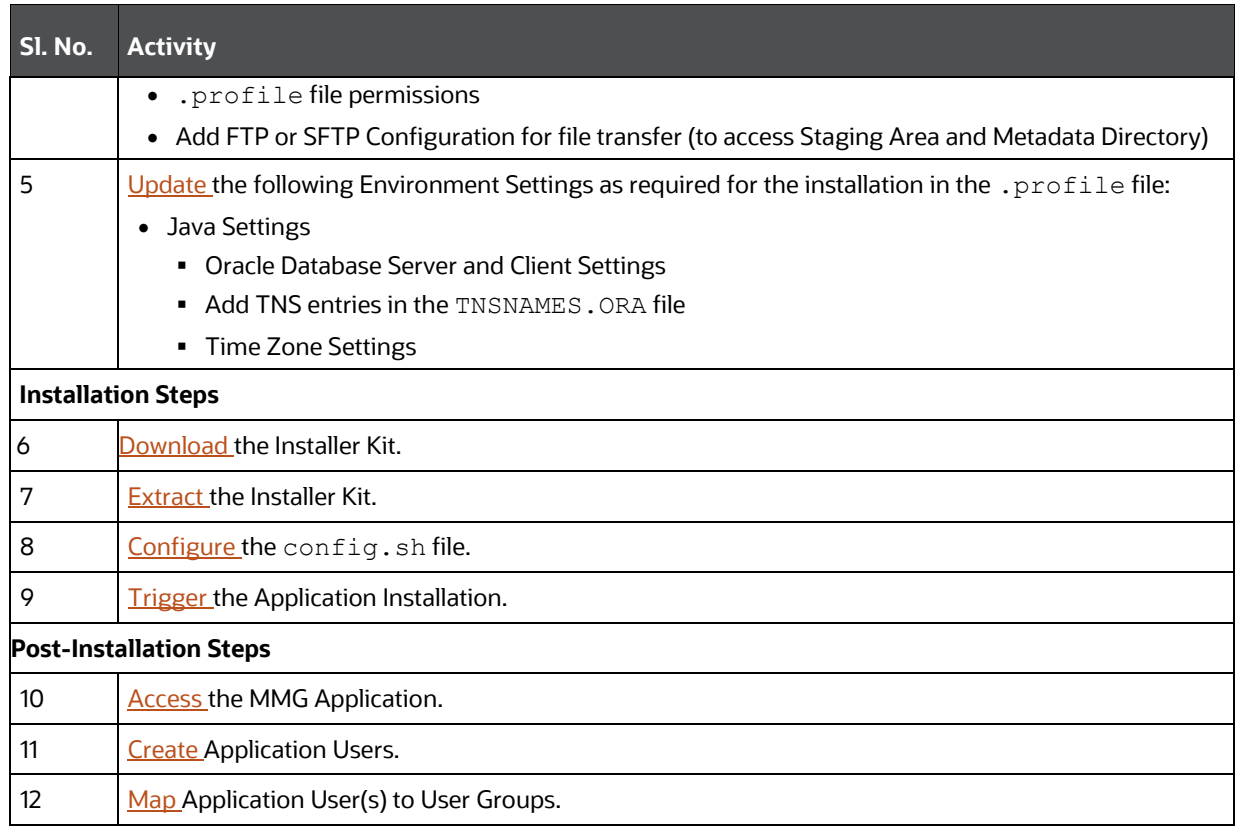

# <span id="page-12-0"></span>**3 Hardware and Software Requirements**

See the [Oracle Financial Services Analytical Applications 8.1.2.0.0 Technology Matrix](http://docs.oracle.com/cd/E55339_01/homepage.htm) for the hardware and software required for OFS MMG Release 8.1.2.0.0.

#### <span id="page-12-1"></span>**License Information**  $3.1$

For details on the third-party software tools used, see the **OFSAA Licensing Information User Manual** [Release 8.1.2.0.0.](https://docs.oracle.com/cd/E61555_01/licensing.htm)

# <span id="page-13-0"></span>**Part I**

## **Topics:**

- [Pre-installation](#page-14-0)
- [Installation](#page-23-0)
- [Post-installation](#page-62-0)
- **[PGX Installation](#page-51-1)**

# <span id="page-14-0"></span>**4 Pre-installation**

This section contains the pre-installation requirements to install the OFS MMG Application.

#### <span id="page-14-1"></span>**Oracle Database Instance Settings**  $4.1$

Ensure that the following database instance settings are configured:

- NLS\_CHARACTERSET to AL32UTF8
- NLS\_LENGTH\_SEMANTICS to BYTE
- OPEN CURSORS limit to greater than 1000

#### <span id="page-14-2"></span>**Create the Database Schema on Oracle Database**  $4.2$

You need to create the following Database Schemas:

- [MMG Application Schema](#page-14-4)
- [MMG Studio Schema](#page-15-0)
- [Graph Schema](#page-15-1)

## **Tablespace**

You can either use the existing Tablespace or can create a new Tablespace during Schema creation using the following script:

## **Permanent Tablespace**

```
CREATE TABLESPACE <tablespace name >
  DATAFILE '<tablespace name >.dat'
     SIZE 1G
   ONLINE;
```
## **Temporary Tablespace**

CREATE TEMPORARY TABLESPACE <tablespace\_name > TEMPFILE '<tablespace\_name >.dbf' SIZE 100M;

## <span id="page-14-3"></span>**4.2.1 Creating an Oracle user**

You can create an Oracle user using the following script:

```
CREATE USER <oracle user name> IDENTIFIED BY <password> DEFAULT TABLESPACE
USERS TEMPORARY TABLESPACE TEMP QUOTA <quota_size>|UNLIMITED ON USERS
```
## <span id="page-14-4"></span>**4.2.2 Create the MMG Application Schema**

You must create an Oracle User to create the MMG Application schema. For more details, see Creating [an Oracle User](#page-14-3) section.

## **Assign the Grants**

This section discusses the various grants required for the Oracle Database User.

## Assign the following grants:

```
grant create SESSION to <oracle database user>;
grant create PROCEDURE to <oracle database user>;
grant create SEQUENCE to <oracle database user>;
grant create TABLE to <oracle database user>;
grant create TRIGGER to <oracle database user>;
grant create VIEW to <oracle database user>;
grant create MATERIALIZED VIEW to <oracle database user>;
grant select on SYS.V $PARAMETER to <oracle database user>;
grant create SYNONYM to <oracle database user>;
grant select on sys.v $parameter to <oracle database user>;
grant select on sys.dba free space to <oracle database user>;
grant select on sys.dba tables to <oracle database user>;
grant select on sys. Dba tab columns to <oracle database user>;
grant create RULE to <oracle database user>;
grant create any trigger to <oracle database user>;
grant drop any trigger to <oracle database user>;
grant select on SYS.DBA RECYCLEBIN to <oracle database user>;
```
**NOTE** This is required for MMG Config Schema and the Workspace Schemas.

## <span id="page-15-0"></span>**4.2.3 Create the MMG Studio Schema**

You must create an Oracle User to create the MMG Studio schema. For more details, see [Creating an](#page-14-3)  **[Oracle User](#page-14-3) section.** 

## Assign the following grants

```
GRANT CONNECT, CREATE TABLE, CREATE VIEW, CREATE SEQUENCE TO 
<mmgstudio_schema_name>;
```
## <span id="page-15-1"></span>**4.2.4 Create the Graph Schema**

You must create an Oracle User to create the Graph schema. For more details, see Creating an Oracle [User](#page-14-3) section.

## **Assign Grants**

This section discusses the various grants required for the Graph schemas.

Assign the following grants for the schema:

**1.** Pre-installation grants for Graph schema :

GRANT CREATE SESSION TO <GRAPH\_SCHEMA>; GRANT CREATE TABLE TO <GRAPH\_SCHEMA>; GRANT CREATE VIEW TO <GRAPH\_SCHEMA>; GRANT CREATE ANY PROCEDURE TO <GRAPH\_SCHEMA>; GRANT CREATE SEQUENCE TO <GRAPH\_SCHEMA>; GRANT CREATE JOB TO <GRAPH\_SCHEMA>; GRANT CREATE MATERIALIZED VIEW TO <GRAPH\_SCHEMA>; GRANT EXECUTE ON DBMS SCHEDULER to <GRAPH SCHEMA>; GRANT EXECUTE ON DBMS COMPARISON TO <GRAPH SCHEMA>; GRANT EXECUTE ON DBMS RLS TO <GRAPH SCHEMA>; GRANT EXECUTE ON SYS. DBMS SESSION TO <GRAPH SCHEMA>; GRANT EXECUTE ON DBMS REDEFINITION TO <GRAPH SCHEMA>; GRANT REDEFINE ANY TABLE TO <GRAPH\_SCHEMA>; GRANT SELECT ON SYS.V \$PARAMETER TO <GRAPH SCHEMA>; GRANT SELECT ON <DATA\_SOURCE\_SCHEMA>.<TABLE\_NAME> TO <GRAPH\_SCHEMA>; Example:

Change the <DATA\_SOURCE\_SCHEMA> to the schema used in the Graph pipeline.

**NOTE** If the user has to execute the custom graph, the same permissions have to be provided for the input tables referred in Custom Graph Pipeline.

## <span id="page-16-0"></span>**Create the Installation, Download, and Metadata**   $4.3$ **Repository Directories**

To install OFS MMG, create the following directories:

- **OFS MMG Download Directory (Optional)**: This is the directory where the downloaded installer or patches can be copied. Create a download directory and copy the OFS MMG Application Pack Installer File (archive). Assign 755 permission to this directory.
- **Temporary Directory**: Default temporary directory where the installation files are stored for a short time to support faster installation. Configure adequate space on the /tmp directory. It is recommended that you allocate more than 10 GB of space. Assign 755 permission to this directory with NOEXEC Option disabled.

**NOTE** If NOEXEC Option is enabled, the extraction of files by the installer into the  $/$ tmp directory is prevented and the binaries will not execute in the directory, which will fail the installation.

• **OFS MMG Installation Directory (Mandatory)**: Create an installation directory where the product binaries are installed. Assign 755-user permission to the installation directory.

• **OFS MMG Staging/Metadata Directory (Mandatory)**: A directory to hold the application metadata artifacts and additionally act as the staging area for the flat files. This directory is also referred to as "FTPSHARE". Create a Staging/Metadata Repository Directory to copy data files, save data extracts, and so on.

The directory must exist on the same system as the OFS MMG Installation. This directory can be configured on a different mount or under a different user profile.

**NOTE** Ensure the OFS MMG staging directory is not set to the same path as the OFS MMG Installation Directory and is not a subdirectory inside the OFS MMG Installation Directory.

## <span id="page-17-0"></span>**Configure the OS File System Settings and Environment**   $4.4$ **Settings in the .profile File**

A .profile file is a start-up file of a UNIX User. Create the .profile file at the home directory of the logged-in user if it is not already available. The user must have 755 permission on the file to execute it. This file consists of various parameters for Environment Settings, OS, and File System Settings.

To set the parameters for the . profile file, login as a non-root user, and configure the environment settings.

**WARNING** Do not modify any other parameters other than the parameters mentioned in the following subsections.

## <span id="page-17-1"></span>**4.4.1 Configure Operating System and File System Settings**

To configure the Operating System and file system settings refer the parameters and configuration actions that must be performed to install the OFS MMG Application.

| <b>Parameter</b>                | <b>Configuration Action</b>                                                                                                    |
|---------------------------------|----------------------------------------------------------------------------------------------------|
| <b>File Descriptor Settings</b> | In the sysctl.conf file, to change the number of file descriptors, do the<br>following as the root user:                                                                                                    |
|                                 | Edit the following line in the $/etc/s$ y sctl. confile:                                                                                                    |
|                                 | $fs.file-max = $                                                                                                    |
|                                 | where <value> is greater than 15000</value>                                                                                                    |
|                                 | 2. Apply the change by running the following command:                                                                                                    |
|                                 | #/sbin/sysctl-p                                                                                                    |
|                                 | <b>NOTE:</b> The value specified here is the minimum value to be set for the<br>installation process to go forward. For other modules, this value may depend<br>on the available resources and the number of processes executed in parallel. |

**Table 4: Configure Operating System and File System Settings**

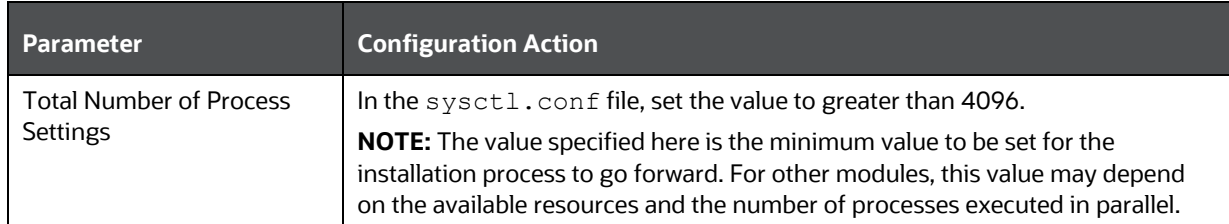

## <span id="page-18-1"></span>**4.4.2 Configure the Environment Settings**

Environment settings refers to values related to the current environment, like the Operating System or user sessions. To configure the environment settings refer the following topics.

## <span id="page-18-0"></span>**4.4.2.1 Java Settings**

To configure the Java Settings, refer the following table.

## **Table 5: Java Settings**

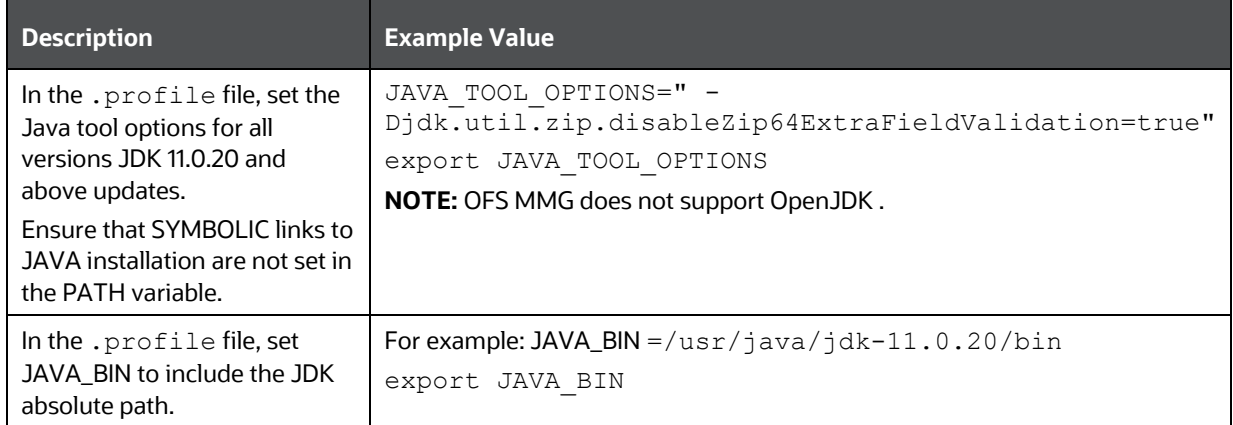

## **4.4.2.2 Oracle Database Server and Client Settings**

To configure the Oracle Database Server and Client settings refer the following table.

## **Table 6: Oracle Database Server and Client Settings**

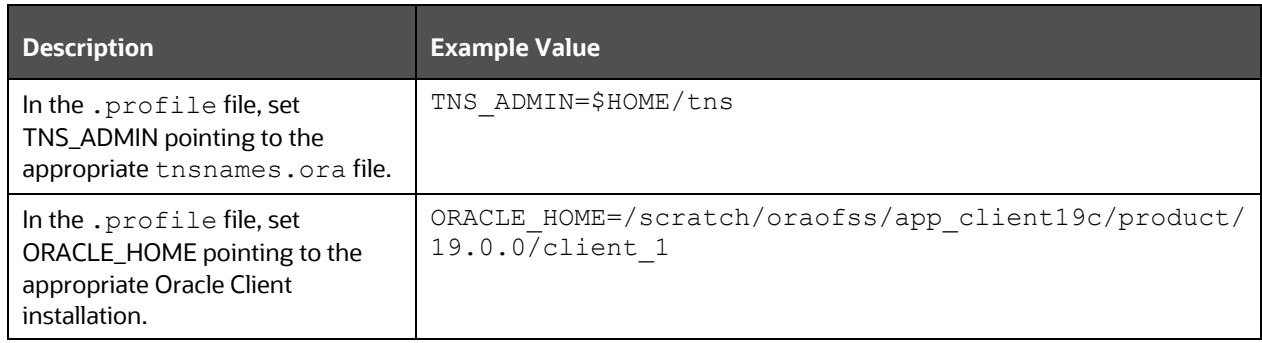

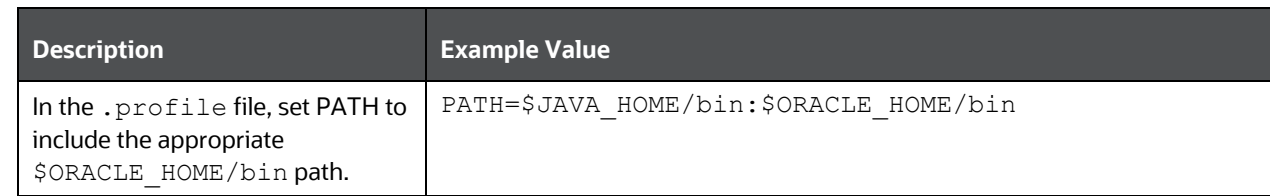

## **4.4.2.3 TNS entries in the tnsnames.ora file for Non-TCPS**

You must configure the TNS entries in the tnsnames.ora file for Non-TCPS.

## **4.4.2.3.1 Non-TCPS**

To configure the TNS entries in the tnsnames.ora file for Non-TCPS, refer the following table.

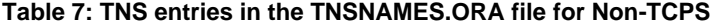

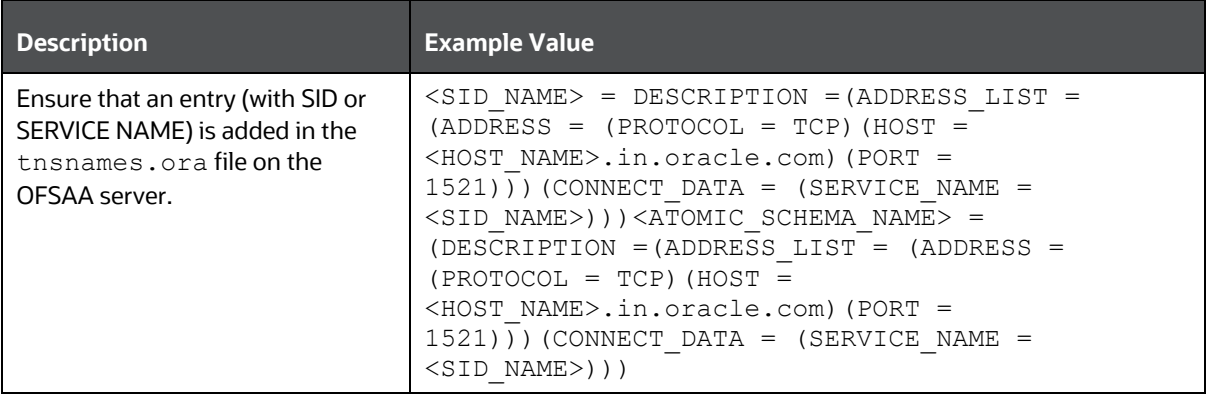

```
<SID NAME> =
   (DESCRIPTION =
     (ADDRESS_LIST =
       (ADDRESS = (PROTOCOL = TCP)(HOST = <HOST NAME>)(PORT = <PORT 
NUMBER>))
     )
     (CONNECT_DATA =
      (SERVICE NAME = <SID NAME)
     )
   )
<ATOMICSCHEMANAME> =
   (DESCRIPTION =
     (ADDRESS_LIST =
       (ADDRESS = (PROTOCOL = TCP)(HOST = <HOST NAME>)(PORT = <PORT 
NUMBER>))
     )
     (CONNECT_DATA =
      (SERVICE NAME = <SID NAME)
     )
   )
```
## **4.4.2.4 Time Zone Settings**

In the . profile file, set the Time Zone Parameter to indicate the time zone of your region or location.

For more information, see *MMG User Guide.*

## **Table 8: Time Zone Settings**

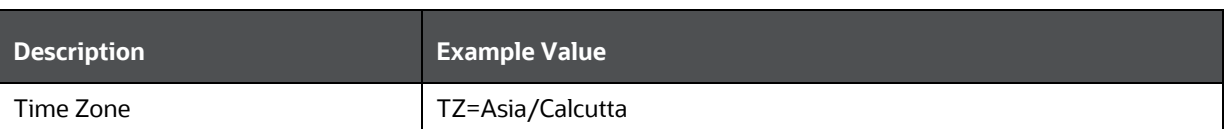

#### <span id="page-20-0"></span>**Setup Password Stores with Oracle Wallet**  $4.5$

This section describes the steps to create a wallet and the aliases for the database user accounts. For more information on configuring authentication and password stores, see Oracle Database Security [Guide.](https://docs.oracle.com/en/database/oracle/oracle-database/12.2/dbseg/index.html)

As part of an Application Installation, Administrators must set up password stores for Database User Accounts using Oracle Wallet. These password stores must be installed on the Application Database side. The installer handles much of this process. The administrators must perform some additional steps.

A password store for the application and Application Server User Accounts must also be installed. However, the installer takes care of this entire process.

## <span id="page-20-1"></span>**4.5.1 Setup the Password Stores for Database User Accounts**

After the database is installed and the default Database User Accounts are set up, Administrators must set up a password store using the Oracle Wallet. This involves assigning an alias for the username and associated password for each Database User Account. The alias is used later during the application installation. This password store must be created on the system where the Application Server and database client are installed.

**NOTE** In this section, <wallet\_location> is a placeholder text for illustration purposes. Before running the command, ensure that you have already created the <wallet\_location> directory where you want to create and store the wallet.

The wallet is created in the <wallet\_location> directory with the auto-login feature enabled. This feature enables the database client to access the wallet contents without using the password. For more information, see [Oracle Database Security Guide.](https://docs.oracle.com/en/database/oracle/oracle-database/12.2/dbseg/index.html)

To create a wallet, follow these steps:

- **1.** Login to the server as a Linux user.
- **2.** Create a wallet in the <wallet\_location> using the following command:

```
mkstore -wrl <wallet_location> -create
```
**NOTE** The mkstore utility is included in the Oracle Database Client Installation.

**3.** After you run the command, a prompt appears. Enter a password for the Oracle Wallet in the prompt.

A prompt appears to re-enter the password. Re-enter the password.

**Figure: Wallet Creation**

```
$ mkstore -wrl /scratch/ofsasftp/pgx_server/wallet -creat<br>Oracle Secret Store Tool Release 19.0.0.0.0 - Production
 Copyright (c) 2004, 2019, Oracle and/or its affiliates. All rights reserved.
Enter password:
Enter password again:
 ;<br>; mkstore -wrl /scratch/ofsasftp/pgx_server/wallet -createCredential MMGConfigSchema_Alias MMG_Config_Schema<br>)racle Secret Store Tool Release 19.0.0.0.0 - Production
Version 19.3.0.0.
 Copyright (c) 2004, 2019, Oracle and/or its affiliates. All rights reserved.
Your secret/Password is missing in the command line
Enter your secret/Password:
 e-enter your secret/Password:
Enter your secret/Password:
 heer your secret/rassword:<br>Re-enter your secret/Password:<br>Inter wallet password:
 ....... warre publicated.<br>Finkstore -wrl /scratch/ofsasftp/pgx_server/wallet -createCredential MMGStudio_Schema_Alias MMG_Studio_Schema<br>Dracle Secret Store Tool Release 19.0.0.0.0 - Production
 Version 19.3.0.0.0
 Copyright (c) 2004, 2019, Oracle and/or its affiliates. All rights reserved.
 Your secret/Password is missing in the command line
Enter your secret/Password:
Enter your secret/Password:<br>Re-enter your secret/Password:<br>Enter wallet password:<br>$ mkstore -wrl /scratch/ofsasftp/pgx_server/wallet -createCredential MMGGraphSchema_Alias MMG_Graph_Schema<br>$ mkstore -wrl /scratch/ofsasftp/
 Your secret/Password is missing in the command line
Enter your secret/Password:<br>Re-enter your secret/Password:<br>Re-enter your secret/Password:
 nter wallet password:
```
**4.** Create the database connection credentials for the MMG Schema using the following command:

mkstore -wrl <wallet\_location> -createCredential <alias-name> <mmgschema-name>

## **Here, MMG Schema is the same as explained in Create the MMG Schema section.**

After you run the command, a prompt appears. Enter the password associated with the Database User Account in the prompt. You are prompted to re-enter the password. You are prompted for the wallet password used in Step 1.

```
NOTE In this manner, create a wallet and associated database connection
           credentials for all the Database User Accounts including Graph and 
           Studio Schema.
```
After the wallet is created, go to the <wallet\_location> directory and click Refresh to view the created wallet folder.

The wallet folder contains two files: **ewallet.p12** and **cwallet.sso**.

**5.** In the <wallet\_location> directory, configure the tnsnames.ora file to include the entry for each alias name to be set up. Alias name can be renamed as wallet db alias name.

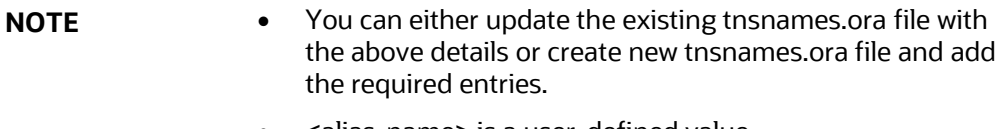

- <alias-name> is a user-defined value.
- **6.** Create a sqlnet.ora file in the wallet directory using the following content:

```
WALLET LOCATION = (SOURCE = (METHOD = FILE) (METHOD DATA = (DIRECTORY =
\overline{\text{Wallet}} Location>)) )
SQLNET.WALLET_OVERRIDE=TRUE
SSL CLIENT AUTHENTICATION=FALSE
Here, <Wallet Location> should be in below format:
```

```
WALLET LOCATION = (SOURCE = (METHOD = FILE) (METHOD DATA =
(DIRECTORY = \langle \text{WALLET PATH>}) ) )
```
## <span id="page-22-0"></span>**4.5.2 Verify the Connectivity of the Wallet**

To verify the connectivity of the wallet, follow these steps:

**1.** Test the connectivity using the following command:

```
NOTE The ORACLE_HOME used with the wallet must be the same 
                version or higher than the wallet created.
$ export WALLET_LOCATION=<wallet_location>
$ export TNS ADMIN=<tnsnames.ora location>. If you have created a new
tnsnames.ora file, provide the location of the new file.
$ sqlplus /@<alias_name>
The output is similar to:
   SQL*Plus: Release 11
   Connected to:
   Oracle Database 12c
   To verify if you are connected to the correct user:
   SQL> show user
   The output is similar to:
   USER is "<database-user-name>"
```
# <span id="page-23-0"></span>**5 Installation**

This section provides detailed steps to install the OFS MMG Application.

#### <span id="page-23-1"></span>**Prerequisites**  $5.1$

Below is the list of prerequisites:

• Port Details

MMG Studio uses the following ports by default, so make sure these are free:

graph service: 7059

Server: 7008

markdown-interpreter: 7009, 7029

python-interpreter: 7012, 7032, 6012

shell-interpreter: 7013, 7033

plainr-interpreter 7019, 7039, 6311 (Rserve port- configurable in plainr.Json)

pgx server: 7007

pgx-interpreter: 7022, 7042

jdbc-interpreter : 7011, 7031

coherence cluster : 7574

• For Solaris Operating System, the MMG Studio has to be configured in Linux machine remotely. And the studio URL must be the same as that of the remote studio during MMG Application installation. To configure Remote MMG Studio, see the [Remote MMG Studio Configuration.](#page-50-0)

#### <span id="page-23-2"></span>**Download the OFS MMG Installer Kit**  $5.2$

To download the software as a .zip folder, download the mandatory minor release patch **35744607** fro[m My Oracle Support \(MOS\).](https://support.oracle.com/portal/)

Download the installer archive and copy (in Binary Mode) to the download directory that exists in the OFS MMG Installation Setup.

#### <span id="page-23-3"></span>**Extract the Software**  $5.3$

You must be logged in to the UNIX Operating System as a Non-Root User to perform the following steps. To extract the software, follow these steps:

**1.** Download the unzip (OS-specific) unzip <os>. zip and copy it in Binary Mode to the directory that is included in your PATH variable.

If you already have an unzip utility to extract the contents of the downloaded archive, skip this step. Uncompress the unzip installer file with the command:

```
uncompress unzip_<os>.Z
```
**NOTE** If an error message "uncompress: not found [No such file or directory]" is displayed, contact your UNIX administrator.

**2.** Assign execute (751) to the file with the following command:

chmod 751 unzip\_<OS>

For example: chmod 751 unzip sparc

**3.** Extract the contents of the OFS MMG Application Pack Release 8.1.2.5.0 installer archive file in the download directory with the following command:

```
unzip OFS_MMG_8.1.2.5.0_<OS>.zip
```
After unzipping the OFS\_MMG\_8.1.2.5.0 folder, following zip folders are displayed under OFS MMG folder.

- mmg-installer.zip
- mmg-metadata-manager.zip
- mmg-pgx.zip
- OFSMMG\_8.1.2.5.0\_Readme.html

Unzip mmg-installer.zip and the following components are available under  $\sqrt{\text{OFS}}$  MMG/mmginstaller.zip:

- mmg-ui
- mmg-studio
- mmg-service
- mmg-schema-creator
- mmg-pipeline
- mmg-load-to-graph
- lib
- bin
- conf
- **4.** Navigate to the download directory and assign execute permission to the installer directory with the following command:

```
chmod -R 750 OFS_MMG
```
#### <span id="page-24-0"></span>**Configure the config.sh file**  $5.4$

To configure the config.sh file for installing MMG, follow these steps:

- **1.** Login to the server as a non-root user.
- **2.** Navigate to the <MMG\_PACK>OFS\_MMG/bin directory.
- **3.** Configure the applicable config.sh attributes as shown here.

**Sample config.sh file** #!/bin/sh ## Common properties export APPLICATION\_NAME=##APPLICATION\_NAME## export WALLET\_LOCATION=##WALLET\_LOCATION## export TNS\_ADMIN\_PATH=##TNS\_ADMIN\_PATH## export WALLET\_ALIAS=##WALLET\_ALIAS## export LOG\_HOME=##LOG\_HOME## export FTPSHARE=##FTPSHARE## ##By default, Data Studio is assumed to run on the same server. If it's running on a different host, uncomment the line below and provide the appropriate URL. #export DATASTUDIO\_URL=##DATASTUDIO\_URL## export BE\_HOSTNAME=##BE\_HOSTNAME## export BE\_PORT=##BE\_PORT## export UI\_PORT=##UI\_PORT## export SCHEMA\_PORT=##SCHEMA\_PORT## export CONTEXT\_PATH=##CONTEXT\_PATH## export STUDIO\_AUTH\_TYPE=##STUDIO\_AUTH\_TYPE## export SSO\_TOKEN=##SSO\_TOKEN## export SSL\_ENABLED=##SSL\_ENABLED## export SSL\_KEYSTORE=##SSL\_KEYSTORE## export SSL\_KS\_SECRET=##SSL\_KS\_SECRET## export SSL\_KS\_TYPE=##SSL\_KS\_TYPE## export SSL\_KS\_ALIAS=##SSL\_KS\_ALIAS## export SESSION\_TOKEN\_CREDENTIALS=##SESSION\_TOKEN\_CREDENTIALS## export FCC API USER=##FCC API USER## export MMG\_DATASOURCE\_MAX\_POOL\_SIZE=10 export MMG\_DATASOURCE\_IDLE\_TIMEOUT=30000 export MMG\_DATASOURCE\_CONN\_TIMEOUT=80000 export EXT\_DATASOURCE\_MAX\_POOL\_SIZE=10 export EXT\_DATASOURCE\_IDLE\_TIMEOUT=30000 export EXT\_DATASOURCE\_CONN\_TIMEOUT=80000 export MMG\_HTTP\_MAX\_CONN=20 export MMG\_HTTP\_MAX\_CONN\_PER\_ROUTE=2 export MMG\_HTTP\_CONNECT\_TIMEOUT=30000 export MMG\_HTTP\_READ\_TIMEOUT=120000

export APPLICATION\_ID=##APPLICATION\_ID## ## Properties for mmg-ui export APPLICATION\_FAVICON\_PATH=##APPLICATION\_FAVICON\_PATH## export UI\_AUTH\_TYPE=##AUTH\_TYPE## export AAI AUTH URL=##AAI AUTH URL## export SAML\_IDP\_URL=##SAML\_IDP\_URL## export SAML\_SP\_ENTITY=##SAML\_SP\_ENTITY## export SAML SRV URL=##SAML SRV URL## export SAML LOGOUT URL=##SAML LOGOUT URL## export LDAP URL=##LDAP URL## export LDAP\_SEARCH\_BASE=##LDAP\_SEARCH\_BASE## export LDAP\_USER\_FILTER=##LDAP\_USER\_FILTER## export LDAP\_USER\_SEARCH\_FILTER=##LDAP\_USER\_SEARCH\_FILTER## export LDAP GROUP SEARCH FILTER=##LDAP GROUP SEARCH FILTER## export LDAP\_GROUP\_SEARCH\_BASE=##LDAP\_GROUP\_SEARCH\_BASE## export LDAP\_GROUP\_MEMBER=##LDAP\_GROUP\_MEMBER## export SERVER\_COOKIE\_DOMAIN=##SERVER\_COOKIE\_DOMAIN## export SERVER\_COOKIE\_NAME=##SERVER\_COOKIE\_NAME## export SERVER\_COOKIE\_TIMEOUT=##SERVER\_COOKIE\_TIMEOUT## export SERVER COOKIE IS SECURE=##SERVER COOKIE IS SECURE## ##Properties for mmg-service export BE\_AUTH\_TYPE=public export MMG\_PYTHON\_INTERPRETER=##MMG\_PYTHON\_INTERPRETER## export DATACATALOG\_SERVICE\_URL=##DATACATALOG\_SERVICE\_URL## ##Properties for mmg-studio export STUDIO\_WALLET\_ENABLED=##STUDIO\_WALLET\_ENABLED## export LOGIN\_SHOW=##LOGIN\_SHOW## export SESSION\_MODE=##SESSION\_MODE## export STUDIO\_REALM=##STUDIO\_REALM## export OFSAA\_URL=##OFSAA\_URL## export API\_USERS=##API\_USERS## export VALID\_ROLES=##VALID\_ROLES## export DATASOURCE\_URL=##DATASOURCE\_URL## export DATASOURCE\_USERNAME=##DATASOURCE\_USERNAME## export DATASOURCE\_PASSWORD=##DATASOURCE\_PASSWORD## export DATASOURCE\_DRIVER=##DATASOURCE\_DRIVER## export JPA\_DB\_PLATFORM=##JPA\_DB\_PLATFORM##

export STUDIO\_LOG\_LEVEL=##STUDIO\_LOG\_LEVEL## export PYTHON\_HOME=##PYTHON\_HOME## export SPARK\_HOME=##SPARK\_HOME## export R\_ENABLED=##R\_ENABLED## export RS\_CONF\_PATH=##RS\_CONF\_PATH## export RS\_KEYSTORE=##RS\_KEYSTORE## export RS\_KS\_SECRET=##RS\_KS\_SECRET## # Following are fcc services specific configurations, Leave as it is if not applicable export TEMPLATE\_CONFIG\_PATH=##TEMPLATE\_CONFIG\_PATH## export TEMPLATE\_DEFAULT\_LINK=##TEMPLATE\_DEFAULT\_LINK## export AUTH SERVICE URL=##AUTH SERVICE URL## export META\_SERVICE\_URL=##META\_SERVICE\_URL## export ER\_SERVICE\_URL=##ER\_SERVICE\_URL## export BATCH\_SERVICE\_URL=##BATCH\_SERVICE\_URL## export SAML\_ISSUER=##SAML\_ISSUER## export SAML\_DESTINATION=##SAML\_DESTINATION## export SAML\_ASSERTION=##SAML\_ASSERTION## export SAML\_ROLE\_ATTRIBUTE=##SAML\_ROLE\_ATTRIBUTE## export SAML STUDIO LOGOUT URL=##SAML STUDIO LOGOUT URL## export SAML\_COOKIE\_DOMAIN=##SAML\_COOKIE\_DOMAIN## # Following are pipeline services specific configurations, Leave as it is if not applicable export DATAPIPELINE\_SERVICE\_PORT1=##DATAPIPELINE\_SERVICE\_PORT1## export DATAPIPELINE\_SERVICE\_PORT2=##DATAPIPELINE\_SERVICE\_PORT2## export DATAPIPELINE\_METADATA\_ARCHIVE\_PATH=##DATAPIPELINE\_METADATA\_ARCHIVE\_PATH## export DATAPIPELINE\_METADATA\_IMPORT\_SERVICE\_PORT=##DATAPIPELINE\_METADATA\_IMPORT\_SER VICE\_PORT## export DATAPIPELINE\_ERXMLPATH=##DATAPIPELINE\_ERXMLPATH## export DATAPIPELINE\_GATEWAY\_SERVICE\_PORT=##DATAPIPELINE\_GATEWAY\_SERVICE\_PORT## export PIPELINE\_UI\_SERVICE\_PORT=##PIPELINE\_UI\_SERVICE\_PORT## export DATA\_PIPELINE\_UI\_SERVICE\_PORT=##DATA\_PIPELINE\_UI\_SERVICE\_PORT## #URLS for pipeline,ER and matching service. Leave as it is if not applicable. Will impact the pipeline that could be added to a graph export MATCHRULE\_BASE\_URL=##MATCHRULE\_BASE\_URL## export LOADGRAPH\_BASE\_URL=##LOADGRAPH\_BASE\_URL## export MATCHSRVC UI URL=##MATCHSRVC UI URL##

INSTALLATION

CONFIGURE THE CONFIG.SH FILE

```
#URLS for index service. Leave as it is if not applicable. Will impact the 
pipeline that could be added to a graph
export GRAPH_INDEX_BASE_URL=##GRAPH_INDEX_BASE_URL##
export LOADINDEX UI URL=##LOADINDEX UI URL##
#Changes for auth services + mmg keys
export AAI_COOKIE_DOMAIN=##AAI_COOKIE_DOMAIN##
export MMG_KEYS_LOC=##MMG_KEYS_LOC##
#Properties to package Load to Graph (L2G) service inside MMG
## Start of L2G Properties ##
export GRAPH_INSTALLATION_PATH=##GRAPH_INSTALLATION_PATH##
export GRAPH_KEYSTORE_PASSWORD=##GRAPH_KEYSTORE_PASSWORD##
export GRAPH_SERVICE_PORT=##GRAPH_SERVICE_PORT##
## Graph schema configurations 
export MMG_DB_SERVER_NAME=##MMG_DB_SERVER_NAME## 
export MMG_DB_PORT=##MMG_DB_PORT##
export MMG_DB_SERVICE_NAME=##MMG_DB_SERVICE_NAME##
export PGX_SERVER_URLS=##PGX_SERVER_URLS## 
#### PGX data memory limits configurations 
## Overall Configuration
export 
MAX TOTAL SHARED DATA MEMORY SIZE=##MAX TOTAL SHARED DATA MEMORY SIZE##
export 
MAX TOTAL PRIVATE DATA MEMORY SIZE=##MAX TOTAL PRIVATE DATA MEMORY SIZE##
export MAX_PER_SESSION_DATA_MEMORY_SIZE=##MAX_PER_SESSION_DATA_MEMORY_SIZE##
## Role wise data memory limits
export MAX_DATA_MEMORY_SIZE_DSUSRGRP=##MAX_DATA_MEMORY_SIZE_DSUSRGRP##
export MAX_DATA_MEMORY_SIZE_DSBATCH=##MAX_DATA_MEMORY_SIZE_DSBATCH##
export MAX_DATA_MEMORY_SIZE_DSINTER=##MAX_DATA_MEMORY_SIZE_DSINTER##
export MAX_DATA_MEMORY_SIZE_DSAPPROVER=##MAX_DATA_MEMORY_SIZE_DSAPPROVER##
export MAX_DATA_MEMORY_SIZE_DSUSER=##MAX_DATA_MEMORY_SIZE_DSUSER##
#end of Properties configurations for L2G
##Schema details for graph service. This is configured as a temporary/target 
space for DP to create target tables which will act as input to L2G
export GRAPH_SCHEMA_WALLET_ALIAS=##GRAPH_SCHEMA_WALLET_ALIAS##
export GRAPH_SCHEMA_DB_SCHEMA_NAME=##GRAPH_SCHEMA_DB_SCHEMA_NAME##
#Additional MMG Features
export 
MMG_MODEL_PIPELINE_SANDBOX_DEFAULT_VIEW=##MMG_MODEL_PIPELINE_SANDBOX_DEFAULT
VIEW##
```

```
## The following properties are optional and enabled by default. If needed,
you can uncomment them and set them to false. 
#export MMG_HTTP2_ENABLED=##MMG_HTTP2_ENABLED##
#export MMG_SERVER_ACCESS_LOG_ENABLED=##MMG_SERVER_ACCESS_LOG_ENABLED##
## The following properties are optional and disabled by default. If needed, 
you can uncomment them and set them to true.
#export OJET_CDN_ENABLED=##OJET_CDN_ENABLED##
##The Following Properties are related to EST
export EST_ENABLED=##EST_ENABLED##
export EST_UI_URL=##EST_UI_URL## 
##Data Studio Ports 
## Following are the default ports 7008, 7009, 7012, -1. If needed, you can 
change the port numbers other than the default values.
export DATASTUDIO_SERVER_PORT=##DATASTUDIO_SERVER_PORT##
export 
DATASTUDIO_MARKDOWN_INTERPRETER_PORT=##DATASTUDIO_MARKDOWN_INTERPRETER_PORT#
#
export 
DATASTUDIO_PYTHON_INTERPRETER_PORT=##DATASTUDIO_PYTHON_INTERPRETER_PORT##
export DATASTUDIO_JDBC_INTERPRETER_PORT=##DATASTUDIO_JDBC_INTERPRETER_PORT##
export 
DATASTUDIO_PYTHON_INTERPRETER_REST_SERVER_PORT=##DATASTUDIO_PYTHON_INTERPRET
ER_REST_SERVER_PORT##
export 
DATASTUDIO_PGX_PYTHON_INTERPRETER_REST_SERVER_PORT=##DATASTUDIO_PGX_PYTHON_I
NTERPRETER_REST_SERVER_PORT##
export 
DATASTUDIO_THRIFT_EVENT_HANDLER_PORT=##DATASTUDIO_THRIFT_EVENT_HANDLER_PORT#
#
export DATASTUDIO_PGX_INTERPRETER_PORT=##DATASTUDIO_PGX_INTERPRETER_PORT##
#ENDOFFILE#
```
## **Table : config.sh file**

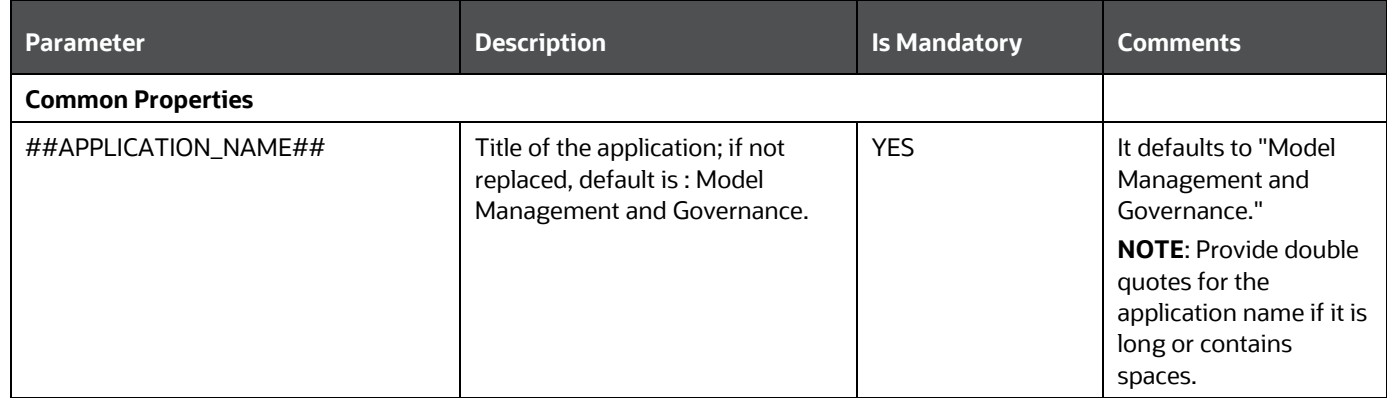

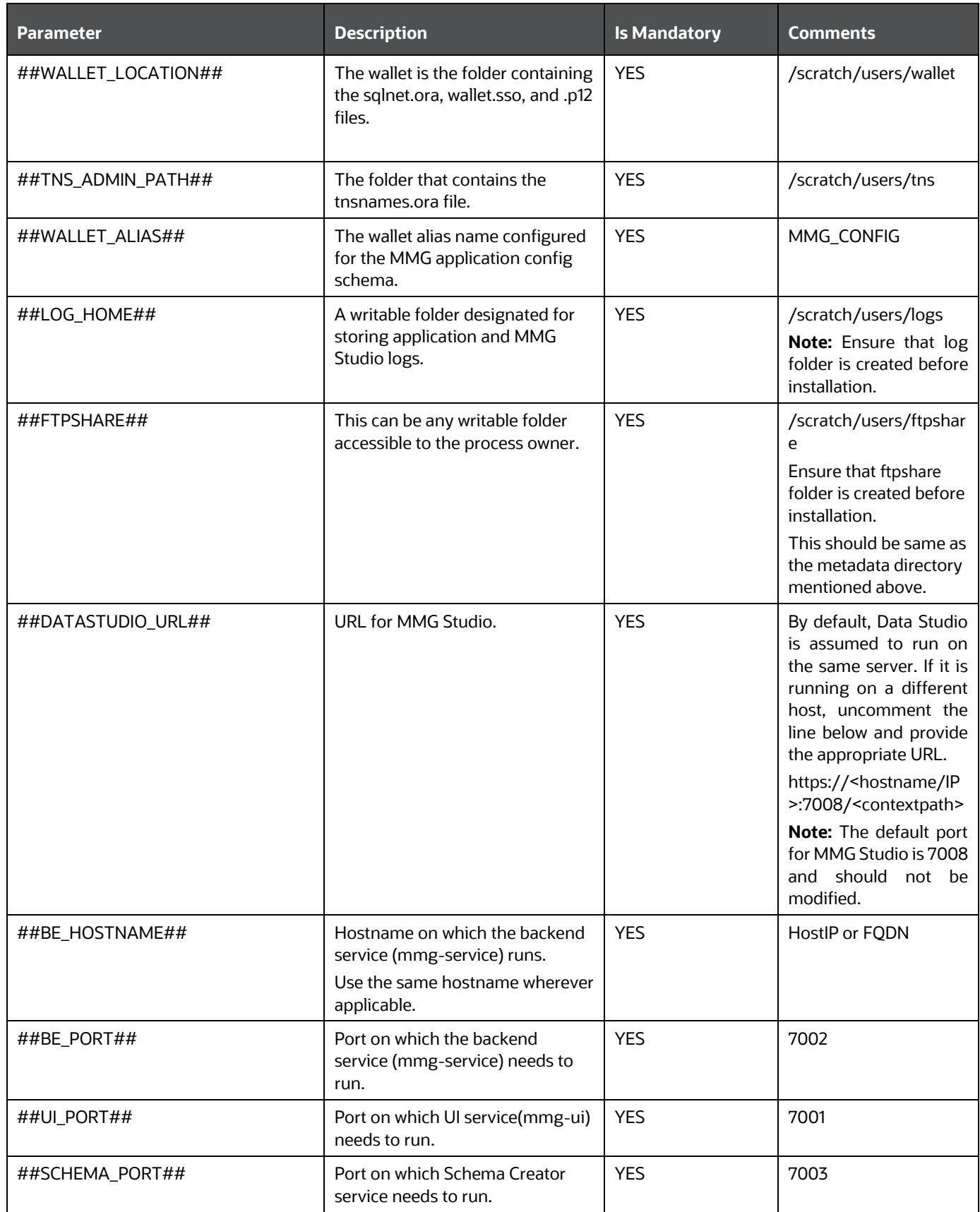

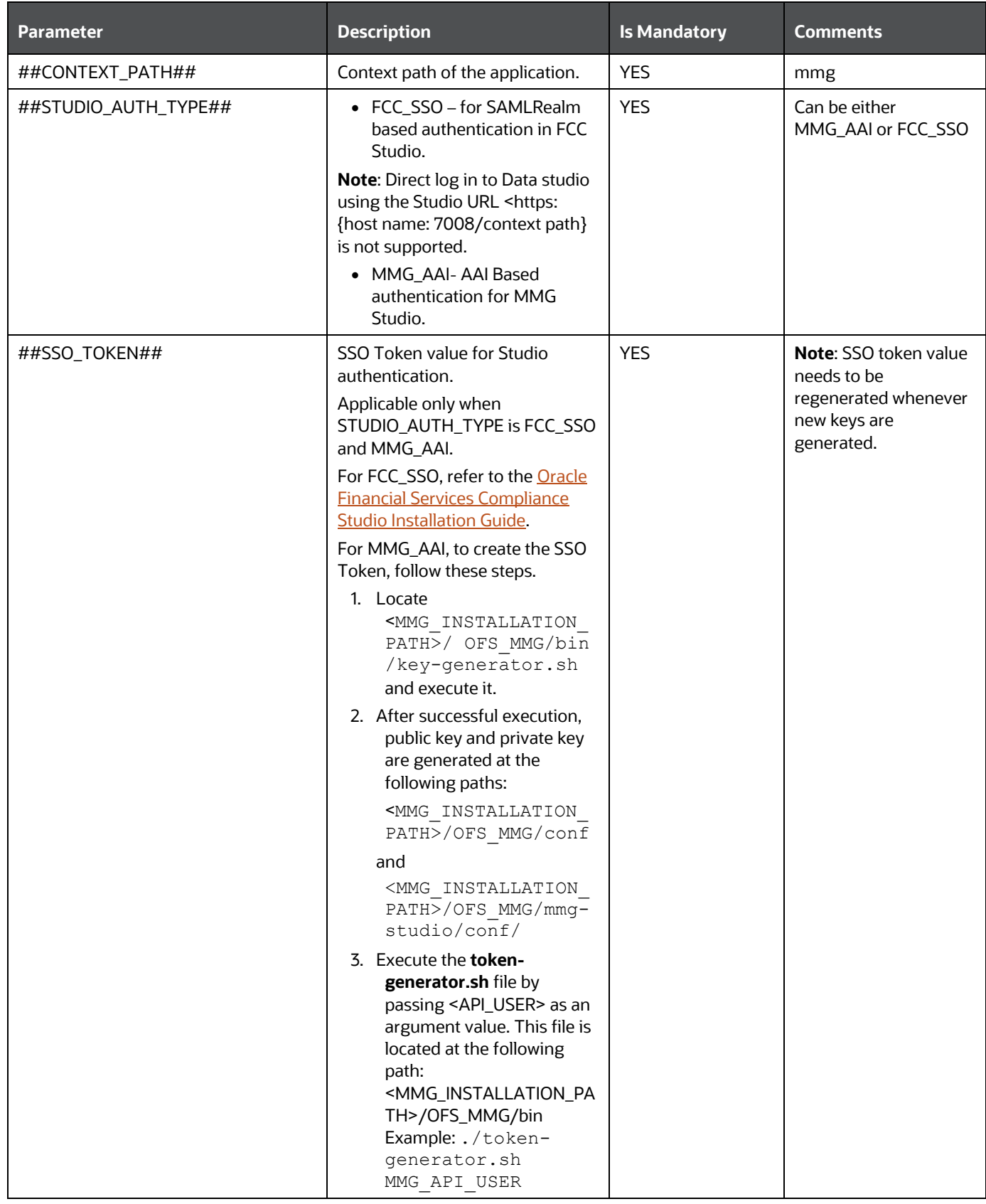

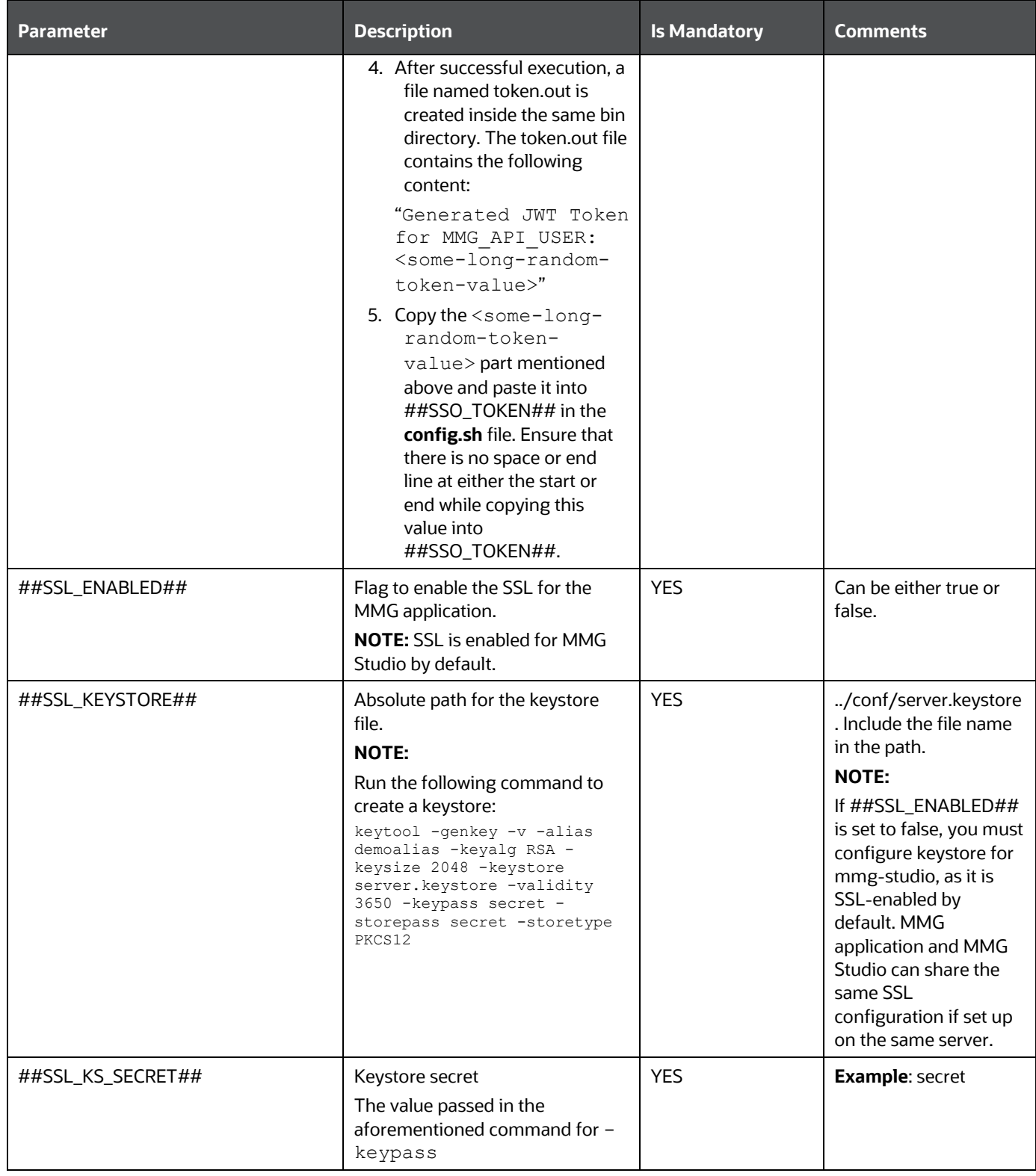

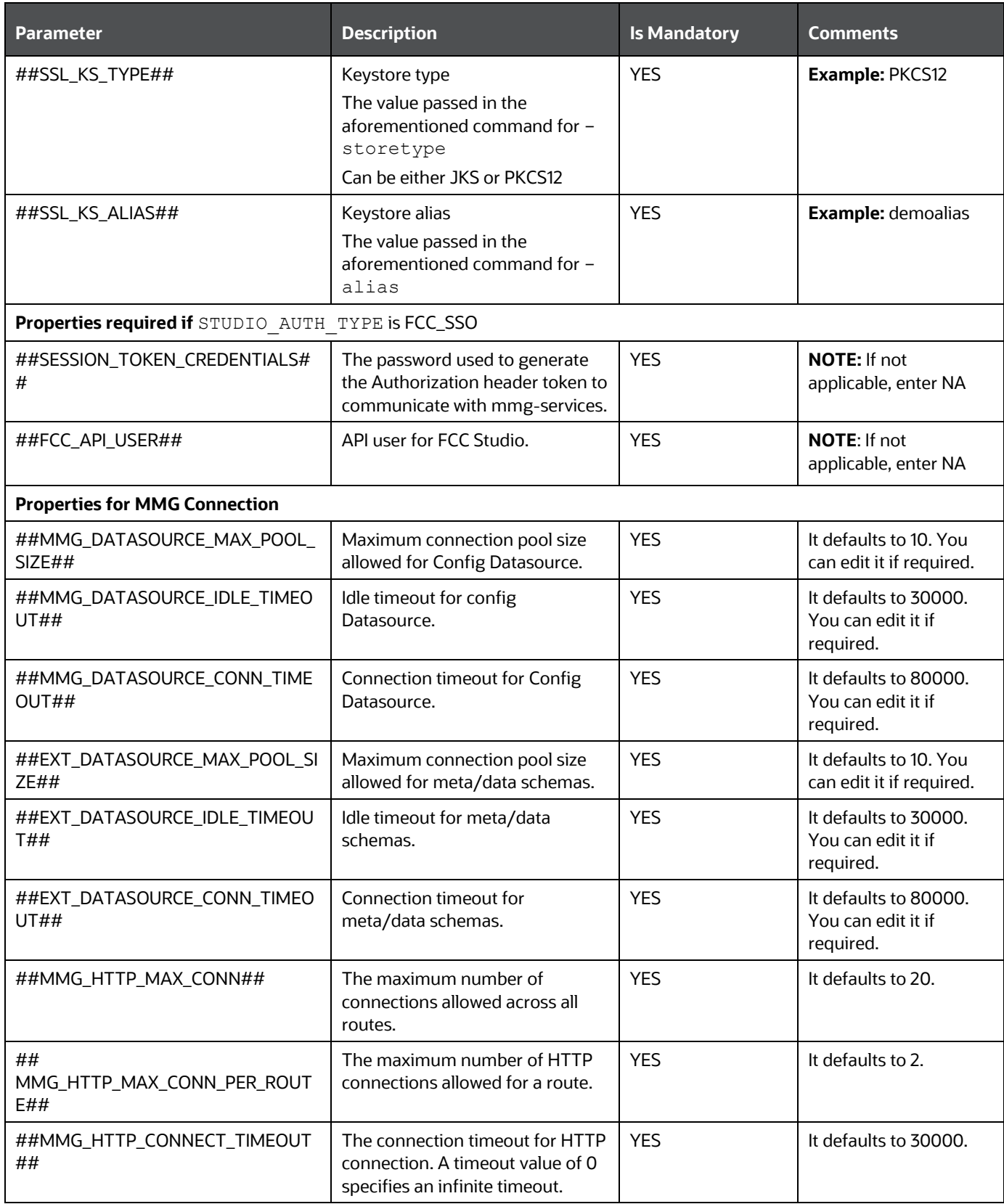

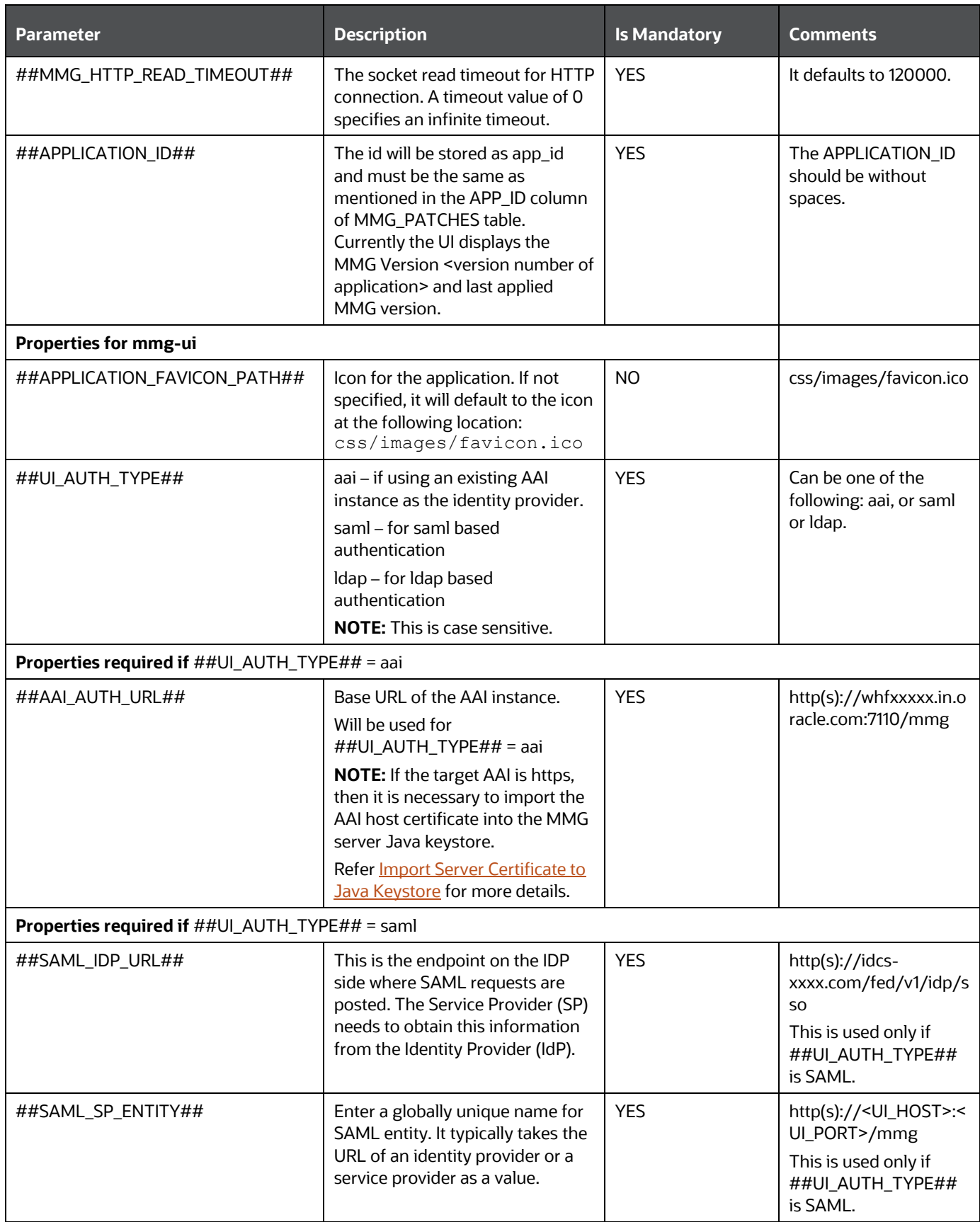

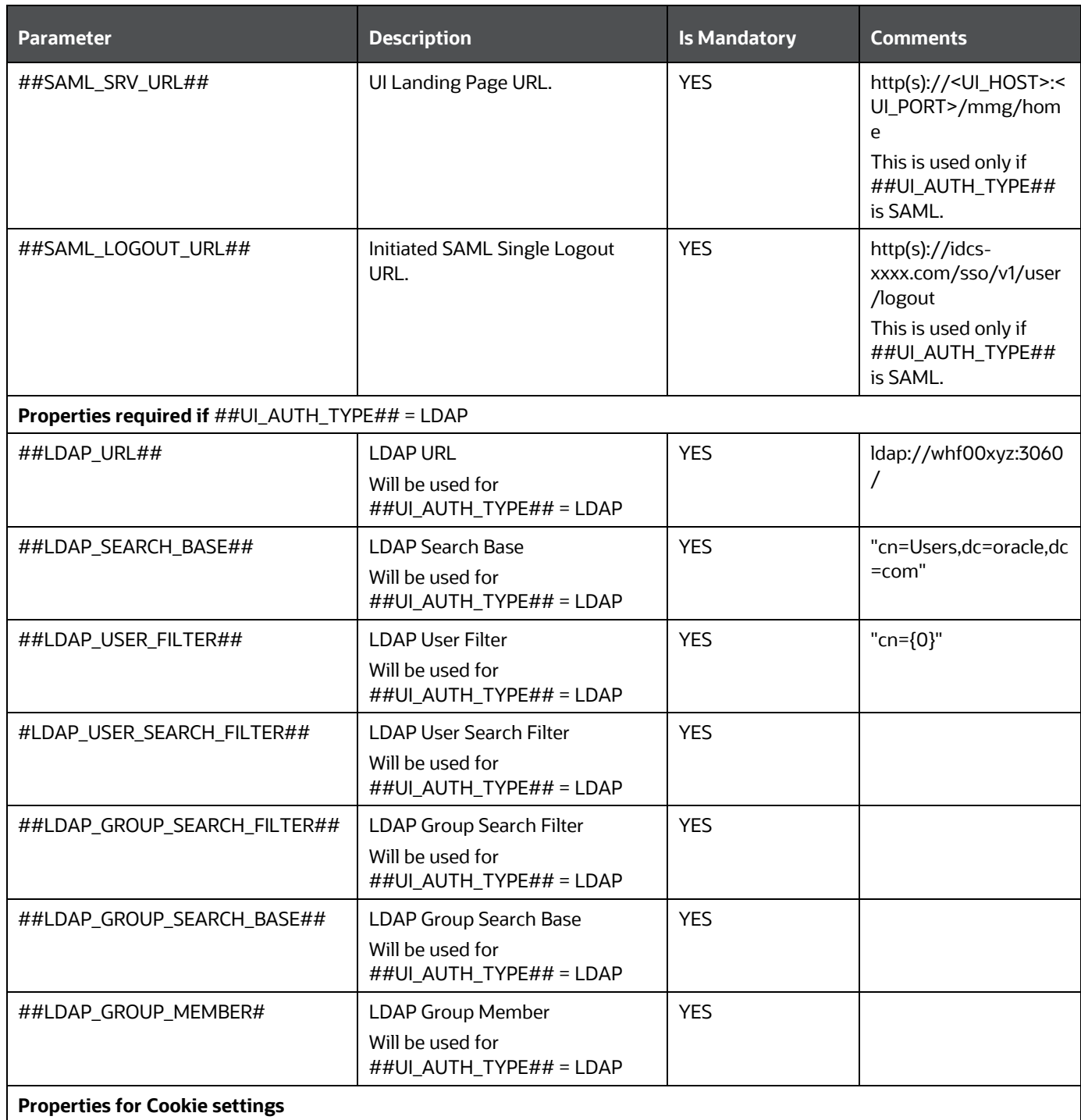
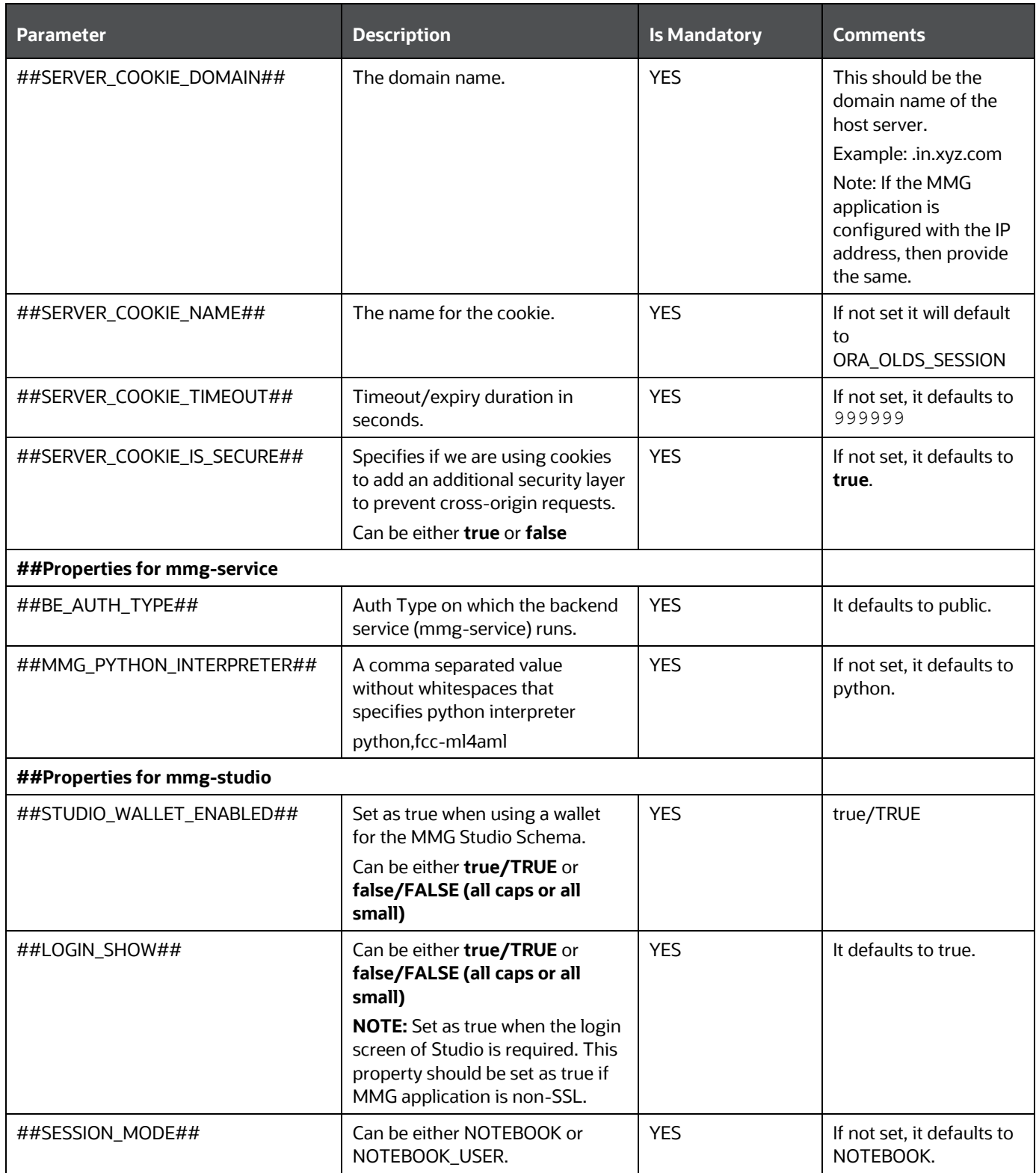

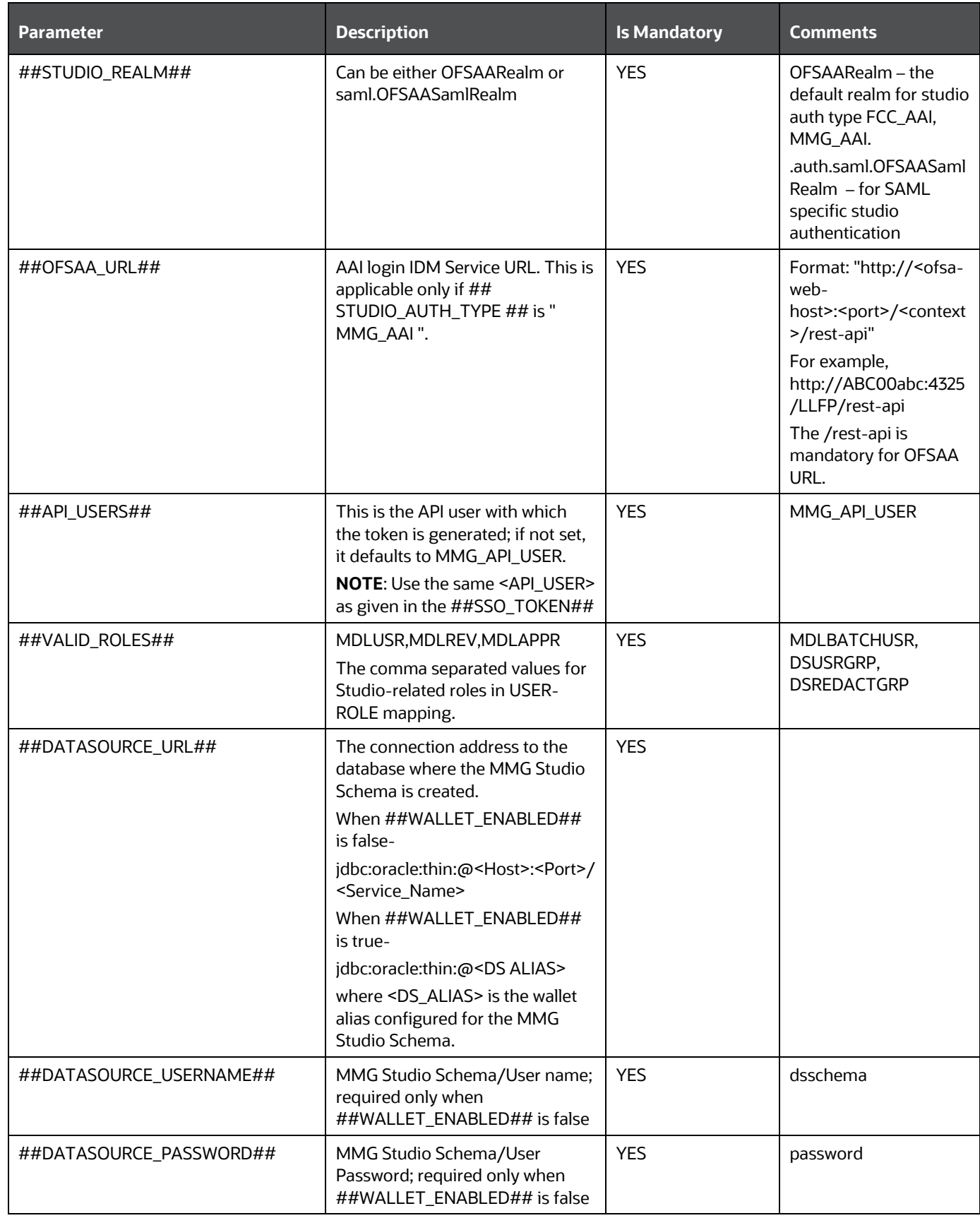

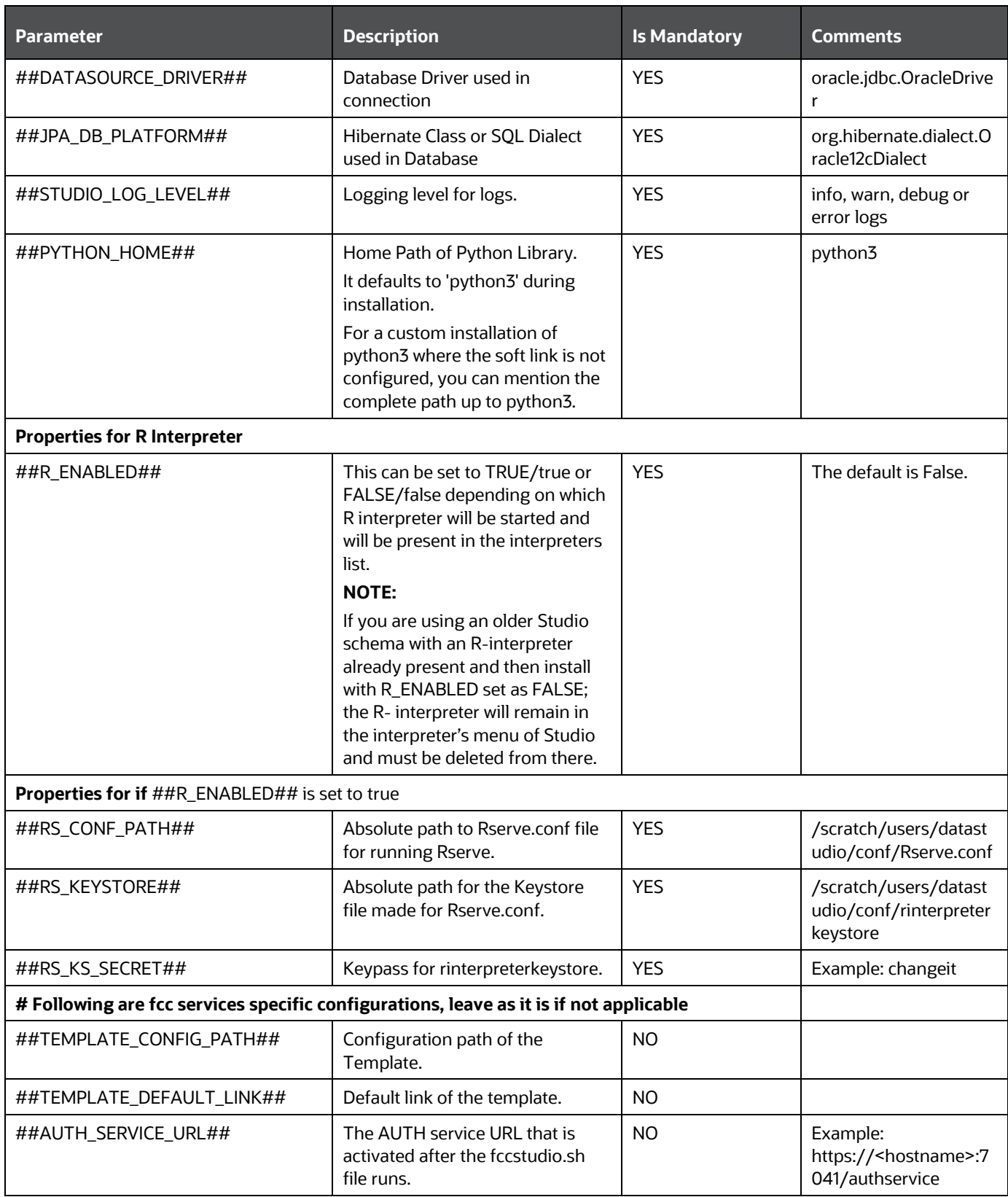

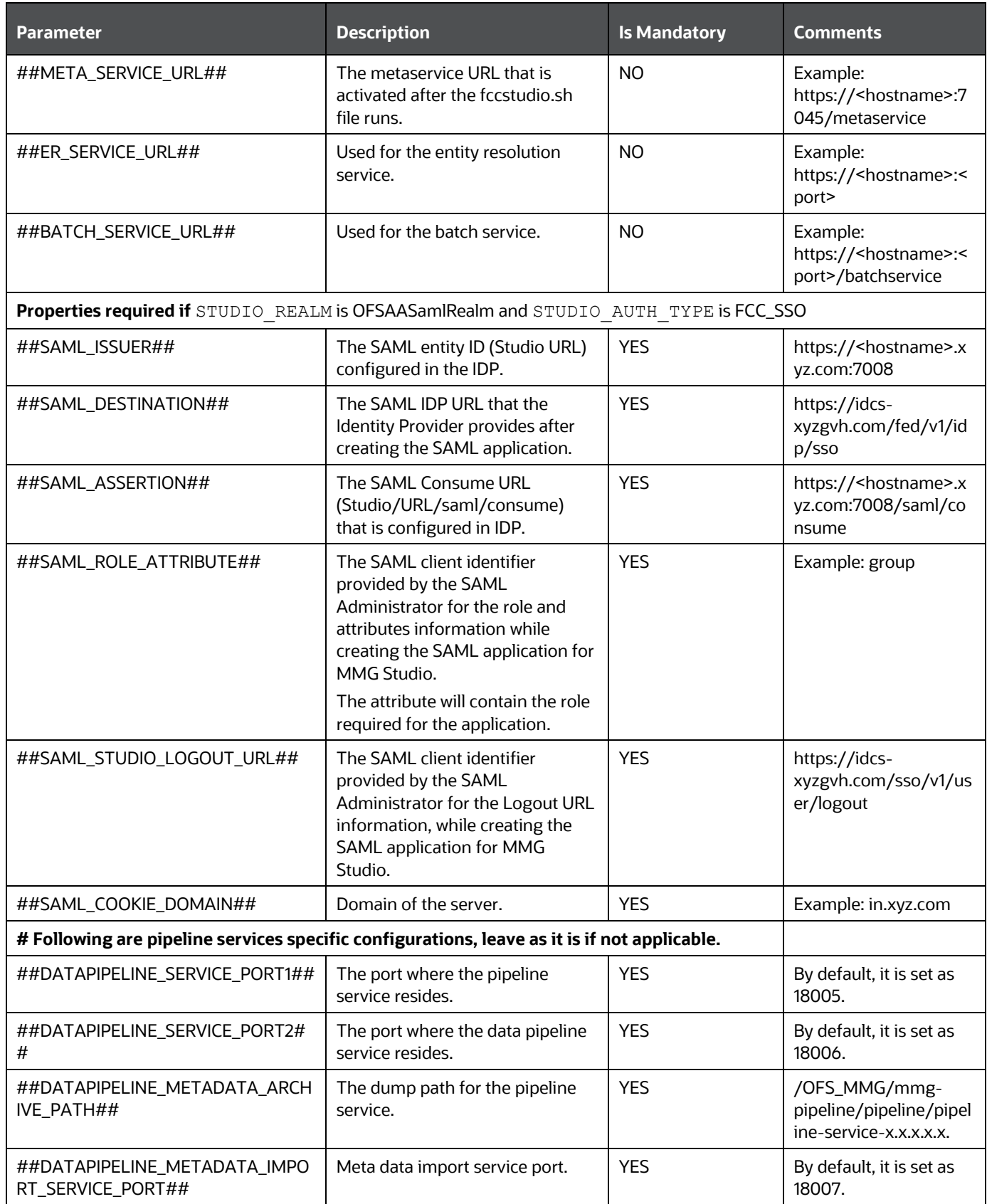

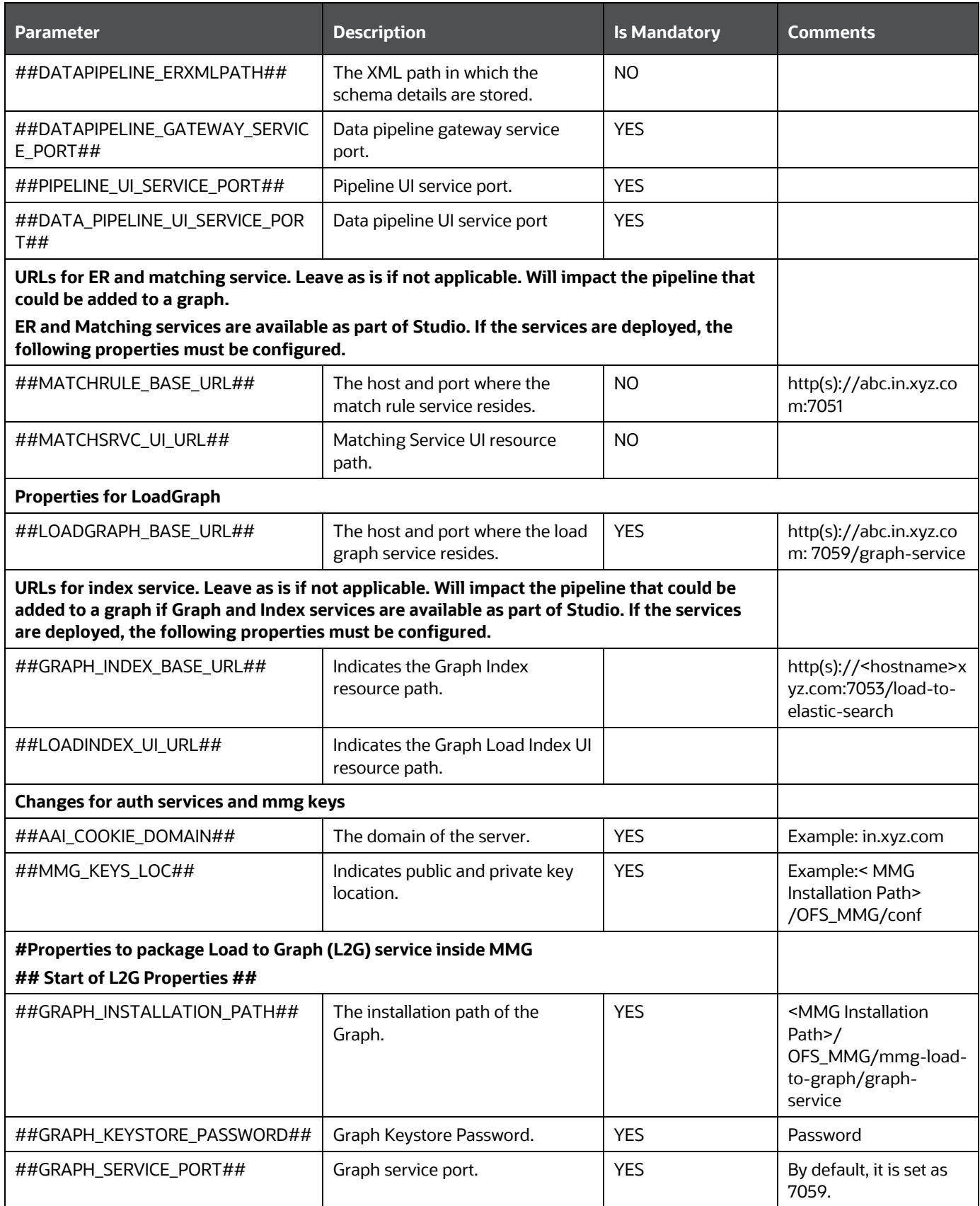

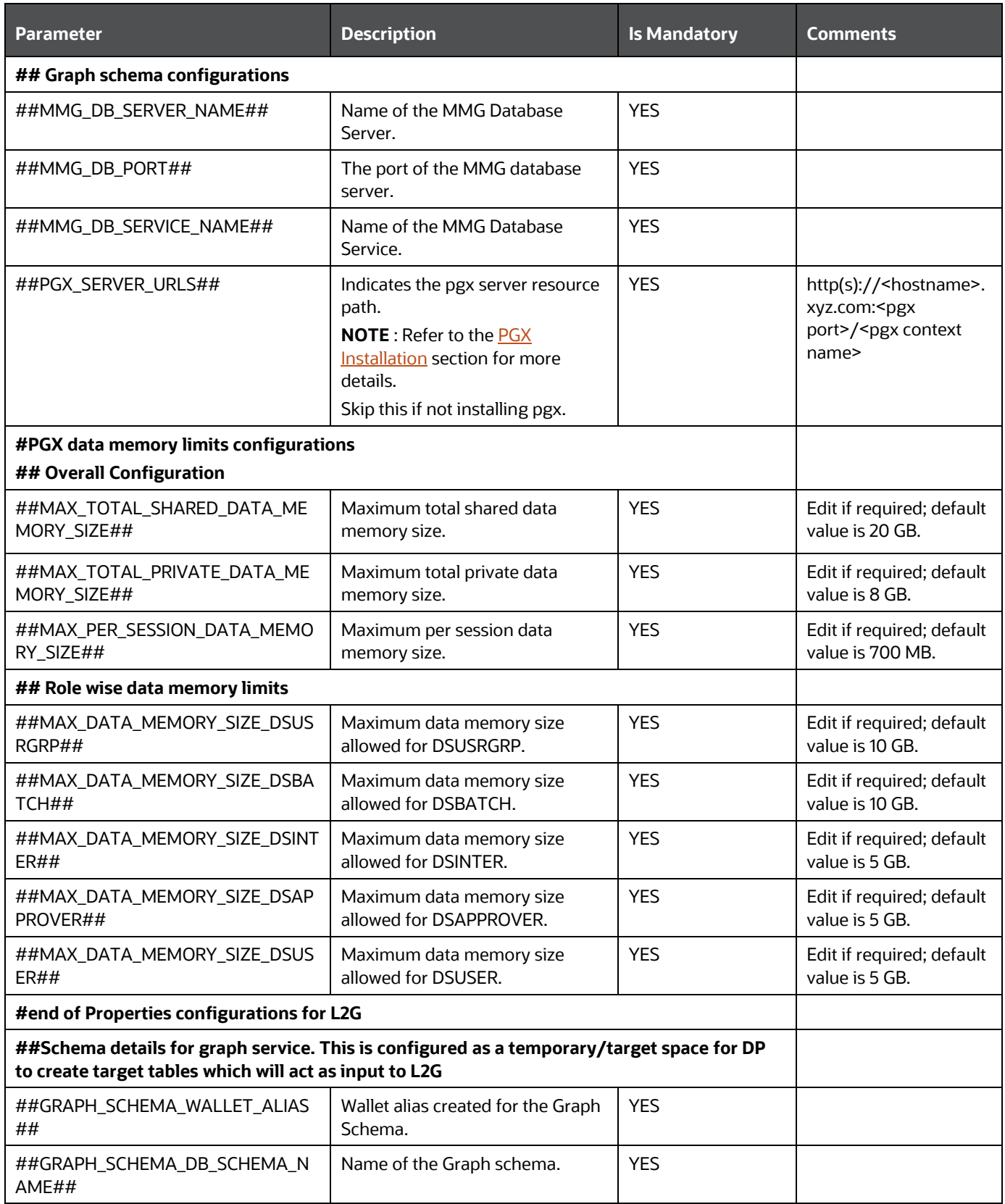

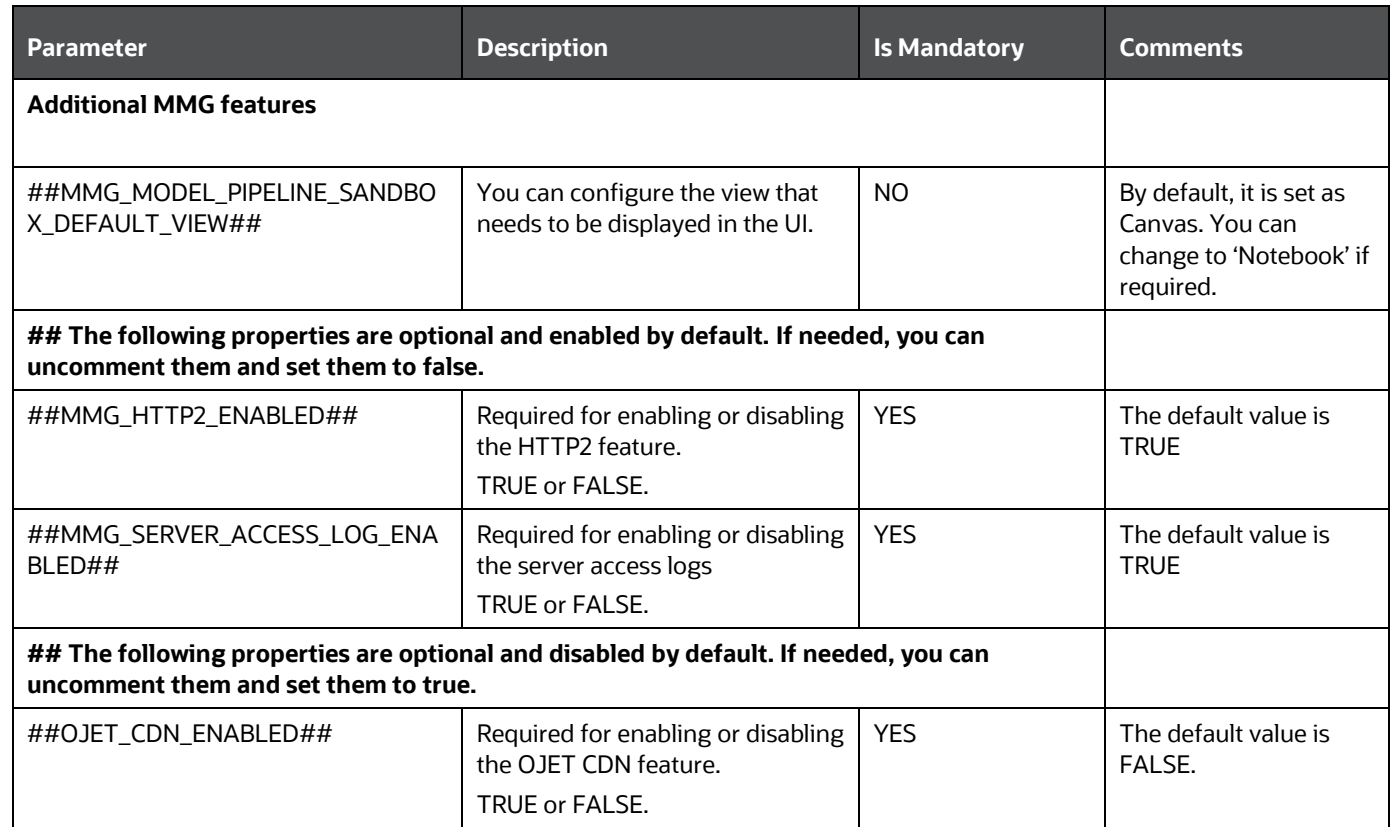

## **NOTE:**

- In case of  $\#$  #OFSAA\_URL# $\#$  and  $\#$ #MMG\_SVC\_URL# $\#$ , don't add any ending '/' in the URLs
- If pool size, connection timeout and idle timeout are not configured, then it will proceed with default Hikari Configurations.
- The default session timeout is 3600 seconds (60 mins). You can configure timeout using server.servlet.session.timeout property.
- If the AUTH type specified is AAI, make sure the AAI System has appropriate user groups mapped for the users. WKSPADMIN, IDNTYADMN, IDNTYAUTH need minimally to be present for a successful subsequent logins.
- The name for MMG Studio cookie is ORA\_OLDS\_SESSION.
- If the ##SSL\_ENABLED## is set to false, keystore configuration must be done for mmg-studio as it is SSL enabled by default. MMG application and MMG Studio can use the same SSL configuration if configured in the same server.
- The wallet is same for all the MMG services including MMG Studio. So, if you want to use the MMG Studio with wallet configurations, then configure in the same wallet.
- If the MMG Studio is remotely configured, then the MMG application config schema wallet alias and tnsnames.ora file entries need to be added to the MMG Studio configured wallet and tnsnames.ora file.

• If MMG application is Non SSL, set the below property to "false" in the application. yml file inside the MMG Studio and restart the services.

```
security:
     cookies:
       secure: false
```
# <span id="page-44-0"></span>**5.4.1 Import Server Certificate to Java Keystore**

You must import the server certificate (.cer) file to the java keystore.

To import the server certificate, perform the following steps:

**1.** Create a .cer file from the server.keystore.

```
keytool -export -alias <alias>-file <filename>.cer -keystore 
<path to Keystore>/server.keystore -storepass secret
```
## **Example:**

```
keytool -export -alias demo_alias -file server.cer -keystore 
OFS MMG/config/server.keystore -storepass secret
```
**2.** Import .cer file generated from the above step to java keystore.

```
keytool -import -file "<path to Keystore>/<filename>.cer" -alias
<alias>-keystore "<java_home>/lib/security/cacerts" -storepass 
"changeit"
```
**NOTE** The above step should be performed by the Root user.

#### **Run the MMG Installer**  $5.5$

To run the MMG Installer, follow these steps:

**1.** Navigate to following path:

```
Go to <MMG_INSTALLATION_PATH>/bin directory.
```
**2.** Run the following command:

./install.sh

This step will install the configurations and has to be executed only once per deployment. This will also bring up the schema creator service in nohup mode.

## A message similar to following means a successful installation:

```
<MMG_INSTALLATION_PATH>/OFS_MMG/bin>./install.sh
PIPELINE HOME: <MMG INSTALLATION PATH>/OFS MMG/mmg-pipeline/pipeline
<MMG_INSTALLATION_PATH>/OFS_MMG/mmg-pipeline/pipeline
PIPELINE HOME: < MMG_INSTALLATION_PATH>/OFS_MMG/mmg-pipeline/pipeline
Installing Pipeline Data Model. Please Wait ...
Pipeline Data Model installation finished.
Starting Gateway ...
Starting Pipeline UI Service ...
Starting Pipeline Service ...
Starting Data Pipeline UI Service ...
```
Starting Data pipeline services ... Inserting DataMeta Data ... \*\*\*\*\*\*\*\*\*\*\*\*\*\*\*\* Data Pipeline Deployment Done \*\*\*\*\*\*\*\*\*\*\*\*\*\*\*\*\* Stopping Graph-Service service...

Graph-Service stopped.

Schema Creator executed successfully for config schema

Schema Creator for config executed successfully.

If Graph Schema is configured, the below message is displayed.

Now triggering for graph-schema

./../mmg-schema-creator/bin/startup.sh: line 70: 126438 Killed nohup java -jar -Doracle.net.tns\_admin=/scratch/ofsaadb - Doracle.net.wallet\_location=/scratch/ofsaadb/wallet - Dspring.config.location=../conf/ - Dspring.datasource.url=jdbc:oracle:thin:@conf\_als - Dspring.liquibase.change-log=file:../scripts/changelog-master.xml \$JAVA\_OPTS ../lib/mmg-schema-creator.war > nohup.out 2>&1

Schema Creator executed successfully for graph schema

nohup: ignoring input and redirecting stderr to stdout

Stopping Graph-Service service...

Graph-Service stopped.

nohup: ignoring input and redirecting stderr to stdout

You can check  $\text{mmq-schema-creator/bin/nohup.out to check if the service comes up}$ properly.

```
Started BuildSchemaCreatorApplication in 20.317 seconds (JVM running 
for 21.26)
```
**WARNING** If you notice any errors, do not proceed further. Contact My Oracle [Support \(MOS\)](https://support.oracle.com/portal/) and provide the applicable error code and log files.

**3.** Execute shutdown.sh and trigger startup.sh for the services to come up. For more details, refer to the below sections.

**NOTE:** The MMG Application is installed with or without OFSAA, depending on the configuration provided in the config.sh file.

#### $5.6$ **Starting MMG Services**

To start the MMG service, run the following command:

1. Navigate to <MMG\_INSTALLATION\_PATH>/bin directory.

./startup.sh

A message similar to following means a successful startup:

<mmg installation path>/OFS\_MMG/bin>./startup.sh Starting MMG UI... MMG UI started successfully. Starting MMG Service... MMG Service started successfully. Starting Data Studio... Data Studio started successfully. Starting Gateway ... Starting Pipeline UI Service ... Starting Pipeline Service ... Starting Data Pipeline UI Service ... Starting Data pipeline services ...

You may check <MMG\_INSTALLATION\_PATH>/mmg-ui/bin/nohup.out to check if the UI service comes up properly.

## A message similar to following means a successful startup:

Started BuildUIServiceApplication in 27.981 seconds (JVM running for 29.365)

You can check <MMG\_INSTALLATION\_PATH>/mmg-service/bin/nohup.out to check if the backend service comes up properly.

#### A message similar to following means a successful startup:

```
Started BuildServiceBuildApplication in 20.317 seconds (JVM running for 
21.26)
```
You can check <MMG\_INSTALLATION\_PATH>/mmg-studio/bin/nohup.out to check if the backend service comes up properly.

A message similar to following means a successful startup:

```
05:06:02.155 Thread-9] INFO 
oracle.datastudio.starter.App - Data Studio Server is ready to use
```
This will start the successful installation of application.

**WARNING** If you notice any errors, do not proceed further. Contac[t My Oracle](https://support.oracle.com/portal/)  [Support \(MOS\)](https://support.oracle.com/portal/) and provide the applicable error code and log files. **NOTE** Unset the https/http proxy details before starting the services. OR Add the relevant entries in no\_proxy with mmg hosted server details.

#### **Stopping MMG Services**  $5.7$

To stop the MMG services, run the following command: ./shutdown.sh A message similar to following means a successful shutdown: <MMG\_INSTALLATION\_PATH>/mmg-pipeline/pipeline Stopping Graph-Service service... Graph-Service stopped. MMG UI shutdown is complete. MMG Service shutdown is complete. MMG Schema Creator shutdown is complete. Data Studio shutdown is complete. Data Pipeline Service shutdown is complete.

#### <span id="page-47-0"></span>**Generate GRAPH-KEYSTORE.P12**  $5.8$

**Prerequisite :** Graph services should be up and running.

To generate GRAPH-KEYSTORE.P12 file, perform the below steps:

**NOTE** The Keystore generation fails if graph service is down.

- **1.** Execute graph-keystore-generator.sh using PUTTY.
- **2.** Enter the values as below when prompted.

Enter Wallet Alias : <GRAPH\_SCHEMA\_WALLET\_ALIAS> as given in the config.sh file. Enter Password: <GRAPH\_SCHEMA\_DB\_SCHEMA> password Enter Keystore alias: <GRAPH\_SCHEMA\_DB\_SCHEMA\_NAME> as given in the config.sh file. Check the below location for the graph-keystore.p12 <mmg installation path>/OFS MMG//mmg-load-to-graph/graph-service/conf/

#### **Install MMG Python Library** 5.9

This section provides detailed steps to install the MMG Python Library.

# **5.9.1 Prerequisites**

• Python 3.9.x

**NOTE**: Ensure the libraries, **bzip2-devel**, **sqlite-devel**, **ncurses-devel**, and **xz-devel**, **libffi-devel** are installed before you install the Python package.

For Example:

**NOTE**: Install the below libraries as a root user.

- **bzip2-devel :** Execute the command yum install bzip2-devel
- **sqlite-devel**: Install as a root user using the command yum install sqlite-devel
- **ncurses-devel** : Install as a root user using the command yum install ncurses-devel
- xz-devel: Install as a root user using the command yum install xz-devel
- **libffi-devel**: Install as a root user using the command yum install libffi-devel

# **5.9.2 Procedure**

- **1.** Set system python3 to the one that is to be used. Navigate to bin folder.
- **2.** To install the mmg library with dependencies from conf/requirements.txt, execute the following command:

```
./python-env-install.sh
```
**3.** To install the mmg library with flexible dependencies or using already installed dependent packages, execute the following command:

```
./python-env-install.sh -S
```
Or

```
./python-env-install.sh --skip
```
This will skip the installation of dependency based on the version mentioned in the conf/requirements.txt. The installation will be with whatever version available in the pypi server.

**4.** To install the Apache Flink packages, execute the following command:

```
./python-env-install.sh --include-flink
```

```
NOTE Ignore the below error message during Apache Flink 
           package installation.
           ERROR: pip's dependency resolver does not 
           currently take into account all the
           packages that are installed. This behavior is 
           the source of the following dependency 
           conflicts.
           modin 0.19.0 requires pandas==1.5.3, but you 
           have pandas 1.3.5 which is incompatible.
           Successfully installed numpy-1.21.4 pandas-
           1.3.5 python-dateutil-2.8.0
           Installing with dependencies
           ERROR: pip's dependency resolver does not 
           currently take into account all the
           packages that are installed. This behavior is 
           the source of the following dependency 
           conflicts.
           pemja 0.2.6 requires numpy==1.21.4, but you 
           have numpy 1.24.2 which is incompatible.
           apache-flink 1.16.1 requires 
           numpy<1.22.0, >=1.21.4; python full version >=
           "3.7", but you have numpy 1.24.2 which is 
           incompatible.
           apache-flink 1.16.1 requires 
           pandas<1.4.0, >=1.3.0; python full version >=
           "3.7", but you have pandas 1.5.3 which is 
           incompatible.
           apache-flink 1.16.1 requires python-
           dateutil==2.8.0, but you have
           python-dateutil 2.8.2 which is incompatible.
           apache-beam 2.38.0 requires 
           numpy<1.23.0,>=1.14.3, but you have numpy 
           1.24.2 which is incompatible.
```
#### **Setting up the Environment for Hive Data Sourcing** 5.10

This section is applicable if you want to use Hive Data Source.

In the MMG Home directory, a lib folder is available for the Hive specific jars and a conf folder is available for the Kerberos configuration and Keytab files.

Configure the Hive jars and configuration files.

For Hadoop version 3.1.1 and hive version 3.1.2, below is the list of jar files that needs to be copied into the OFS MMG/lib location:

zookeeper-3.4.9.jar

woodstox-core-5.0.3.jar

stax2-api-3.1.4.jar

slf4j-log4j12-1.7.25.jar

slf4j-api-1.7.25.jar

re2j-1.1.jar

log4j-1.2.17.jar

libthrift-0.9.3.jar

libfb303-0.9.3.jar

httpcore-4.4.4.jar

httpclient-4.5.2.jar

htrace-core4-4.1.0-incubating.jar

hive-service-3.1.2.jar

hive-metastore-3.1.2.jar

hive-jdbc-3.1.2.jar

hive-exec-3.1.2.jar

hadoop-hdfs-client-3.1.1.jar

hadoop-common-3.1.1.jar

hadoop-auth-3.1.1.jar

curator-client-2.12.0.jar

commons-logging-1.0.4.jar

commons-io-2.4.jar

commons-configuration2-2.1.1.jar

commons-collections-3.2.2.jar

commons-cli-1.2.jar

The mmg-service requires a restart after copying the Hive jars and configuration files. For more information, see the MMG User Guide.

#### $5.11$ **Remote MMG Studio Configuration**

For Solaris Operating System, the MMG Studio has to be configured in Linux machine remotely. The MMG Studio URL must be the same as that of the remote studio during MMG application installation. In the OFS  $MMG/bin/config.sh$ , update the following properties with the remote server where the MMG Studio will be running:

Copy the mmg-studio folder to the remote machine where you want to configure the same.

Navigate to mmg-studio/bin and update the config.sh file with respect to studio server values. For more details, see the [Configure the config.sh file](#page-24-0) section.

```
export DATASTUDIO_URL=##DATASTUDIO_URL## 
export SSL_KEYSTORE=##SSL_KEYSTORE##
export SSL_KS_SECRET=##SSL_KS_SECRET##
export SSL_KS_TYPE=##SSL_KS_TYPE##
export SSL_KS_ALIAS=##SSL_KS_ALIAS##
```
**Note**: The keystore must be generated for the remote machine and the path must be present in the remote server.

```
export DS_TNS_ADMIN_PATH=##DS_TNS_ADMIN_PATH##
export DS_WALLET_LOCATION=##DS_WALLET_LOCATION##
```
TNS admin and wallet must be configured in the remote server and the wallet must contain the mmg config schema wallet configurations.

```
export MMG_TNS_ADMIN_PATH=##MMG_TNS_ADMIN_PATH##
export MMG_LIB_WALLET_ALIAS=##MMG_LIB_WALLET_ALIAS##
```
the token.out file.

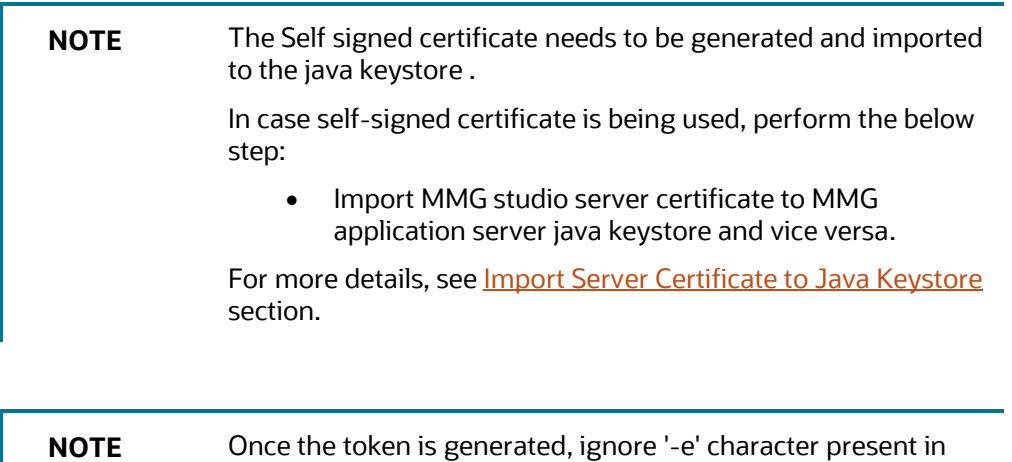

#### <span id="page-51-0"></span>**PGX Installation**  $5.12$

**NOTE** PGX installation is recommended to be installed in a different server other than the MMG installation server.

To install the PGX, follow these steps:

- **1.** Copy the mmg-pgx.zip file from MMG server and copy it to the target server where pgx has to be installed remotely to MMG.
- **2.** Unzip the mmg-pgx.zip file.

For Example: unzip -a mmg-pgx.zip

The below files will be displayed:

- bin
- conf
- pgx-23.4.3
- **3.** Give 0755 permission to mmg-pgx folder.
- **4.** Configure the config.sh of pgx. For more details, see [Configure the config.sh File of PGX](#page-52-0) section.
- **5.** Copy the graph-keystore.p12 from MMG Installation server to <pgx installation path>/mmg-pgx/conf. For more details, see [Generate GRAPH-KEYSTORE.P12](#page-47-0) section.
- **6.** Copy the below key files from <MMG Installation path>/OFS\_MMG/conf to <pgx installation path>/mmg-pgx/conf.
	- public.key
	- **•** private.key
- **7.** Run the install.sh from <pgx installation path>/mmg-pgx/bin
- **8.** Update the pgx-server URL in config.sh for ##PGX\_SERVER\_URLS## in the <MMG Installation path>/bin and run the install.sh -u command and restart the MMG services. For more details, see [Configure the config.sh File of PGX](#page-52-0) section.
- **9.** Start the Server. For more details, see **Starting pgx server** section.
- **10.** Stop the Server. For more details, see [Stopping pgx server](#page-54-1) section.

# <span id="page-52-0"></span>**5.12.1 Configure the config.sh File of PGX**

To configure the config.sh file for installing PGX with MMG, follow these steps:

- **1.** Login to the server as a non-root user.
- **2.** Navigate to the <OFS\_MMG>/mmg-pgx/bin directory.
- **3.** Configure the applicable config.sh attributes as shown in the following table.

## **Sample Config.sh file**

```
#!/bin/sh
export PGX_PORT=##PGX_PORT##
export PGX_CONTEXT_PATH=##PGX_CONTEXT_PATH##
export PGX_SSL_ENABLED=##PGX_SSL_ENABLED##
export PGX_SSL_KEYSTORE=##PGX_SSL_KEYSTORE##
export PGX_SSL_KS_SECRET=##MMG_SSL_KS_SECRET##
```
export PGX\_SSL\_KS\_TYPE=## PGX\_SSL\_KS\_TYPE ## export PGX\_SSL\_KS\_ALIAS=## PGX\_SSL\_KS\_ALIAS## export GRAPH\_SERVICE\_URL=## GRAPH\_SERVICE\_URL## export GRAPH\_KEYSTORE\_PASSWORD=## GRAPH\_KEYSTORE\_PASSWORD## export LOG\_HOME=##LOG\_HOME## export LOG\_LEVEL=##LOG\_LEVEL##

## **Table : config.sh file of pgx**

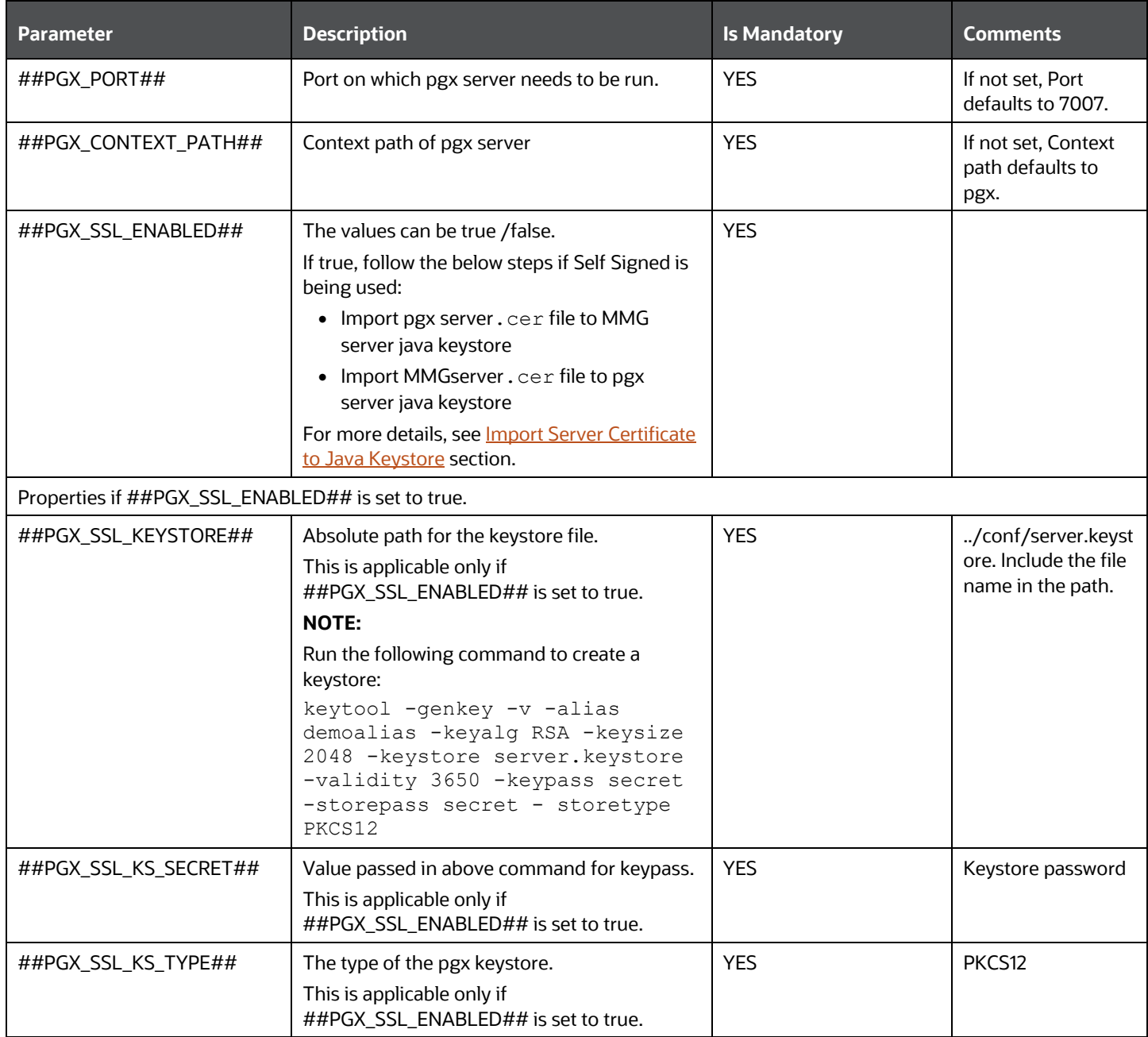

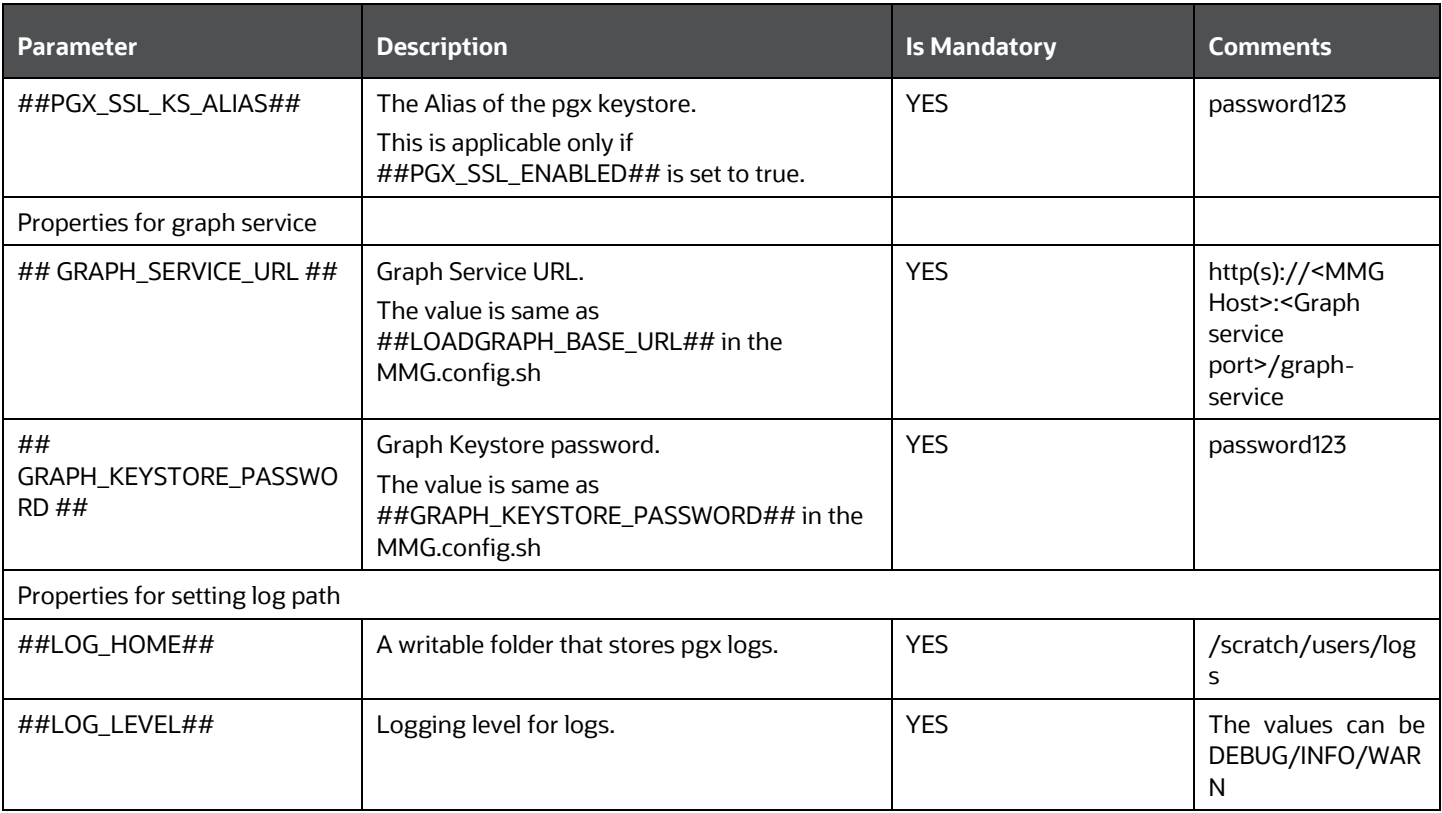

# <span id="page-54-0"></span>**5.12.2 Starting pgx server**

To start the pgx server, run the following command:

1. Navigate to <MMG\_INSTALLATION\_PATH>/bin directory.

./startup.sh

You may check <mmg-pgx/pgx-<pgx-version>/bin/nohup.out to check if the UI service comes up properly.

A message similar to following means a successful startup:

INFO: Starting ProtocolHandler ["http-nio-7007"]

This will start the successful installation of pgx server.

# <span id="page-54-1"></span>**5.12.3 Stopping pgx server**

To stop the pgx server, run the following command:

./shutdown.sh

A message similar to following means a successful shutdown:

PGX Server shutdown is complete.

#### **R Interpreter**  $5.13$

You can configure the R Interpreter support either with ORD-3.6.1 or R 4.1.2.

# **5.13.1 ORD-3.6.1 Installation**

To install ORD-3.6.1, follow the steps mentioned in the below guides:

- <https://www.oracle.com/database/technologies/r-distribution.html>
- [https://docs.oracle.com/en/database/oracle/machine-learning/oml4r/1.5.1/oread/installing](https://docs.oracle.com/en/database/oracle/machine-learning/oml4r/1.5.1/oread/installing-oracle-R-distribution-on-linux.html#GUID-A73BA0EB-507C-4678-9AD7-CE2CB6CE0251)[oracle-R-distribution-on-linux.html#GUID-A73BA0EB-507C-4678-9AD7-CE2CB6CE0251](https://docs.oracle.com/en/database/oracle/machine-learning/oml4r/1.5.1/oread/installing-oracle-R-distribution-on-linux.html#GUID-A73BA0EB-507C-4678-9AD7-CE2CB6CE0251)
- **1.** Check installation
	- **a.** R --version
- **2.** Installing other packages

Set proxy:

- **a.** R -e "install.packages('Rserve', repos='https://www.rforge.net/')"
- **b.** R -e "install.packages(c('knitr', 'ggplot2', 'backports'), repos='https://mirror.las.iastate.edu/CRAN/')"

# **5.13.2 R 4.1.2 Installation**

**NOTE** This setup might update some of the older root level files and using Non-Oracle yum Repository for getting R rpm files

To install R 4.1.2, follow these steps:

- **1.** Set Proxy, (pseudo user)
	- **a.** curl -O https://dl.fedoraproject.org/pub/epel/epel-release-latest-7.noarch.rpm
	- **b.** yum install epel-release-latest-7.noarch.rpm
	- **c.** curl -O https://cdn.rstudio.com/r/centos-7/pkgs/R-\${R\_VERSION}-1-1.x86\_64.rpm
	- **d.** sudo yum install R-\${R\_VERSION}-1-1.x86\_64.rpm
	- **e.** sudo ln -s /opt/R/\${R\_VERSION}/bin/R /usr/bin/R
- **2.** Check installation
	- **a.** R --version
- **3.** Installing other packages
	- **a.** R -e "install.packages('Rserve', repos='https://www.rforge.net/')"
	- **b.** R -e "install.packages(c('knitr', 'ggplot2', 'backports'), repos='https://mirror.las.iastate.edu/CRAN/')"

# **5.13.3 Configuring R interpreter**

```
1. Configure Rserve.
```

```
nano /scratch/software/R/Rserve.conf (sample file)
\geqauth required
  plaintext disabled
   pwdfile /scratch/software/R/creds/Rserve.pwd
   remote enable
   switch.qap.tls enable
   tls.port 6311
   qap disable
   interactive no
   rsa.key /scratch/software/R/creds/server.key
   tls.key /scratch/software/R/creds/server.key
   tls.cert /scratch/software/R/creds/server.crt
```
## **2.** password file Rserve.pwd:

```
\rightarrowoml $5baa61e4c9b93f3f0682250b6cf8331b7ee68fd8
```
The file contains one line per user, where the first part is the username, and the second part is the password.

The password can either be plain text or a MD5/SHA1 hash. In this example the password `password` is hashed with SHA1.

If you use hashed passwords, the password string needs to start with a  $\hat{S}$  sign.

**3.** SSL Key:

openssl genrsa -out server.key 2048

openssl req -new -key server.key -out server.csr # password 1234

```
openssl x509 -req -days 365 -in server.csr -signkey server.key -out 
server.crt
```
**4.** Creating Keystore:

```
keytool -import -alias <keystore-alias> -file <path-to-
server.crt>/server.crt -keystore <output-path-to-
keystore/rinterpreterkeystore -storepass <keystore-secret> -noprompt
```

```
eg. keytool -import -alias rserve -file 
/scratch/software/R/creds/server.crt -keystore 
/scratch/software/R/creds/rinterpreterkeystore -storepass changeit -
noprompt
```
# **5.13.4 MMG Connection Objects Library Setup**

# **5.13.4.1 Installing ROracle Library**

## **Prerequisites**

DBI is one of the dependencies for using this library.

- Installing DBI
	- **a.** curl -O [https://cran.r-project.org/src/contrib/DBI\\_1.1.1.tar.gz](https://cran.r-project.org/src/contrib/DBI_1.1.1.tar.gz)
	- **b.** R CMD INSTALL DBI 1.1.1.tar.gz

## **Procedure**

To install ROracle Library, follow these steps:

- **For ORD 3.6.1/R 4.1.2**
	- **a.** curl -O [https://cran.r-project.org/src/contrib/ROracle\\_1.3-1.1.tar.gz](https://cran.r-project.org/src/contrib/ROracle_1.3-1.1.tar.gz)
	- **b.** Install oracle instant client sdk package. This is required for additional header files and an example makefile for developing Oracle Applications with Instant Client.
	- **c.** Oracle client lib must be present in PATH. In the .profile file, set PATH to include the appropriate \$ORACLE\_HOME/bin path.

For example:

PATH=\$JAVA\_HOME/bin:\$ORACLE\_HOME/bin

**d.** R CMD INSTALL --configure-args='--with-oci-lib=<absolute-path-tooracle-client-lib> --with-oci-inc=<absolute path to instantclient\_21\_5>/include' ROracle\_1.3-1.1.tar.gz

## For example:

R CMD INSTALL --configure-args='--with-ocilib=/scratch/users/oracle/app/oracle/product/19.3.0/client\_1/lib --with-ociinc=/scratch/users/oracle/instantclient-sdk/instantclient\_21\_5/sdk/include' ROracle\_1.3- 1.1.tar.gz

## **5.13.4.2 Installing RODBC Library**

- **For ORD 3.6.1**
	- **a.** curl -O [https://cran.r-project.org/src/contrib/Archive/RODBC/RODBC\\_1.3-16.tar.gz](https://cran.r-project.org/src/contrib/Archive/RODBC/RODBC_1.3-16.tar.gz)
	- **b.** R CMD INSTALL RODBC\_1.3-16.tar.gz

**NOTE** It needs write permission to '/usr/lib64/R/library' or similar root directory for system installation.

• **For R 4.1.2**

- **a.** curl -O [https://cran.r-project.org/src/contrib/RODBC\\_1.3-19.tar.gz](https://cran.r-project.org/src/contrib/RODBC_1.3-19.tar.gz)
- **b.** R CMD INSTALL RODBC\_1.3-19.tar.gz

```
NOTE LD LIBRARY PATH should contain path to
                    $ORACLE_HOME/lib and check that file 'libsqora.so.19.1' 
                    exists in $ORACLE_HOME/lib. Now, set an environment
                    variable named RODBC_DRIVER with value 'libsqora.so.19.1' 
                    whichever is present in $ORACLE_HOME/lib/ directory
                    based on the Oracle Client Version Installation.
                    Now for RODBC Connection to work for Sandbox, check the 
                    TNS ADMIN path set, and then in thenames.ora, add the
                    connection string details with alias as Sandbox Name. For 
                    example, if Sandbox Name is SAND1 for which the 
                    datasource is on host abc.in.oracle.com , port 1234 and 
                    service name - ABCXYZ, then in tnsnames.ora file add
                    the following entry-
                          SAND1 =(DESCRIPTION =
                                (ADDRESS_LIST =
                                   (ADDRESS = (PROTOCOL = 
                          TCP)(HOST=abc.in.oracle.com)(PORT=1234))
                               \lambda (CONNECT_DATA =
                                   (SERVICE_NAME = ABCXYZ)
                                )
                            )
          If this only does not resolve the connections, then configure
```
odbcinst.ini. / odbc.ini files as well as mentioned in Oracle Client Installation and Setup (figured by: > odbcinst -j)

# **5.13.5 Using MMG Studio to Oracle Connection Objects**

## **5.13.5.1 Workspaces**

**1.** mmg.list workspaces(): Used to fetch a vector of all workspaces.

For example:

vec <- mmg.list workspaces() vec will be vector object

**2.** mmg.attach\_workspace("workspace\_name "): A method used to set workspace

Sets a global mmg attached WS variable with value of workspace name

Sets a mmg<sub>DS</sub> vec Vector Object with name and order of all datasources for attached workspace.

Sets a mmg ML Vec Vector Object with name and wallet of all datasources for attached workspace.

For example:

```
mmg.attach_workspace("SB1")
```
# **5.13.5.2 Connections**

Following is the list of datasources related to workspace using:

mmg.list datasources("SB1", 1): will list datasources related to SB1 workspace with order 1 as passed in second argument

```
mmg.list datasources ("workspace name", order) order is integer for specific
```
order or null for all datasources.

For example:

df <- mmg.list\_datasources("workspace\_name",order) df will be Data.Frame

Object.

From the datasource name or order for the attached workspace, we can get the **ROracle** or **RODBC** Connection Object

mmg.get connection():

**datasource\_name** is the string name of the datasource, order is integer, library is one of **"RODBC"** or **"ROracle"**

```
conn <- mmg.get connection(datasource=order,conn type="library");
conn < -mmg.get connection(datasource="datasource_name",conn_type="library");
conn <- mmg.get connection(datasource="datasource name", "library");
conn <- mmg.get connection(datasource=order, "library");
conn <- mmg.get connection("datasource name", conn type="library");
conn <- mmg.get connection(order, conn type="library");
conn <- mmg.get connection("datasource name", "library");
conn <- mmg.get connection(order, "library");
sets the conn variable to connection object of relevant library
```
#### **Conda**  $5.14$

Conda as a package manager helps you to find and install packages. With the capability of environment manager, you can set up a totally separate environment to run different versions of Python. In addition , you can continue to run your usual version of Python in your normal environment.

**NOTE** The supported version is 4.14.0.

To install the Conda, perform the following:

- **1.** Download the [miniconda.](https://docs.conda.io/en/latest/miniconda.html)
- **2.** Copy it to your server where the Conda needs to be installed.
- **3.** Grant execute permission to the Conda folder.
- **4.** Execute the following command: \$ ./Miniconda3-latest-Linux-x86\_64.sh
- **5.** Update the PATH variable with miniconda installation path: <install\_path>/miniconda3/bin

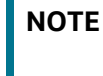

**NOTE** In the current release, the Conda feature is not supported in Solaris Operating System.

For more details on the Roles and privileges, see *MMG User Guide.*

#### **Multi Level Approval**  $5.15$

Model Pipeline deployment process by default requires one level of approval for every stage including model pipeline acceptance, promotion to production, and so on.

The requestor is allowed to select Reviewer and Approver user groups. All the user groups with MDLREVIEW function mapped to them are displayed in the Reviewers selector field. Similarly, the user groups with the MDLAPPROVE function mapped to them are displayed in the Approvers selector field. Applicable Pending requests are shown in the Reviewer/Approver tabs.

To add multi level approvers or reviewers, perform the following:

**1.** Navigate to <mmg-home>/conf/workflow/model-pipeline/default.yml

Following are the default values:

```
workflow:
   workflow-name: Default Workflow
   num-approver-levels: 1
   levels:
     - level: 1
       approvers:
       escalation-approvers:
   escalation-trigger-time: 0
   lock-approver-selection: false
   enable-approver-notification: true
```
**2.** Modify the approver levels based on your requirements as shown below.

```
workflow:
  workflow-name: Default Workflow
  num-approver-levels: 2
  levels:
    - level: 1approvers: APPROVER1
      escalation-approvers: MDLAPPR
    - level: 2approvers: APPROVER2
      escalation-approvers: MDLAPPR
  escalation-trigger-time: 12
  enable-approver-notification: true
  lock-approver-selection: true
```
# **6 Post Installation Steps**

On successful installation of the OFS MMG Application, refer to the below topics for post installation procedures.

**NOTE** These Post-installation steps are applicable for both when MMG Installation is performed with or without OFSAA instance.

#### $6.1$ **Access the Application**

To access the application, follow these steps:

**1.** Open a browser and enter the URL in the following format:

http(s)://<MMG UI service host name>:<UI\_PORT>/mmg/home

For example,

https://xyz.com:4155/mmg/home

The MMG Login window is displayed.

## **Figure: MMG Login Window – AAI Authentication**

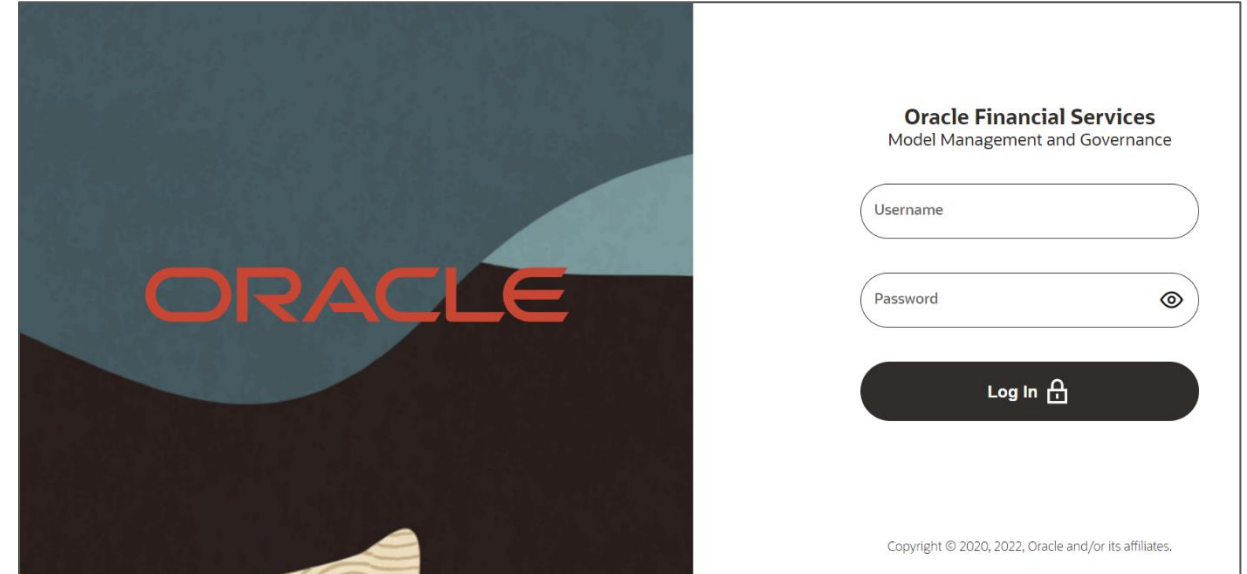

For more information, see the [User Access and Permissioning Management](#page-64-0) section.

#### $6.2$ **Create Application Users**

Create the application users in the MMG setup before use. For more information, see the User Access [and Permissioning Management](#page-64-0) section.

#### $6.3$ **Map Application User(s) to User Group**

User Groups seeded with the OFS MMG Application Pack are listed in the Seeded User Groups Table.

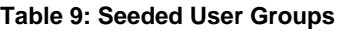

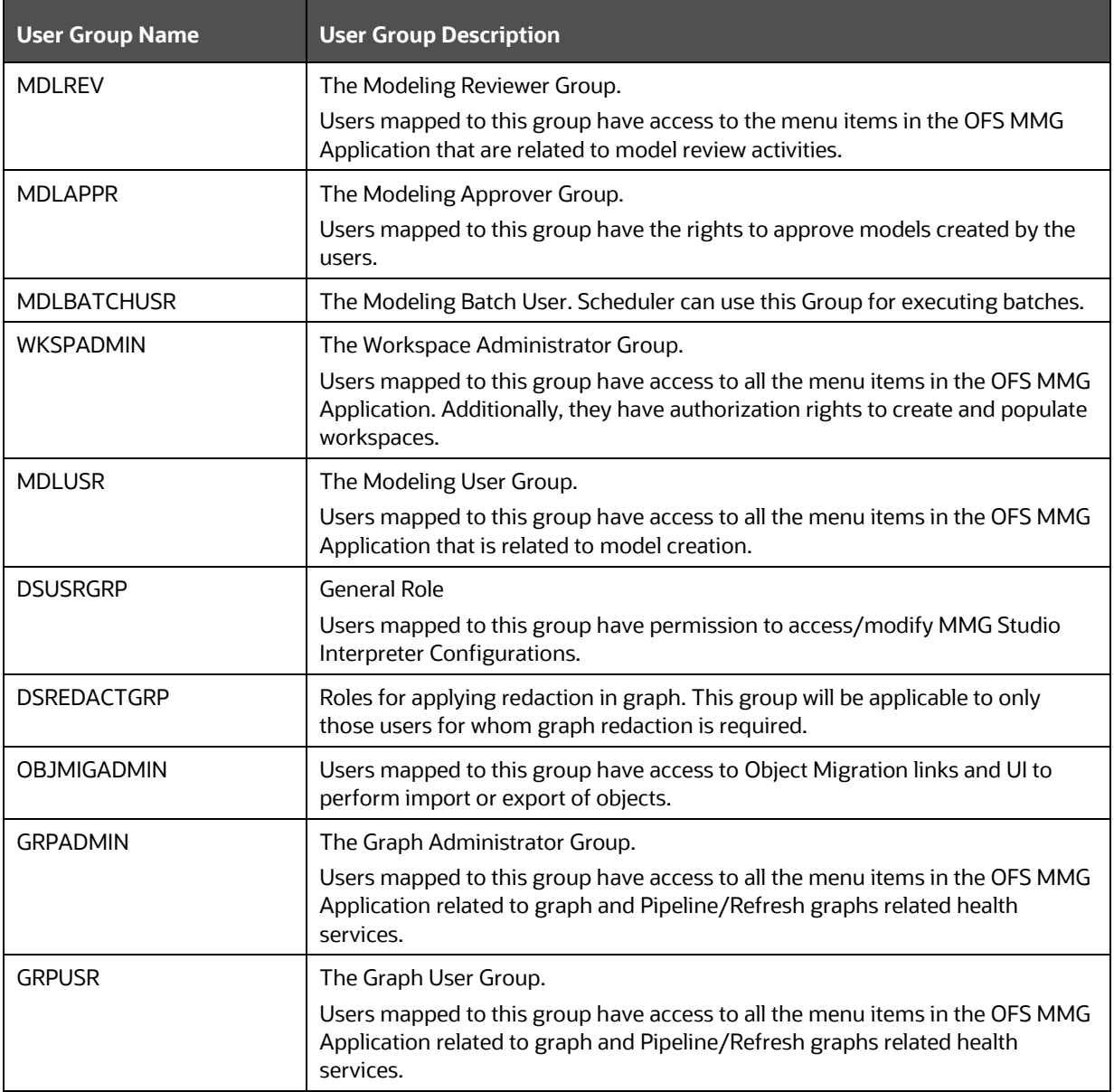

**NOTE**: Admin link in MMG Application Home Page will only be accessible if the below seeded groups are mapped to the user:

- IDNTYADMN
- IDNTYAUTH

#### $6.4$ **Model Techniques/ Model Library**

Following are the pre-requisite to use the model techniques from the older version when you upgrade to the latest version.

NOTE: MMG\_TECHNIQUE\_MASTER table had no V\_WORKSPACE\_ID column, which has been added in this release and then the primary key is updated to (V\_TECHNIQUE\_ID, V\_WORKSPACE\_ID).

To use the existing Techniques in the upgraded setup, perform the below:

The V\_WORKSPACE\_ID column will have the value set as ##WORKSPACE## for the existing records by default.

If the same records has to be used in the latest version of MMG, you must update the table MMG\_TECHNIQUE\_MASTER with relevant workspace id.

#### <span id="page-64-0"></span>**User Access and Permissioning Management**   $6.5$

MMG uses a realm based on unique authentication and authorization for its users. Realm indicates the functional grouping of Database Schemas and roles that must be secured for an application. Realms protect data from access through system privileges and do not provide its owner or participants additional privileges. Realm based authorization establishes a set of database accounts and roles that can manage, or access objects protected in realms and are authorized to use its system privileges. It provides a runtime mechanism to check logically if a user's command can access objects specified in the command and proceed with its execution. Realms (AAIRealm, SAMLRealm) are selected based on the Identity Provider (IDP) during the installation. For more information, see the OFS MMG Installation Guide. After you select the realms, you can register a set of schema objects or roles (secured objects) for realm protection and authorize a set of users or roles to access the secured objects. The MMG application is accessed using the following realms that you have selected during the installation of the MMG application:

- AAIRealm: This uses Oracle Financial Services Analytical Applications Infrastructure (OFSAAI) Identity Management System for User Authentication. Users, Roles, and Groups are created in the OFSAAI. The OFSAAI facilitates System Administrators to provide access, monitor, and administer users along with the infrastructure metadata operations. The required permissions to roles or groups are authorized in the MMG applications using the Permission feature.
- SAMLRealm: The SAMLRealm uses an identity provider (IDP) Identity Management System for User Authentication. Security Assertion Markup Language (SAML) is an open standard that allows Identity Providers (IDP) to pass authorization credentials to Service Providers (SP). IDP acts as the Single Sign-On (SSO) service. Users and Roles are created in the IDP. The required permissions to Users and Roles are authorized in the MMG Applications using the Permission feature.

The following image illustrates the authentication and authorization process in MMG.

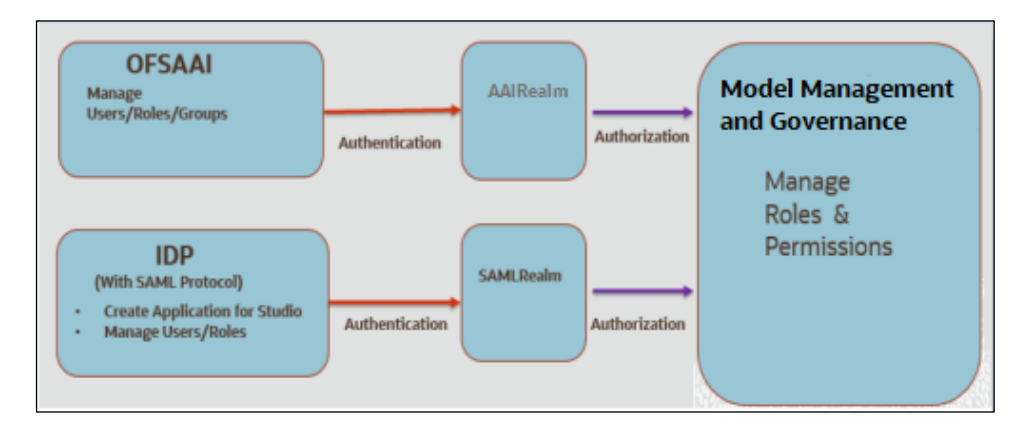

# **6.5.1 Access MMG Using AAI Realm**

This section provides information on creating users who can access MMG using the AAIRealm Method of authentication through Oracle Financial Services Analytical Applications Infrastructure (OFSAAI). The users with SYSADMN and SYSAUTH roles in OFSAAI can create and authorize users, respectively. Identity Management in the OFSAAI facilitates System Administrators to provide access, monitor, and administer users along with the infrastructure metadata operations. The Security Management System (SMS) component is incorporated with Password Encryption, Single Logon, Role and DataBased Security, Access Control, and Audit Trail feature to provide a highly flexible security envelope. Administrators can create, map, and authorize users defining a security framework that can restrict access to the data and meta-data in the warehouse, based on a fine-grained access control mechanism. These activities are done at the initial stage and then on a required basis. For more information on creating and authorizing users in OFSAAI, see the Oracle Financial Services Analytical Applications Infrastructure User Guide. The following table describes the ready-to-use roles and the corresponding user groups who can access MMG using AAIRealm. NOTE Only in AAIRealm, users are mapped to user groups. The default permissions mapped to these users and user groups are available in the Permission section. However, these permissions can be added or modified.

# **6.5.1.1 Prerequisites**

**1.** Configuring WebLogic for REST Services Authorization.

To enable REST API authorization by OFSAA in WebLogic server, perform the following steps:

- **a.** Open the config.xml file located in the domain where OFSAA is deployed that is <domain\_home>/config/config.xml.
- **b.** Add the following in the security-configuration tag:

```
<enforce-valid-basic-auth-credentials>false</enforce-valid-basic-
authcredentials>.
```
- **2.** If MMG is SSL enabled, then the SSL certificate for MMG application should be imported in AAI.
- **3.** In OFSAA application, **Allow user to log in from multiple machines** option should be enabled.

# **6.5.2 Access MMG Using SAMLRealm**

This section provides information on managing users who can access MMG with Identity Provider (IdP or IDP). The IdP acts as the Single Sign-On (SSO) service provider for implementations between MMG,

and Compliance Studio. This configuration prevents separate login for each application. An Identity Provider (IdP) is a service that stores and verifies user identity. IdPs are cloud-hosted services, and they often work with single sign-on (SSO) providers to authenticate users. An Identity Provider (IdP or IDP) stores and manages users' digital identities. An IdP checks user identities via username-password combinations and other factors, or it may simply provide a list of user identities that another Service Provider (like an SSO) checks. The following are the ready-to-use roles that can access MMG using SAMLRealm. To integrate MMG with IdP as the SSO Provider, follow these steps:

- **1.** Create the following roles in the IDP System:
	- IDNTYADMN
	- **IDNTYAUTH**
	- MDLREV
	- MDLAPPR
	- **MDLBATCHUSR**
	- **WKSPADMIN**
	- MDLUSR
	- DSUSRGRP
	- DSREDACTGRP
	- GRPADMIN
	- **GRPUSR**

Note: IDNTYADMN role is required only if you need the Admin Access.

**2.** Map the user groups to the respective user based on the user roles. The default permissions mapped to these users are available in the Permission section. However, these permissions can be added or modified.

**NOTE:** It is recommended to use AAIRealm or SAMLRealm.

#### 6.6 **AAI User Provisioning SQL Scripts Generator Utility**

This utility allows you to use AAI for authN in MMG. Identity administrators can create new user groups/roles, perform appropriate roles, usergroup and domain mapping, and so on.

This is provided as a SQL generator utility. This SQL scripts is executed in the AAI's config schema to create the required metadata.

You must execute this script multiple times against each username. Also, generate the merge scripts accordingly.

Execute the following command from <mmg-home>/bin folder

```
./userprovisioning-script-generator.sh <user> <comma separated listof user
groups or ALL> <infodom> <segment>
```
## Sample Commands:

```
./userprovisioning-script-generator.sh SCRIPTUSER ALL OFSAAAIINFO EMFLD
```

```
./userprovisioning-script-generator.sh SCRIPTUSER 
MDLREV,MDLUSR,IDENTITY_ADMIN
OFSAAAIINFO EMFLD
```
#### $6.7$ **IDCS Server Configuration**

To perform IDCS Server Configuration, follow these steps:

- **1.** Navigate to SAML IDCS Admin.
- **2.** Navigate to Details Section and add the app details in IDCS Server as shown below:

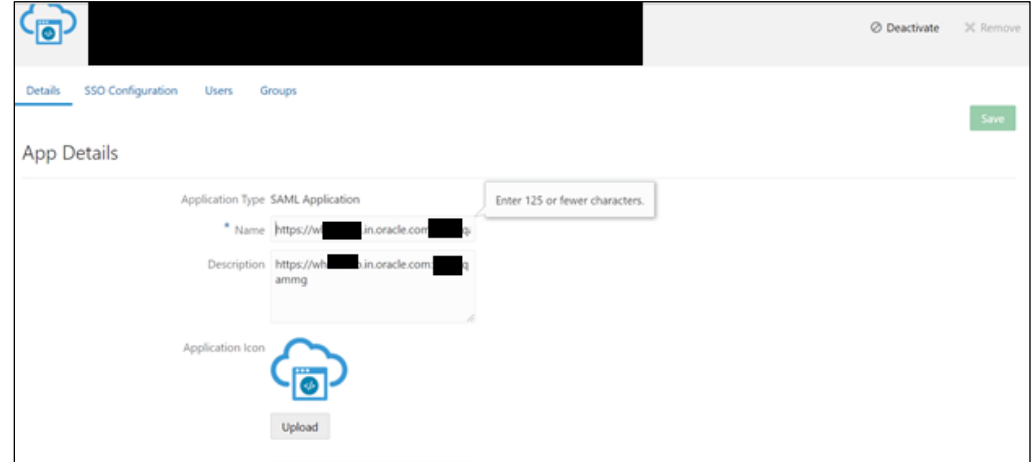

**3.** Navigate to SSO Configuration Section and add the app details in IDCS Server as shown below:

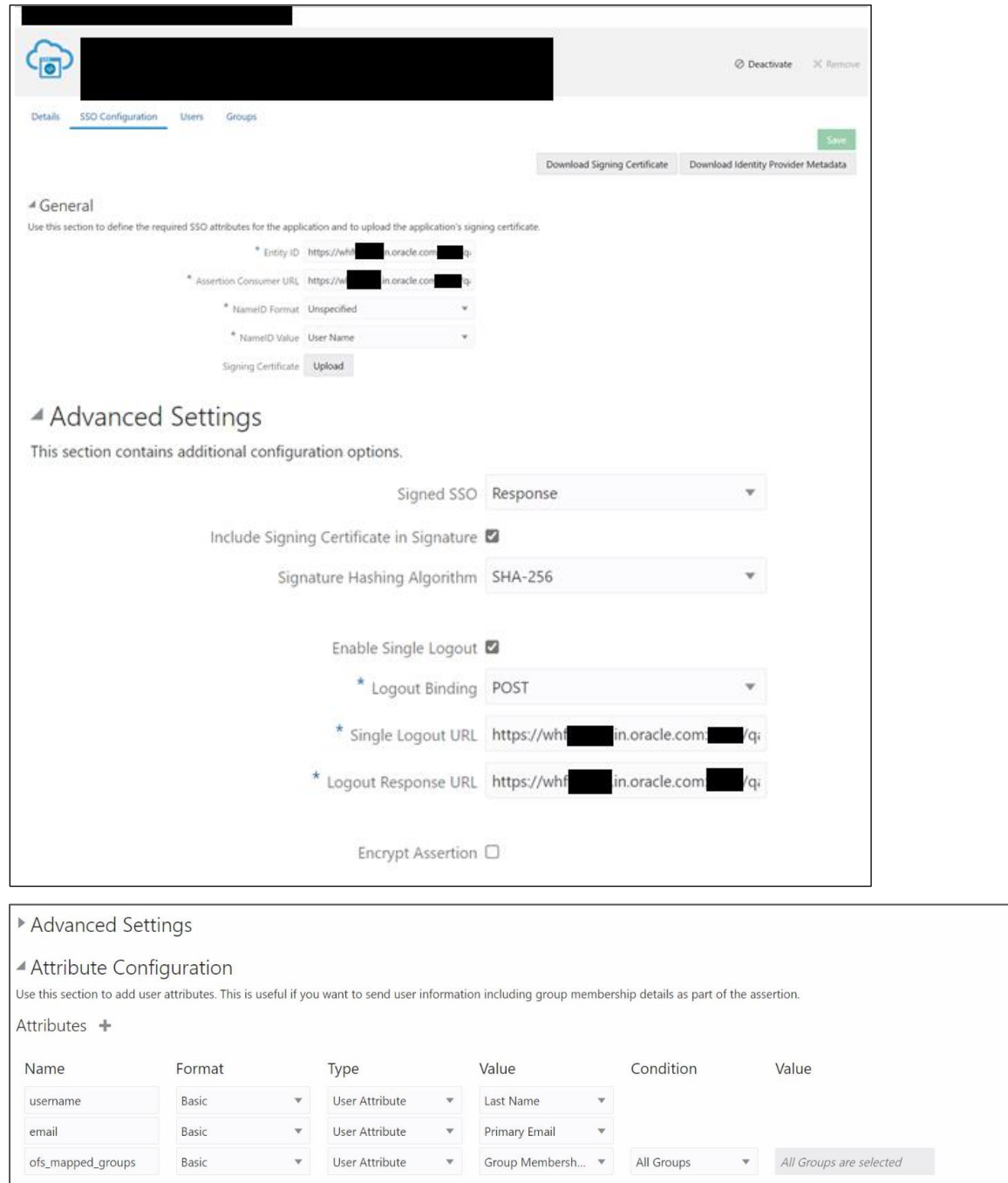

**NOTE:** The following attributes such as **username**, **email**, and **ofs\_mapped\_groups** needs to configure as shown in the above image.

**4.** Navigate to Group Section and Configure User Groups.

 $\times$  $\times$  $\times$ 

IDCS SERVER CONFIGURATION

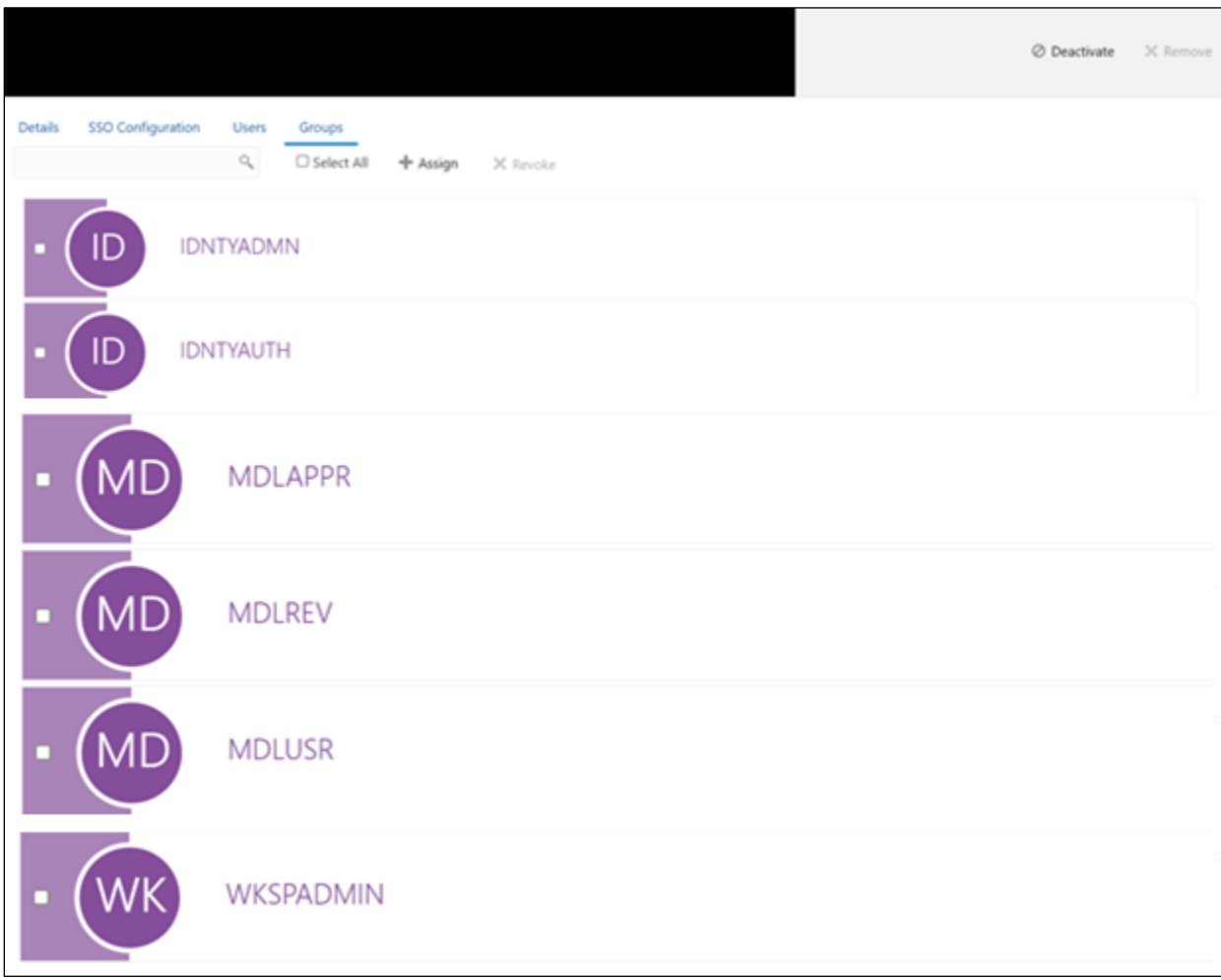

# **Part III**

**Topics:**

• [Upgrade Installation](#page-71-0)

# <span id="page-71-0"></span>**7 Upgrade Installation**

#### **Upgrading to 8.1.2.5.0**  $7.1$

To update an already installed MMG application, perform the following steps.

Prerequisite:

- A valid working setup should be available before performing the upgrade.
- Use the MMG config and MMG datastudio schema from the existing version along with the wallet configurations.
- Create a new graph schema. For more details, see [Create the Graph Schema](#page-15-0) section. NOTE: If upgrading the MMG application from 8.1.2.3.0/8.1.2.4.0 version, skip the above step.
- Shutdown all the services of the existing installation using shutdown.sh.
- Backup the existing MMG installation to a backup folder.

## Upgrade

Follow steps mentioned in the **Installation** section.

NOTE: Compare and copy the placeholder values from the existing installed MMG.config.sh to the new MMG.config.sh mentioned in the Installation section.
# **8 Update Utility to Reconfigure Installation Parameters**

If you need to update any of the existing configuration related values, perform the following steps:

**NOTE:** This Utility is applicable from 8.1.2.3.0 version onwards.

Procedure

- **1.** Shut down all the services using shutdown.sh command.
- **2.** Reconfigure the config.sh file with the required changes.
- **3.** Execute the command install.sh -u from the following path: <mmg installation path>/OFS MMG/bin

A successful update message as follows:

nohup: ignoring input and redirecting stderr to stdout PIPELINE HOME: /scratch/ofsaaapp/OFS MMG/mmg-pipeline/pipeline /scratch/ofsaaapp/OFS\_MMG/mmg-pipeline/pipeline PIPELINE HOME: /scratch/ofsaaapp/OFS MMG/mmg-pipeline/pipeline Installing Pipeline Data Model. Please Wait ... Pipeline Data Model installation finished. Starting Pipeline Service ... Starting Data pipeline services ... Inserting DataMeta Data ... \*\*\*\*\*\*\*\*\*\*\*\*\*\*\*\* Data Pipeline Deployment Done \*\*\*\*\*\*\*\*\*\*\*\*\*\*\*\*\* Stopping Graph-Service service... Graph-Service stopped. Stopping Graph-Service service... Graph-Service stopped. nohup: ignoring input and redirecting stderr to stdout

**4.** Start all the MMG services using startup.sh command.

# **9 Cloning the MMG Instance**

There is a consistent requirement for a faster and effective approach of replicating an existing MMG instance for further project developments. The approach is to set up the MMG instances that are exact copies of the current MMG instance.

#### **Copying the Directories** 9.1

The installation directory structure in the base environment has to be replicated in the clone environment.

• Copy the MMG base directory (OFS\_MMG, by default) in the base environment with all of its contents to the clone environment.

The base directory in the clone environment will have the following folders upon copying:

- mmg-ui
- mmg-studio
- mmg-service
- mmg-schema-creator
- mmg-pipeline
- lib
- bin
- conf

**NOTE :** You need to copy LOG and FTPSHARE directories to the cloned environment.

#### **Copying the Database schemas**  $9.2$

To copy the Database schemas:

**1.** Create a copy each of the MMG Config schema and the Data Studio schema.

You may use Oracle Data Pump Export/Import or the Database copy feature of Oracle SQL Developer. For more details, see **Database Copy using Oracle SQL Developer**.

The cloned schemas can be created either in the same database instance or in a different one.

**2.** Similarly, create copies of Workspace schemas or other Data Source schemas as required.

#### **Configuring Password Store with Oracle Wallet**  $9.3$

To configure the password store with Oracle wallet:

**1.** Setup an Oracle wallet in the clone environment. For more details, see [Setup Password Stores](#page-20-0)  [with Oracle Wallet.](#page-20-0)

**NOTE** It is recommended to use the same wallet aliases used in the base environment.

# **Updating the WALLET\_LOCATION and TNS\_ADMIN\_PATH**

Update the WALLET\_LOCATION and TNS\_ADMIN\_PATH values in config.sh file present in the following path: OFS\_MMG/bin with configured corresponding values of the cloned environment.

#### <span id="page-74-0"></span>**Updating the Host details** 9.4

Update the HOST and PORT values in config.sh file present in the following path: OFS\_MMG/bin with configured corresponding values of the cloned environment.

**NOTE** It is recommended to use the same ports and context used in the base environment.

Replace the placeholders and update the host name in the MMG Config schema using the following command:

```
update NEXTGENEMF CONFIG set V VALUE =
'http(s)://##HOST_NAME##:##BE_PORT##/##CONTEXT##' where V_NAME in ( '
BASE_URL', 'EMFSTUDIO_SERVICE_URL')
/
update NEXTGENEMF CONFIG set V VALUE =
'http(s)://##HOST_NAME##:7008/##CONTEXT##' where V_NAME = 'DATASTUDIO_URL'
/
update AAICL SS BATCH URL set V URL =
```

```
/
```
#### **Update LOG\_HOME and FTPSHARE**  $9.5$

Update the LOG\_HOME and FTPSHARE values in config.sh file present in the following path: OFS\_MMG/bin with configured corresponding values of the cloned environment.

'http(s)://##HOST\_NAME##:##BE\_PORT##/##CONTEXT##' whereV\_URL\_NAME\_in

('CS\_SERVICE\_URL', 'MMG\_SERVICE\_URL', 'WORKSPACE\_URL')

Replace the ##LOG\_HOME## and ##FTPSHARE## placeholders and update the LOG\_HOME and FTPSHARE values in the MMG config schema using the following command:

```
update NEXTGENEMF CONFIG set V VALUE = '##LOG HOME##' where V NAME =
'LOG_HOME'
/
update NEXTGENEMF CONFIG set V_VALUE = '##FTPSHARE##' where V_NAME =
'FTPSHARE'
/
```
#### **Setting up the SSL Keystore**  $9.6$

To run on HTTPS, you must create a Keystore for MMG Application. For more details, see the SSL Keystore in the [Configure the config.sh File.](#page-24-0)

Update the Keystore path, Password and Storetype values in config.sh file present in the following path: OFS MMG/bin with configured corresponding values of the cloned environment.

#### **Updating Wallet aliases for Oracle schemas**  $9.7$

**NOTE** It is recommended to use the same wallet aliases used in the base environment.

In case if the same wallet aliases cannot be used, perform the following:

- **1.** Update the MMG Config schema wallet alias values in config.sh file present in the following path: OFS MMG/bin with configured corresponding values of the cloned environment.
- **2.** Replace the placeholders and update the wallet alias for workspace schemas or other Oracle datasources using the following command:

```
update MMG_DB_MASTER set V_PROPERTY_VALUE = '##WALLET_ALIAS##' where
V_PROPERTY_NAME = 'WALLET ALIAS' and V_DB_NAME = '##DATASOURCE NAME##'
/
```
#### **Updating Context and Ports**  $9.8$

**NOTE** It is recommended to use the same context and ports used in the base environment.

In case if the same context and ports aliases cannot be used, perform the following:

- **1.** Update the references of context path and port values in config.sh file present in the following path: OFS\_MMG/bin with configured corresponding values of the cloned environment
- **2.** Replace the ##CONTEXT## and ##BE\_PORT## placeholders.

For more details, see [Updating the Host details.](#page-74-0)

#### **Starting MMG Services** 9.9

Post updating all the required parameters in the new config.sh.file, start the services by using the following command: ./install.sh -u

# **Part IV**

**Topics:**

• [FAQs](#page-77-0)

# **10 Frequently Asked Questions (FAQs) and Error Dictionary**

This section consists of resolution to the frequently asked questions and error codes noticed during OFS MMG Installation.

- [Frequently Asked Questions](#page-77-0)
- **[Error Dictionary](#page-88-0)**

#### <span id="page-77-0"></span>**Frequently Asked Questions** 10.1

You can refer to the Frequently Asked Questions, which is developed with the interest to help you resolve some of the OFS MMG Installation and Configuration Issues. This intends to share the knowledge of problem resolution to a few of the Known Issues. This is not an official support document and just attempts to share the knowledge of problem resolution to a few of the Known Issues.

**1.** Why does my console show an unsuccessful message during wallet creation?

Please check if you have run the following commands correctly. For more information on wallet creation, see [Setup Password Stores with Oracle Wallet.](#page-20-0)

a. mkstore -wrl <wallet location> -create //creates a wallet in the specified location b. mkstore -wrl <wallet location> -createCredential <alias-name> <database-user-name> //creates an alias in the studio schema c. mkstore -wrl <wallet\_location> -createCredential <alias-name>  $\langle$  database-user-name $\rangle$  // creates an alias in the atomic schema

```
d. mkstore -wrl <wallet_location> -createCredential <alias-name> 
<database-user-name> //creates an alias in the Config Schema
```
If your issue is still not resolved, contact [My Oracle Support \(MOS\).](https://support.oracle.com/)

**2.** Where can I find my created wallet?

Your wallet will be in the directory you have set as your wallet location.

If your issue is still not resolved, contact [My Oracle Support \(MOS\).](https://support.oracle.com/)

**3.** When should I create a Database link, and if yes, how do I do it?

Create a Database link to connect the Atomic and Config Database Schemas to the Studio Database Schema if the databases are different. You must create the link in the Studio Database.

In the following example, a link has been created from the Config Schema to the Atomic Schema by running the following script:

create public database link <studio database link> connect to <Config Schema> identified by password

```
using ' (DESCRIPTION = ADDRESS LIST = (ADDRESS = (PROTOCOL = TCP) (HOST
= <host name> (PORT = <port number>)) (CONNECT DATA = (SERVICE NAME =
<service name>))) ';
```
Config schema : <Config Schema>/password

```
' (DESCRIPTION = ADDRESS_LIST = (ADDRESS = (PROTOCOL = TCP) (HOST 
= <host name> (PORT = <port number>)) (CONNECT DATA = (SERVICE NAME =
<service name>))) ';
```
After running the script, run the FCDM Connector and ICIJ Connector jobs.

**4.** Why does my installed studio setup not have any notebooks?

Some default notebooks are ready to use when you install Compliance Studio. If you do not see any notebooks when you log in to the application, you may not be assigned any roles. Check the <COMPLIANCE\_STUDIO\_INSTALLATION\_PATH>/deployed/logs directory to see if you have been assigned any roles, and if not, contact your administrator.

If your issue is still not resolved, contact [My Oracle Support \(MOS\).](https://support.oracle.com/)

**5.** What can I do if the schema creation fails?

If the Atomic schema creation fails, login to the BD and ECM Atomic Schemas and run the following query:

select \* from fcc orahive datatypemapping;

The fcc\_orahive\_datatypemapping table must not have duplicate data types.

If the Studio schema creation fails, login as a Studio user and run the following query:

select \* from fcc datastudio schemaobjects

Run the following query to replace all  $Y$  values with ":

update fcc datastudio schemaobjects set SCHEMA OBJ GENERATED=''

After the schema creation is successful, the value of the SCHEMA\_OBJ\_GENERATED attribute changes to Y.

You can also check for errors in the application log file in the

<COMPLIANCE STUDIO INSTALLATION PATH>/deployed/logs directory.

If your issue is still not resolved, contact [My Oracle Support \(MOS\).](https://support.oracle.com/)

- **6.** What can I do if the Import\_training\_model batch execution fails?
- **7.** Batch Execution Status always displays success in case of success or failure.

```
You can also check for errors in the application log file in the 
<COMPLIANCE STUDIO INSTALLATION PATH>/deployed/logs directory.
```
You can fix the failure according to the log details and run the same batch again.

**8.** Why is the sqoop job not successful?

The Sqoop job may fail if some of the applicable values are null or if the service name or SID value is not provided. Do one of the following:

- Check if there are any null values for the applicable configurations in the  $\text{config.}$  sh and FCC\_DATASTUDIO\_CONFIG tables. If there are any null values, add the required value.
- Check for any errors in the application log file in the <COMPLIANCE\_STUDIO\_INSTALLATION\_PATH>/deployed/logs directory.

If your issue is still not resolved, contact [My Oracle Support \(MOS\).](https://support.oracle.com/)

**9.** Why am I getting the following error when I run the sqoop job:

```
Error: Could not find or load main class 
com.oracle.ofss.fccm.studio.batchclient.client.BatchExecute
```

```
Set the FIC DB HOME path in the
<COMPLIANCE STUDIO INSTALLATION PATH>/deployed/ficdb directory.
```
You can also check for any errors in the application log file in the <COMPLIANCE STUDIO INSTALLATION PATH>/deployed/logs directory.

**10.** Why is the PGX Server not starting?

The PGX server starts only after the FCDM tables are created after the FCDM Connector Job is run. Check if all FCDM tables are created and then start the PGX Server. You can also check for any errors in the application log file in the

<COMPLIANCE STUDIO INSTALLATION PATH>/deployed/logs directory.

If your issue is still not resolved, contact [My Oracle Support \(MOS\).](https://support.oracle.com/)

**11.** Why is the PGX server is not starting even though the graph service is up and running?

Grant execution rights to the PGX folder to start the PGX server.

**12.** Why is the ICIJ Connector job failing?

This can happen because of a missing  $\cos y$  file path in the FCC\_STUDIO\_ETL\_FILES table. Add the CSV file path. You can also check for any errors in the application log file in the <COMPLIANCE STUDIO INSTALLATION PATH>/deployed/logs directory.

If your issue is still not resolved, contact [My Oracle Support \(MOS\).](https://support.oracle.com/)

**13.** What should I do if there is a below Error while selecting edges in manual Decision UI?

```
java.lang.IllegalStateException: Unable to create 
PgxSessionWrapperjava.lang.IllegalStateException: Unable to 
create PgxSessionWrapper at 
oracle.datastudio.interpreter.pgx.CombinedPgxDriver.getOrCr
eateSession(CombinedPgxDriver.java:147) at 
oracle.pgx.graphviz.driver.PgxDriver.getGraph(PgxDriver.jav
a:334) at 
oracle.pgx.graphviz.library.QueryEnhancer.createEnhancer(Qu
eryEnhancer.java:223) at 
oracle.pgx.graphviz.library.QueryEnhancer.createEnhancer(Qu
eryEnhancer.java:209) at 
oracle.pgx.graphviz.library.QueryEnhancer.query(QueryEnhanc
er.java:150) at 
oracle.pgx.graphviz.library.QueryEnhancer.execute(QueryEnha
ncer.java:136) at 
oracle.pgx.graphviz.interpreter.PgqlInterpreter.interpret(P
gqlInterpreter.java:131) at
```
oracle.datastudio.interpreter.pgx.PgxInterpreter.interpret( PgxInterpreter.java:120) at org.apache.zeppelin.interpreter.LazyOpenInterpreter.interpr et(LazyOpenInterpreter.java:103) at org.apache.zeppelin.interpreter.remote.RemoteInterpreterSer ver\$InterpretJob.jobRun(RemoteInterpreterServer.java:632) at org.apache.zeppelin.scheduler.Job.run(Job.java:188) at org.apache.zeppelin.scheduler.FIFOScheduler\$1.run(FIFOSched uler.java:140) at java.base/java.util.concurrent.Executors\$RunnableAdapter.ca ll(Executors.java:515) at java.base/java.util.concurrent.FutureTask.run(FutureTask.ja va:264) at java.base/java.util.concurrent.ScheduledThreadPoolExecutor\$ ScheduledFutureTask.run(ScheduledThreadPoolExecutor.java:30 4) at java.base/java.util.concurrent.ThreadPoolExecutor.runWorker (ThreadPoolExecutor.java:1128) at java.base/java.util.concurrent.ThreadPoolExecutor\$Worker.ru n(ThreadPoolExecutor.java:628) at java.base/java.lang.Thread.run(Thread.java:834)Caused by: java.util.concurrent.ExecutionException: oracle.pgx.common.auth.AuthorizationException: PgxUser(FCCMDSADMIN) does not own session 6007f00a-8305- 4576-9a56-9fa0f061586f or the session does not exist code: PGX-ERROR-CQAZPV67UM4H at java.base/java.util.concurrent.CompletableFuture.reportGet( CompletableFuture.java:395) at java.base/java.util.concurrent.CompletableFuture.get(Comple tableFuture.java:1999) at oracle.pgx.api.PgxFuture.get(PgxFuture.java:99) at oracle.pgx.api.ServerInstance.getSession(ServerInstance.jav a:670) oracle.datastudio.interpreter.pgx.CombinedPgxDriver.getOrCr eateSession(CombinedPgxDriver.java:145) ... 17 moreCaused by: oracle.pgx.common.auth.AuthorizationException: PgxUser(FCCMDSADMIN) does not own session 6007f00a-8305- 4576-9a56-9fa0f061586f or the session does not exist code: PGX-ERROR-CQAZPV67UM4H at oracle.pgx.common.marshalers.ExceptionMarshaler.toUnseriali zedException(ExceptionMarshaler.java:107) at oracle.pgx.common.marshalers.ExceptionMarshaler.unmarshal(E xceptionMarshaler.java:123) at oracle.pgx.client.RemoteUtils.parseExceptionalResponse(Remo teUtils.java:130) at oracle.pgx.client.HttpRequestExecutor.executeRequest(HttpRe questExecutor.java:198) at oracle.pgx.client.HttpRequestExecutor.get(HttpRequestExecut or.java:165) at oracle.pgx.client.RemoteControlImpl\$10.request(RemoteContro lImpl.java:313) at oracle.pgx.client.RemoteControlImpl\$ControlRequest.request( RemoteControlImpl.java:119) at oracle.pgx.client.RemoteControlImpl\$ControlRequest.request( RemoteControlImpl.java:110) at oracle.pgx.client.AbstractAsyncRequest.execute(AbstractAsyn

```
cRequest.java:47) at 
oracle.pgx.client.RemoteControlImpl.request(RemoteControlIm
pl.java:107) at 
oracle.pgx.client.RemoteControlImpl.getSessionInfo(RemoteCo
ntrolImpl.java:296) at 
oracle.pgx.api.ServerInstance.lambda$getSessionInfoAsync$14
(ServerInstance.java:490) at 
java.base/java.util.concurrent.CompletableFuture.uniCompose
Stage(CompletableFuture.java:1106) at 
java.base/java.util.concurrent.CompletableFuture.thenCompos
e(CompletableFuture.java:2235) at 
oracle.pgx.api.PgxFuture.thenCompose(PgxFuture.java:158)
```
Then, perform the below steps as a workaround -

Export the "Manual Decision" Notebook

Add the link parameter just below Description

for Ex - "link": "manualDecision",

```
\mathsf{T} +
  "name" : "manual Decision",
  "description" : null,
"link": "manualDecision",
  "tags" : null,
  "version" : "5",
  "layout" : "zeppelin",
  "type" : "Default",
  "readOnly" : false,
```
Truncate the table "fcc\_er\_paragraph\_manual" in Studio Schema.

Import the modified notebook again.

**14.** What should I do when the result set is truncated if the size goes above '102400' bytes?

Perform the following steps:

- **a.** Login to Compliance Studio.
- **b.** Navigate to interpreter zeppelin.interpreter.output.limit.

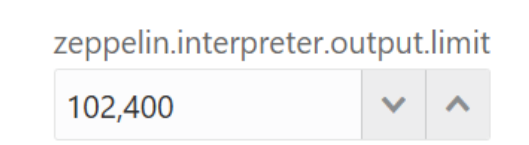

- **c.** Set the value to the required size.
- **d.** Restart the Studio Application.

**15.** What should I do if there is a below KubernetesClientException in load-to-elastic-search.log, matching-service.log files after Compliance Studio installation?

```
configServicePropertySourceLocator - Could not locate PropertySource: 
I/O error on GET request for "http://localhost:8888/<Service 
Name>/default": Connection refused (Connection refused); nested 
exception is java.net.ConnectException: Connection refused (Connection 
refused)onfigServicePropertySourceLocator - Could not locate 
PropertySource: I/O error on GET request for 
"http://localhost:8888/<Service Name>/default": Connection refused 
(Connection refused); nested exception is java.net.ConnectException: 
Connection refused (Connection 
refused)20:04:55.686 [ main] WARN .cloud.kubernetes.confi
g.ConfigMapPropertySource - Can't read configMap with name: [<Service 
Name>] in namespace:[null]. 
Ignoring.io.fabric8.kubernetes.client.KubernetesClientException: 
Operation: [get] for kind: [ConfigMap] with name: [<Service 
Name>] in namespace: [null] failed. at 
io.fabric8.kubernetes.client.KubernetesClientException.launderThrowable
(KubernetesClientException.java:64) ~[kubernetes-client-
4.4.1.jar!/:?] at 
io.fabric8.kubernetes.client.KubernetesClientException.launderThrowable
(KubernetesClientException.java:72) ~[kubernetes-client-
4.4.1.jar!/:?] at
io.fabric8.kubernetes.client.dsl.base.BaseOperation.getMandatory(BaseOp
eration.java:229) ~[kubernetes-client-4.4.1.jar!/:?] at 
io.fabric8.kubernetes.client.dsl.base.BaseOperation.get(BaseOperation.j
ava:162) ~[kubernetes-client-4.4.1.jar!/:?] at 
org.springframework.cloud.kubernetes.config.ConfigMapPropertySource.get
Data(ConfigMapPropertySource.java:96) ~[spring-cloud-kubernetes-config-
1.1.3.RELEASE.jar!/:1.1.3.
```
You can ignore the error when the following message is displayed at the end of the log; if you do not see this message, contact [My Oracle Support \(MOS\)](https://support.oracle.com/portal/) and provide the applicable error code and log:

```
13:52:57.698 [main] INFO org.apache.catalina.core.StandardService -
Starting service [Tomcat]
```
13:52:57.699 [ main] INFO org.apache.catalina.core.StandardEngine - Starting Servlet engine: [Apache Tomcat/9.0.43]

**16.** What happens if a new sandbox workspace is created?

When a new sandbox workspace is created, the folders of the older workspace are by default being copied into the new workspace. Here, folder means the Model Objectives. The Model Objectives are global objects and will be visible across the workspaces. However, the models created within those objectives will be private.

This has been done purposely as you expect multiple modelers working on the common objective in their private workspaces.

**17.** Not able to access any models in the copied folders in the new workspace – the folders are being copied as empty folders?

Yes, you should not be able to access other workspace's private models. Also, as long as other users are working on the objective and have their models in there, you will not be able to delete the objectives.

**18.** What are the Workspace parameters used in MMG Python Scripts?

The following parameters are used:

- **workspace.list\_workspaces():** Used to fetch a list of all workspaces. This list is populated in the dropdown menu of datastudio.
- **workspace.check\_aif():** A method used to check if AIF is enabled or not
- **workspace.attach\_workspace("SANDBOX123"):** A method used to set workspace
- **workspace.get\_workspace():** Used to fetch the selected workspace (for example, SB1)
- **get\_mmg\_studio\_service\_url():** Used to fetch the base URL (for example, http://whf999yyy:0000/mmg)
- **get\_user():** Used to fetch current user (for example, mmguser)
- **19.** How to take connections for Data access?

You need access to the data to work on it. For the workspace, there are some underlying Data Schemas. You can also create a workspace that allows to select multiple underlying Data Schemas. You can use or remove multiple Data Schemas like multi combo box, where 1, 2, 3, and 4, 5 are schemas underlying. When you work with the models, you can access the notebook to fetch data for all these Data Schemas and create some data frames out of it. That can be used for model reading or other purposes.

This happens in workspace of the sandbox where you are building a Notebook. The same Notebooks gets promoted to production workspace. Therefore, the workspace production has its own set of underlying Data Schemas. When you build the model with getting connection for the underlying Schema 1 and 2, and getting the data and building, it makes rules work and will not be affected if the same Notebooks gets promoted to production or deployment is cloned.

Therefore, the Notebook needs to run which should not be fetching this data because it will be working on any 1 and 2 Schemas.

To avoid this issue, you can use connection feature to connect with a schema. This is a wrapper function where you can specify which workspace you are connecting to.

You can enter the workspace details to get the connection and that starts fetching the data.

When you create the Notebook to production, a script runs to not to connect the workspace. This also uses overloaded methods. This method tells how to get the connection. Simple get connection gets the primary connection as first Data Schema which you are using without any overload.

The second connection gets an ID as the name the Data Source which you are using and for the current one will passes as get connection 1.

In the sandbox, this script looks for 1 and it creates a connection and moves to production.

It will again look for an equivalent 1 and tries to get a connection.

Therefore, whatever you select first, becomes the first Data Schema, Second Schema, Third Schema, therefore, Primary, Secondary, Tertiary and so on. You can also pass the number while getting the connection to get the first primary Data Schema as a secondary Data Schema. Therefore, when it runs in sandbox, it gets the Secondary Schema. When it runs in the production, it fetches a Secondary Data Schema of production.

**20.** What are parameters to establish the Connection for data access?

The following section lists the connection details such as the Data Sources and so on:

**workspace.get\_connection():** fetches connection object for the Primary Data Source of the workspace.

This is equivalent to executing workspace.get\_connection(1).

**workspace.get\_connection('id'):** fetches connection for the Data Source by name.

For example, workspace.getconnection ('ws\_data\_1') – here 'ws\_data\_1' is one of the underlying Data Source for the workspace.

**workspace.get\_connection(n):** fetches connection for the Data Source by order.

For example, workspace.getconnection(2) – this will fetch connection for the Secondary Data Source.

The following section lists the workspace details:

After a workspace is attached, we can list Data Sources related to that using:

**workspace.list\_datasources():** will list Data Sources related to attached workspace with default order 1 For example, {'Data Source': [{'name': 'newdatasource1', 'order': '1'}]}

**workspace.list\_datasources("SB1")**: will list Data Sources related to SB1 workspace with default order 1 For example, {'Data Source': [{'name': 'ds1', 'order': '1'}]}

**workspace.list\_datasources("SB1", 1):** will list Data Sources related to SB1 workspace with order 1 as passed in second argument

For example, {'Data Source': [{'name': 'ds1', 'order': '1'}]}

Note: This is applicable for Python and Python variants interpreters, and not on any other interpreters.

# **21. What should I do if the Python installation displays the following error message, " If ModuleNotFoundError: No module named '\_lzma'"?**

You must install **xz-devel** library before installing the Python. For more details, see [Install MMG](#page-47-0)  [Python Library](#page-47-0) section.

To install, perform the following step:

\$yum install -y xz-devel

## **22. User group which cannot edit interpreter**

You can restrict user group who cannot edit interprter in two methods:

## **First method**

Below are the list of roles which will allow the analyst access in MMG.

**a.** Create a group as custom group.

Example: MMGANALYSTGRP in MMG application using Administration UI without mapping any roles.

**b.** This custom group should be mapped to the below roles and authorize the same.

- **i.** BATCH\_ADV
- **ii.** DATASETACCESS
- **iii.** DATASETREAD
- **iv.** DATASETWRITE
- **v.** DSACCESS
- **vi.** DSAPPROVER
- **vii.** DSBATCH
- **viii.** DSREAD
- **ix.** DSWRITE
- **x.** MDLACCESS
- **xi.** MDLADV
- **xii.** MDLAUTH
- **xiii.** MDLDEPLOY
- **xiv.** MDLEXE
- **xv.** MDLREAD
- **xvi.** MDLREVIEW
- **xvii.** MDLWRITE
- **xviii.** WKSPACC
- **xix.** WKSPAUTH
- **xx.** WKSPREAD
- **xxi.** WKSPWRITE

**c.** Create the same custom group eg: MMGANALYSTGRP in AAI/IDCS application and map this group to the user which will be used for login. (Map any role and domain for group authorization)

**d.** Edit the ofsaa-permissions.init.yml under

\*/OFS\_MMG/mmg-studio/conf/ofsaa-permissions.init.yml, add the below line after DSUSRGRP "\*": true

add

MMGANALYSTGRP:

"\*": true

**e.** Edit the /\*/OFS\_MMG/mmg-studio/conf/application.yml and add the custom group eg: "MMGANALYSTGRP " group in the Valid roles property.

**f.** Restart the services and login with the user mapped to the new custom

group. Note: This user should not have any other groups provisioned in

database.

**g.** If workspaces are already created, user with admin privilege's should edit

the workspace and map the new custom group for the workspace.

Method 2:

Function which has interpreter settings access

## **Table : Document Conventions**

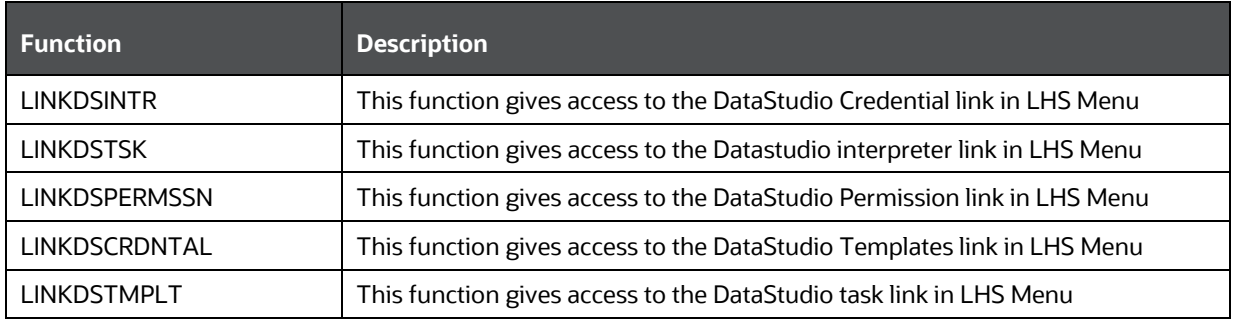

Roles mapped to the above functions

DSADMIN -- Studio Admin Role

DSINTER -- Studio Interpreter Configuration Role

DSUSER --Studio User Role

Above roles should not be mapped to the group if the user doesn't need interpreter setting link to be enabled.

# **23. What should I do to reconfigure DS Studio server port and its interpreter's default port to available ports?**

To reconfigure port numbers:

- **a.** Run the command install.sh  $-u$  to change the current studio port to the desired port number in the configuration files/tables.
- **b.** Run the t startup.sh script of Studio at the location: OFS\_MMG/mmg-studio/bin/ and modify the line numbers 24/25 of OFS-MMG/mmg-studio/bin/startup.sh to specify the interpreter name and port number.

# **DS version 22.4.3**

## \*\*\*\*\*\*\*\*\*\*\*\*\*\*\*\*\*\*\*\*

nohup "\$DIR"/datastudio --jdbc -1 --eventjdbc -1 --shell -1 --eventshell -1 --graalvm -1 - eventgraalvm -1 --pgx -1 --eventpgx -1 --external --port 8008 --jdbc 3011 --eventjdbc 3031 - python 3012 --eventpython 3032 --markdown 3009 --eventmarkdown 3029 --spark 3014 - eventspark 3034 &> "\$DIR"/nohup.out &

For pgx interpreter, modify: OFS\_MMG/mmg-studio/interpreter-server/pgx-interpreter-22.4.3/bin/pgx-interpreter file "\${1:-7022}" "\${2:-7042}" values to "\${1:-3022}" "\${2:-3042}"

## **DS version 23.3.5**

#### \*\*\*\*\*\*\*\*\*\*\*\*\*\*\*\*\*\*\*\*

nohup "\$DIR"/datastudio --jdbc -1 --shell -1 --external --port 8008 --jdbc 3011 --python 3012 - markdown 3009 --spark 3014 --pgx 3022 &> "\$DIR"/nohup.out &

## **For event ports in DS 23.3.5**

Set the environment variables DS\_EVENT\_HANDLER\_HOST and DS\_EVENT\_HANDLER\_PORT before launching the interpreters, else, default values will be used. You can modify these ports in the startup.sh of the Studio.

## **Example:**

export DS\_EVENT\_HANDLER\_HOST=localhost

export DS\_EVENT\_HANDLER\_PORT=3432

To change the ports configured for events in the Data Studio server, modify the following server configuration:

studio-server:

thrift-server:

enabled: true

port: <desired port -defaulted to 8432>

mode: TCP

## **NOTE:**

## \*\*\*\*\*\*\*\*\*\*\*\*

Python Interpreter

Beginning with Data Studio 21.4.0, 6012 is default port on which the REST server for the Python interpreter listens. To overwrite this, set the

STUDIO\_INTERPRETER\_PYTHON\_INTERPRETER\_REST\_SERVER\_PORT environment variable.

PGX-Python Interpreter

Beginning with Data Studio 23.1.0, 6022 is the default port on which the REST server for the PGX-Python interpreter listens. To overwrite this, set the STUDIO\_INTERPRETER\_PGX\_PYTHON\_INTERPRETER\_REST\_SERVER\_PORT environment

variable.

Modify the startup.sh to:

export STUDIO\_INTERPRETER\_PYTHON\_INTERPRETER\_REST\_SERVER\_PORT=3038

export STUDIO\_INTERPRETER\_PGX\_PYTHON\_INTERPRETER\_REST\_SERVER\_PORT=3039

This configuration changes the default interpreter ports to new ports.

- **c.** Ports mentioned in the interpreter json files should be reconfigured. The interpreter file location is: "OFS\_MMG/mmg-studio/server/builtin/interpreters/<interpreter>.json" file.
- **d.** Execute startup.sh and check the studio/interpreter ports.

**e.** Similarly, execute ./datastudio.sh –help from OFS\_MMG/mmg-studio/bin/ for all available options.

# **10.1.1 Application Pack 8.1.2.0.0 FAQs**

**1. If the cx\_Oracle connection is failing in DS with below error in OEL 8.** 

**Fail to execute line 4: cx\_Oracle.connect(dsn=dsn\_alias)\nTraceback (most recent call last):\n File "/tmp/1638454321889-0/zeppelin\_python.py", line 163, in <module>\n exec(code, \_zcUserQueryNameSpace)\n File "<stdin>", line 4, in <module>\ncx\_Oracle.DatabaseError: DPI-1047: Cannot locate a 64-bit Oracle Client library: "libnsl.so.1: cannot open shared object file: No such file or directory".**

Install the libnsl package as below:

yum install libnsl or sudo yum install libnsl

**2. Incase of Python Interpreter fails With `py4j` Error**

**When running interpreters locally, they assume all the dependencies to be already installed and available. Python Interpreter needs `py4j` Package, exact steps to install it depend on the Operating System. If you use `pip`, it can be done with**

```
```bash
pip install --user py4j
\sum_{i=1}^{n}
```
Install the package for all users, root user can run this command without `--user`.

**3. What is the reason for the http error code 401 when I successfully log in to the MMG application while MMG Studio is down?**

If **MMG Studio** is not up during the MMG application login, the mmg-ui logs capture the http error code : 401 .

Since the cookie creation is done during MMG application login, the user must re login to the MMG application once the Studio is up and running.

**4. What should I do when the following error message is displayed, and the SSL module is unavailable for Linux 8?**

urllib3.exceptions.SSLError: Can't connect to HTTPS URL because the SSL module is not available.

During handling of the above expectation, another exception occurred:

- **a.** Install the **compat-openssl10** module on **Linux 8**.
- **b.** Log in to the server as a root user where MMG application is installed.
- **c.** Run the following Shell command:

<span id="page-88-0"></span>yum -y install compat-openssl10

# **OFSAA Support**

Raise a Service Request (SR) in [My Oracle Support \(MOS\)](https://support.oracle.com/) for queries related to the OFSAA Applications.

# **Send Us Your Comments**

Oracle welcomes your comments and suggestions on the quality and usefulness of this publication. Your input is an important part of the information used for revision.

- Did you find any errors?
- Is the information clearly presented?
- Do you need more information? If so, where?
- Are the examples correct? Do you need more examples?
- What features did you like most about this manual?

**If you find any errors or have any other suggestions for improvement, indicate the title and part number of the documentation along with the chapter/section/page number (if available) and contact the** [My Oracle Support](https://support.oracle.com/)**.**

Before sending us your comments, you might like to ensure that you have the latest version of the document wherein any of your concerns have already been addressed. You can access the My Oracle [Support](https://support.oracle.com/) site that has all the revised or recently released documents.

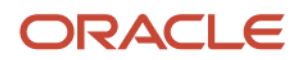